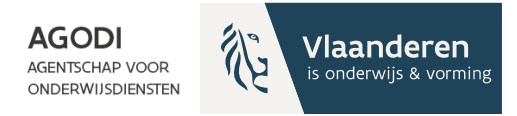

### **Welkom! Het vragenuur start om 11u.**

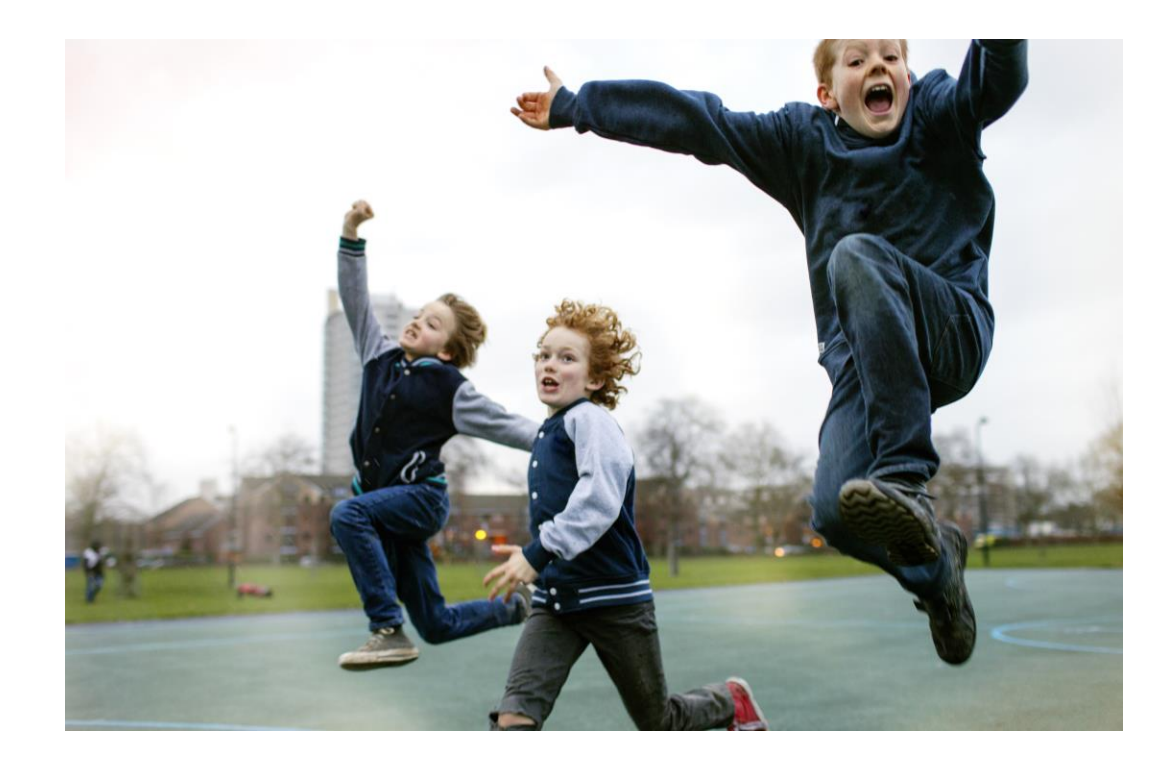

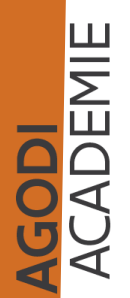

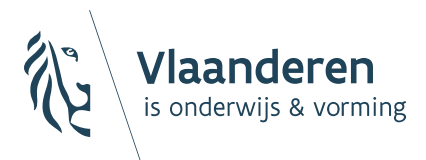

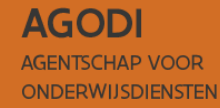

Digitaal vragenuur voorrangsperiode broers en zussen en kinderen van personeel Inschrijvingen voor 2024-2025

BaO

19/12/2023 Sara De Meerleer

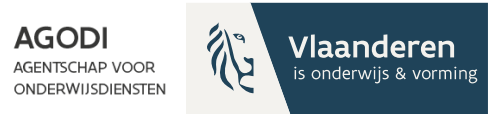

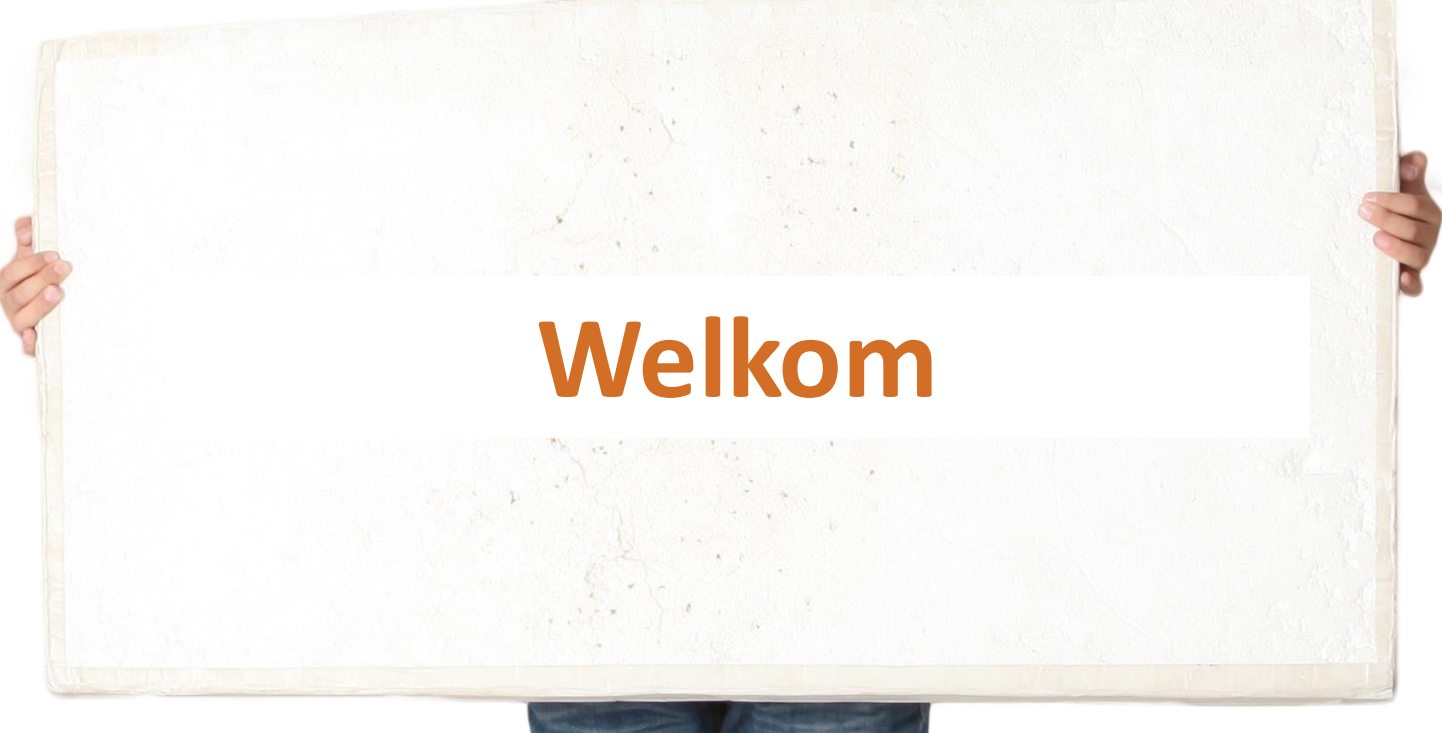

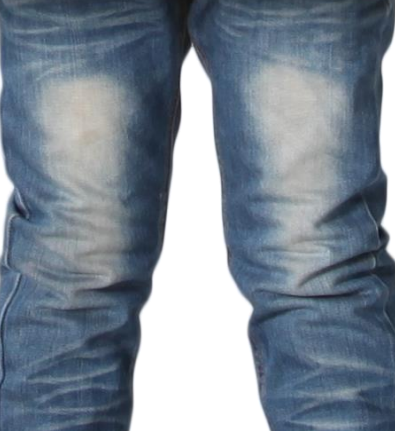

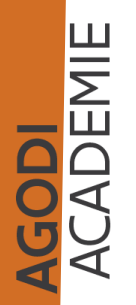

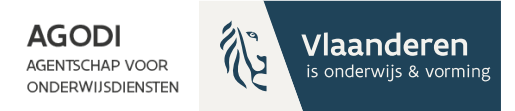

## Thema vragenuur

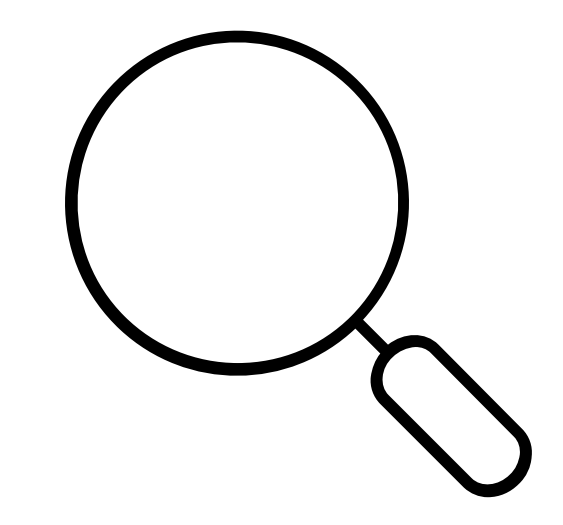

Voorrangsperiode

broers en zussen

en

kinderen van personeel

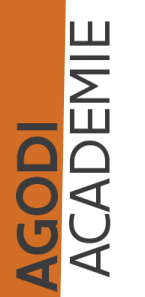

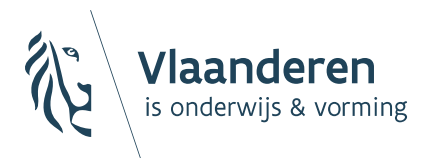

**AGODI AGENTSCHAP VOOR ONDERWIJSDIENSTEN** 

## Wanneer krijgen we toegang?

## Melding gebruik aanmeldingssysteem (I)

- Melding gebruik aanmeldingssysteem: beheerder, naam (uiterlijk 15/12)
- Melding door contactpersoon initiatiefnemer
	- Beheerder
	- Eventuele wijziging naam initiatief
	- Start en einduur aanmeldingen
- Contactpersoon initiatiefnemer ontvangt algemene e-mail met informatie

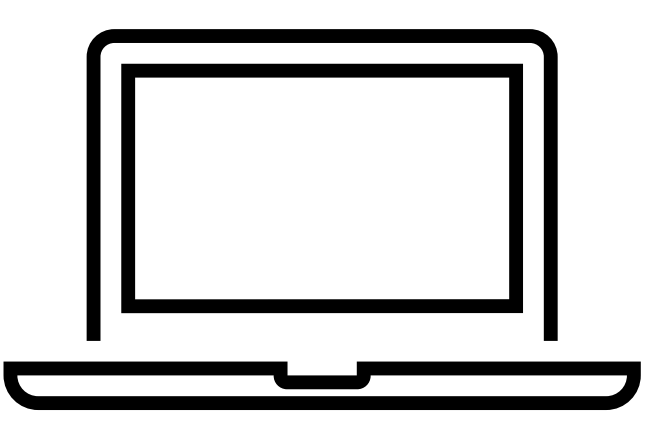

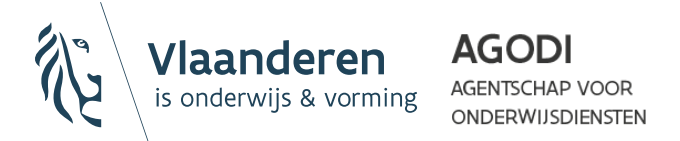

# Melding gebruik aanmeldingssysteem (II)

- Schoolbesturen ontvangen aangetekende zending onderlinge regeling gebruik aanmeldingssysteem
	- Onderlinge overeenkomst wordt gepubliceerd op [www.ond.vlaanderen.be](http://www.ond.vlaanderen.be/)
	- Behoudens tegenbericht, worden Partijen geacht veertien kalenderdagen na ontvangst van deze overeenkomst stilzwijgend akkoord te gaan met de inhoud van deze overeenkomst.
	- Je ontvangt de link naar het scholenportaal en ouderportaal
	- TIP! Vroeger toegang ontvangen? Bezorg AGODI de onderlinge regeling ondertekend voor akkoord.

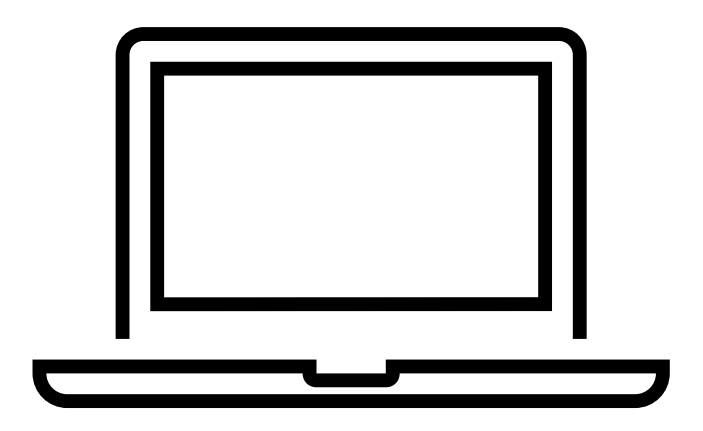

Dit bepaalt wanneer je toegang zal krijgen tot de portalen.

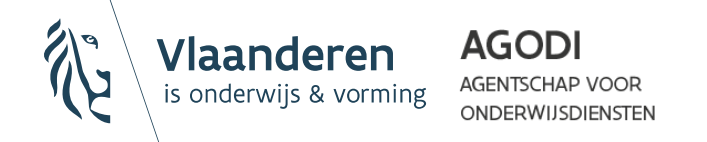

## Opvolging melding gebruik aanmeldingssysteem (III)

### (januari 2024)

- 1. Contactpersoon initiatiefnemer ontvangt van AGODI aanzet privacy- en gebruikersvoorwaarden van AGODI (januari 2024)
	- In opdracht van schoolbesturen verder concretiseren
- 2. Contactpersoon initiatiefnemer ontvangt van AGODI document om aanmeldingsnummers te maken voor kinderen zonder RRN (januari 2024)
	- Afspraken maken bij wie ouders van kind zonder RRN terecht kunnen
- 3. Contactpersoon initiatiefnemer ontvangt van AGODI link naar scholenportaal en ouderportaal (januari 2024)
	- Na afloop van wachttermijn onderlinge regeling gebruik aanmeldingssysteem

4. Contactpersoon initiatiefnemer ontvangt aanzet gegevenseffectenbeoordeling van AGODI

- In opdracht van schoolbesturen verder concretiseren
- Restrisico's worden beoordeeld door schoolbesturen

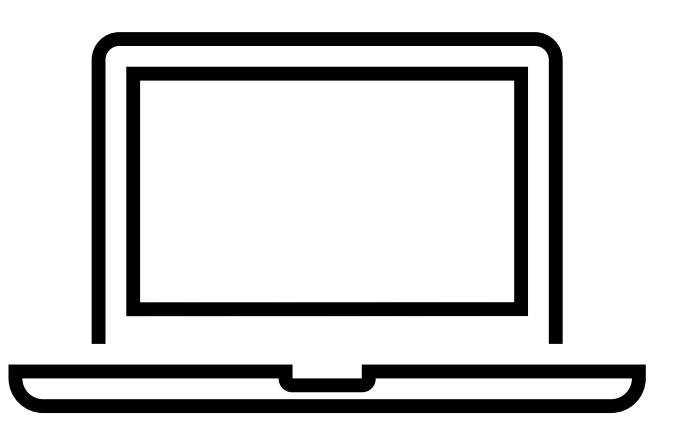

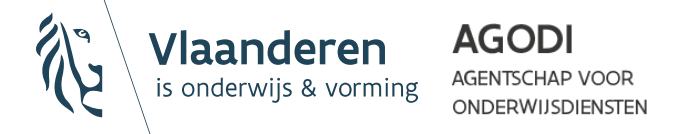

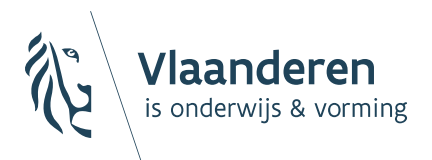

**AGODI AGENTSCHAP VOOR ONDERWIJSDIENSTEN** 

## 2. Welke rollen zijn er?

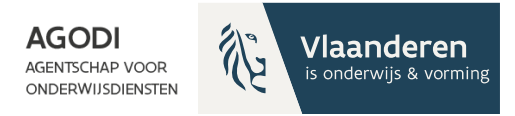

## Rollen toekennen

### Scholenportaal: overzicht 4 soorten rollen en bijhorende rechten

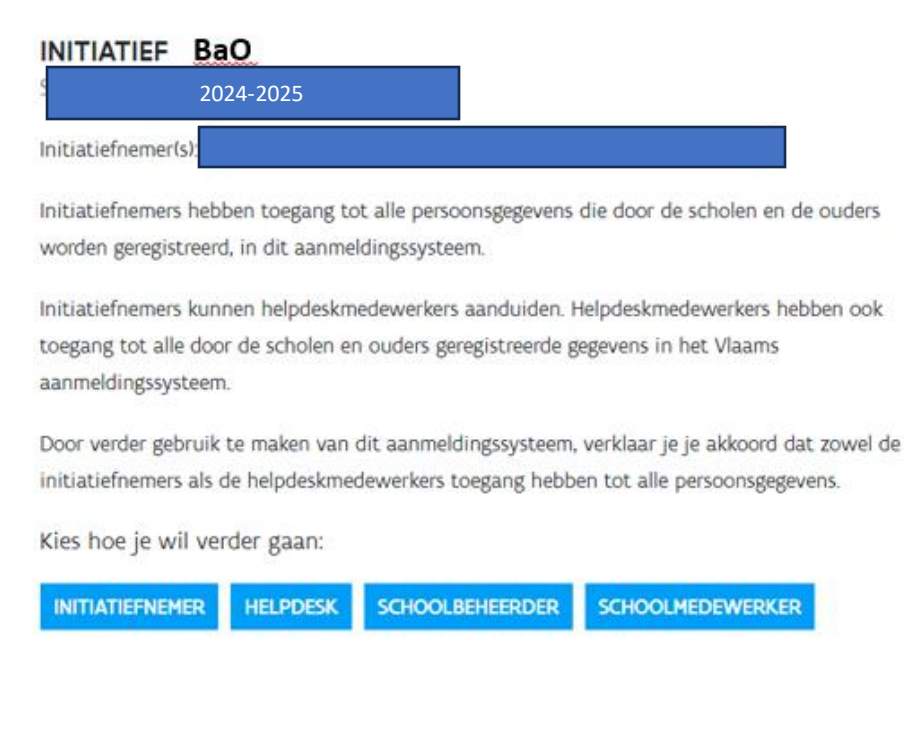

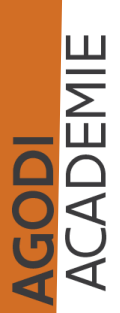

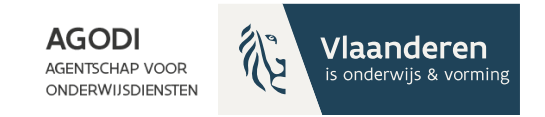

# Scholenportaal: 4 rollen (I)

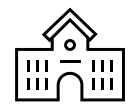

### 1. Schoolbeheerder

toegang tot de gegevens van de school rol zelf aanvragen via gebruikersbeheer Onderwijs en Vorming

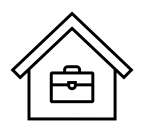

2. Schoolmedewerker

toegang tot de gegevens van de school rol zelf aanvragen via gebruikersbeheer Onderwijs en Vorming

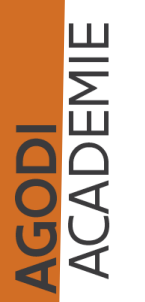

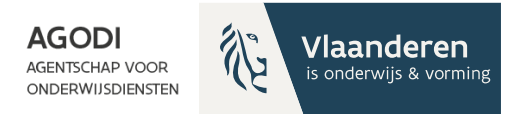

### Gebruikersbeheer Onderwijs & Vorming: rol van schoolbeheerder of schoolmedewerker toekennen

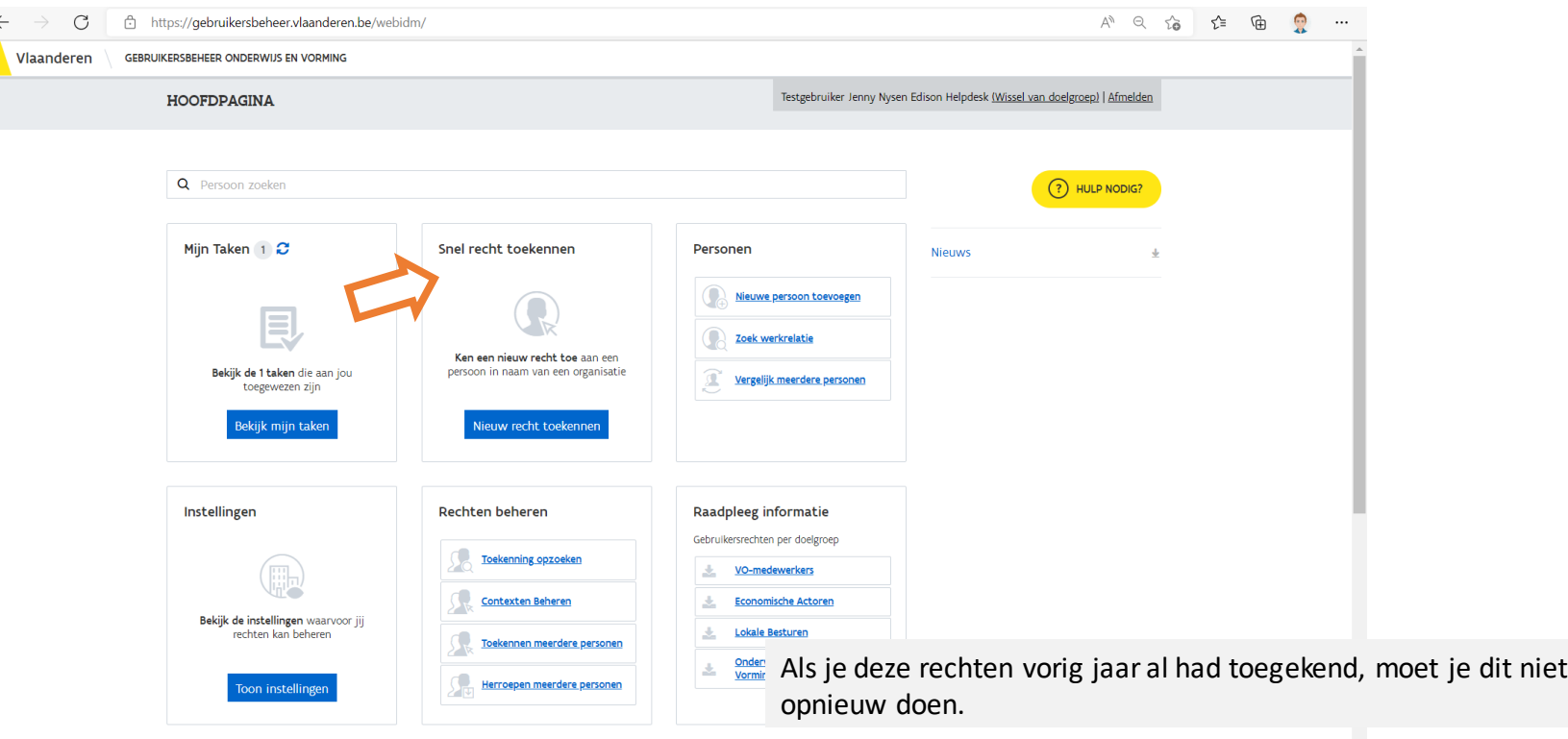

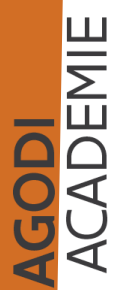

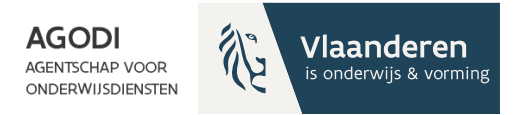

### Scholenportaal: 4 rollen (II)

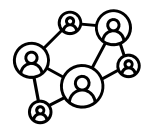

3. Initiatiefnemer

toegang tot de gegevens van alle scholen en aangemelde lln rol via melding aan AGODI

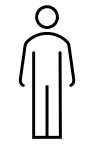

4. Helpdeskmedewerker

toegang tot de gegevens van alle aangemelde lln rol via initiatiefnemer

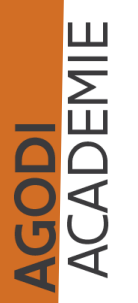

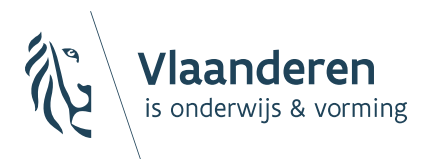

**AGODI AGENTSCHAP VOOR ONDERWIJSDIENSTEN** 

## 3. Hoe bereid ik de start voor?

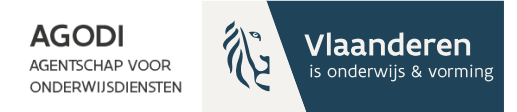

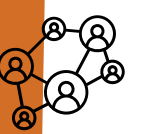

GODI<br>KADEMIE<br>KADEMIE

## $\frac{1}{100}$  Initiatiefnemer: aanmeldingsperiode (I)

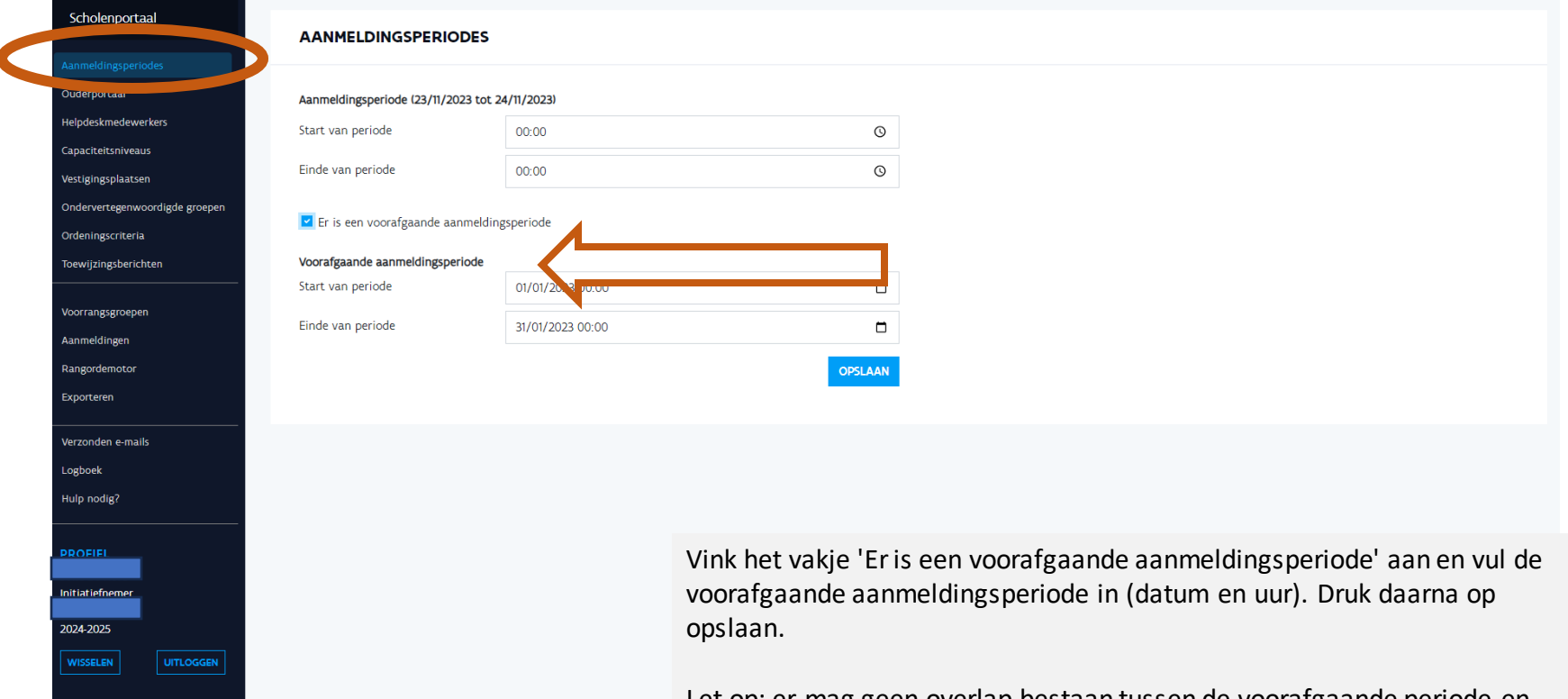

Let op: er mag geen overlap bestaan tussen de voorafgaande periode en de algemene periode.

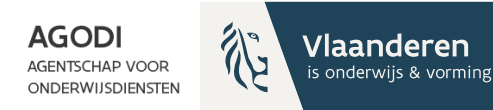

# Initiatiefnemer: aanmeldingsperiode (II)

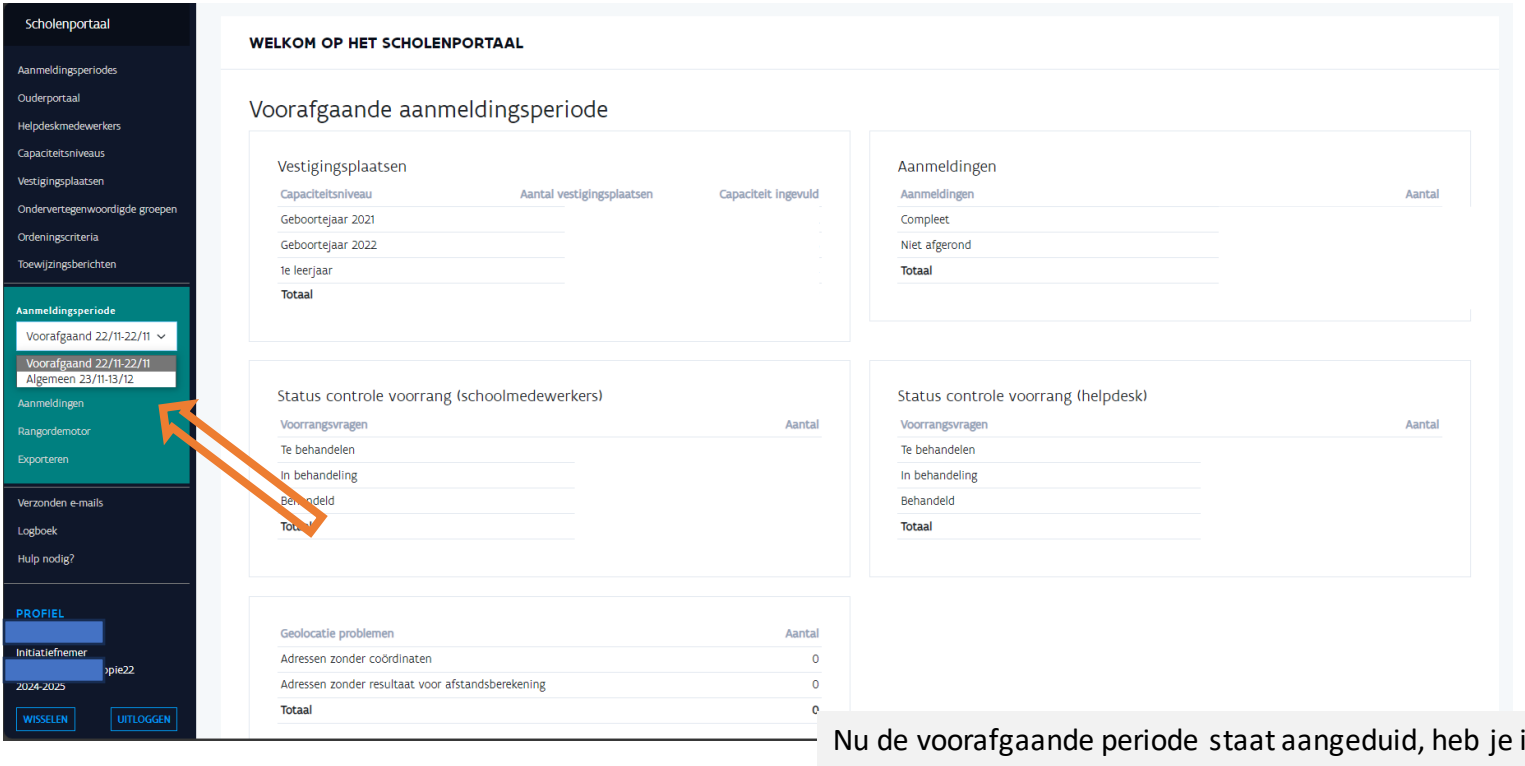

in de zwarte balk links de keuze tussen de voorafgaande periode (groen) of de algemene periode (paars).

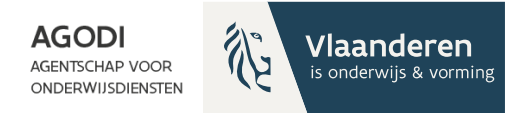

# **Opmerking**

Voor de aanmeldingsinitiatieven die voor de inschrijvingen voor 2023-2024 het aanmeldingssysteem, dat AGODI ter beschikking stelt, gebruikten **kopieert**AGODI volgende gegevens naar 2024- 2025:

- Instellingen ouderportaal: themakleur, logo, tekst privacy en hulp nodig
- Opgeladen vestigingsplaatsen & capaciteitsniveaus
- Voorrangsgroepen
- Toewijzingsberichten en teksten

Deze gegevens kunnen de initiatiefnemer en scholen **aanpassen**. De initiatiefnemer en scholen **stellen** alle andere gegevens **in**:

- Start en einde voorafgaande periode
- Helpdeskmedewerkers
- Ordeningscriteria
- Capaciteit en reeds ingeschreven leerlingen

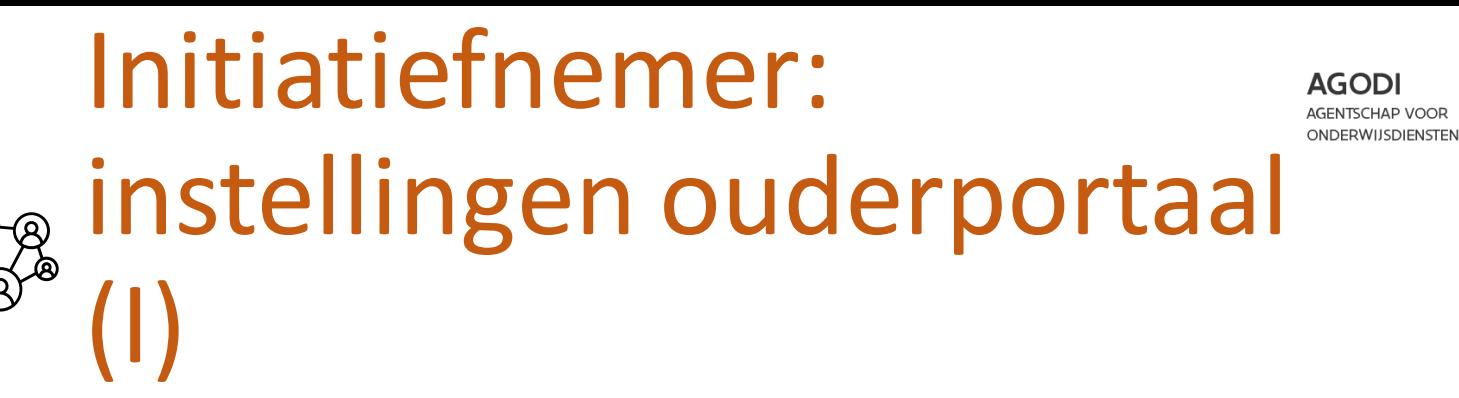

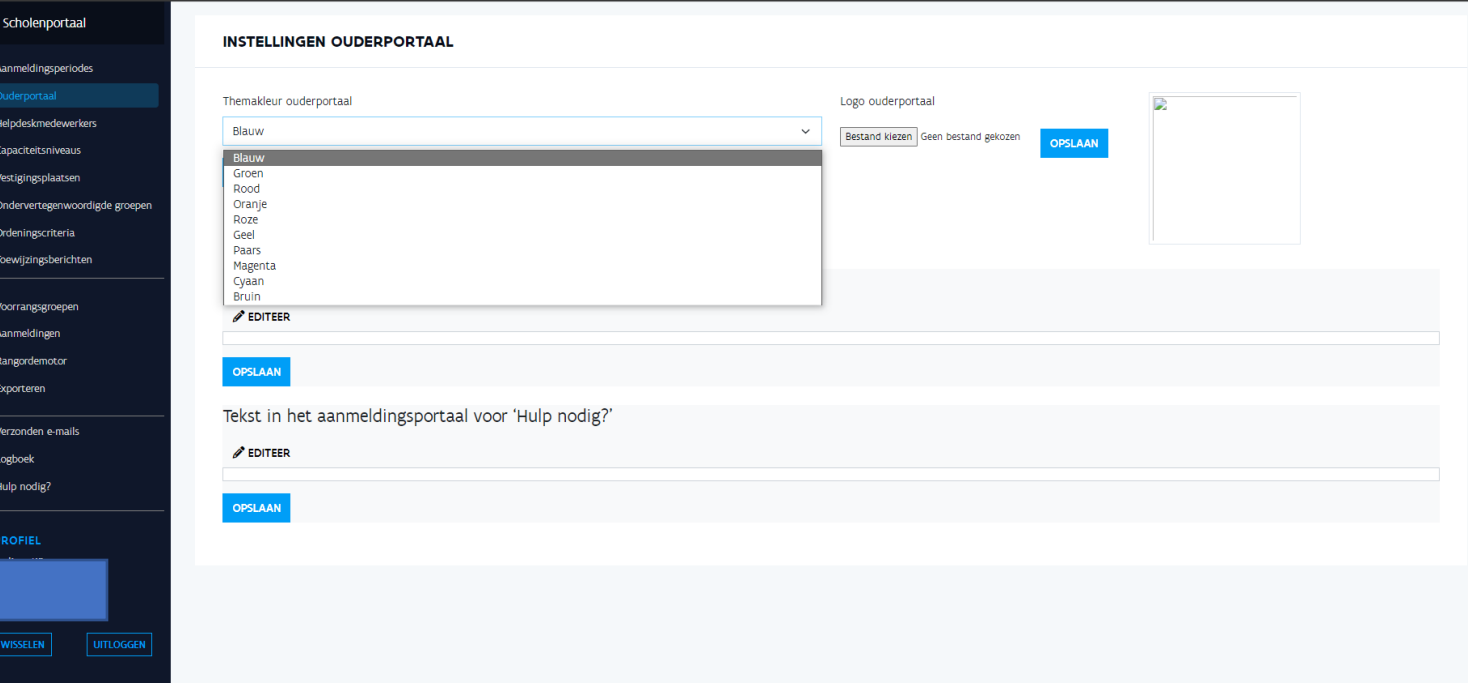

Vlaanderen

is onderwijs & vorming

**GODI<br>ACADEMIE** 

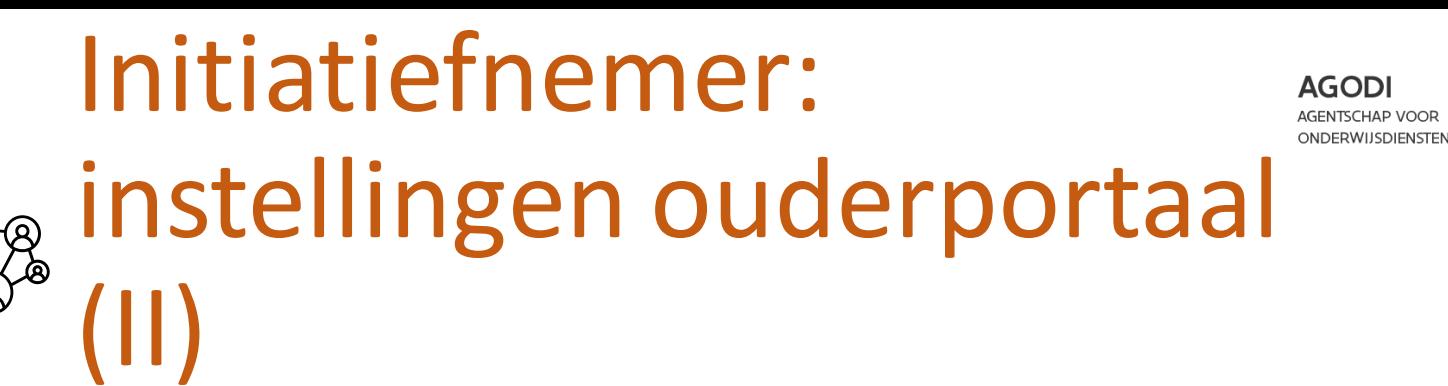

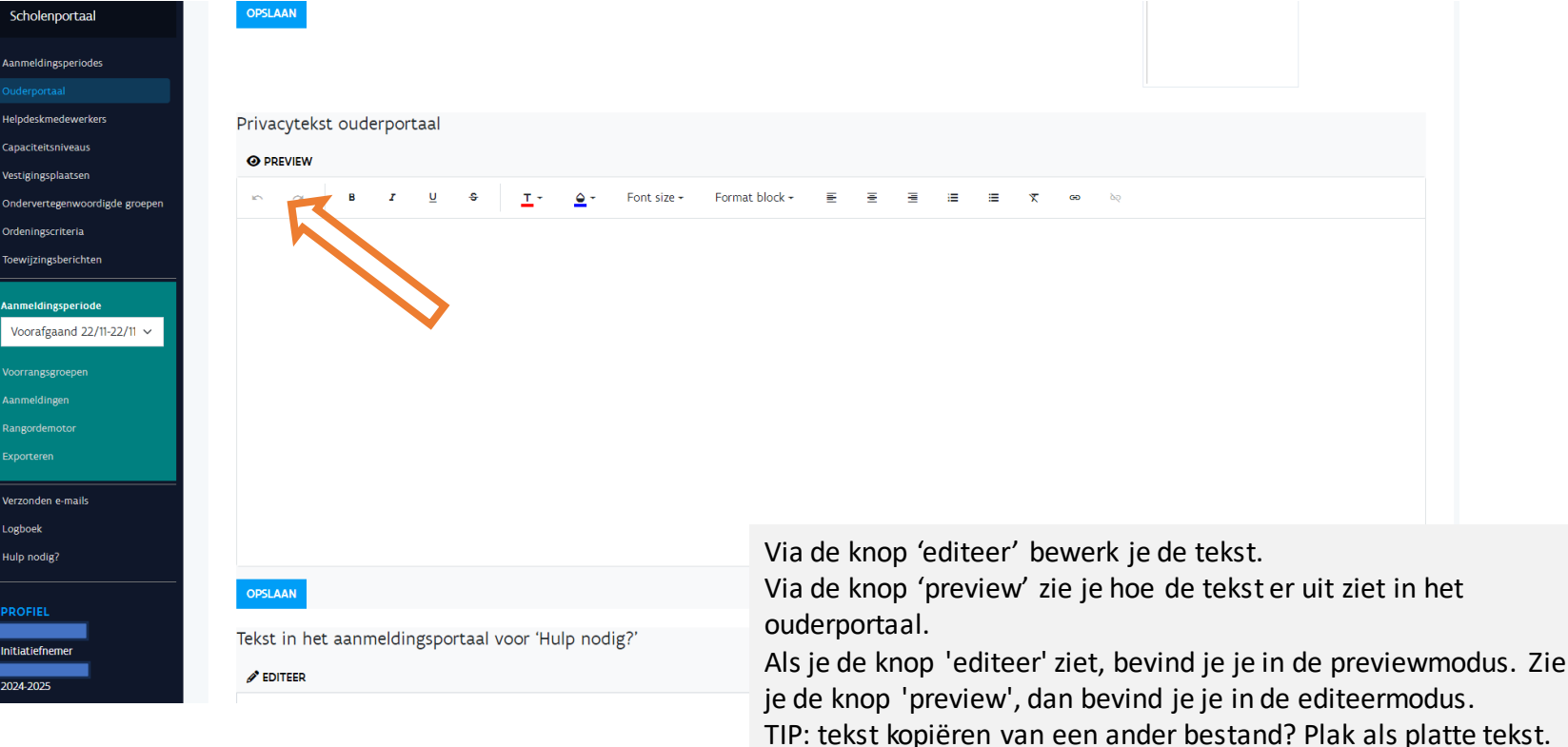

Vlaanderen

is onderwijs & vorming

GODI<br>KCADEMIE

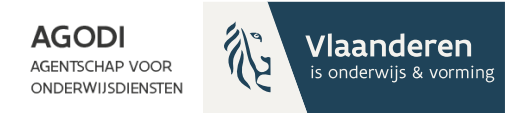

## Initiatiefnemer: helpdeskmedewerkers aanmaken

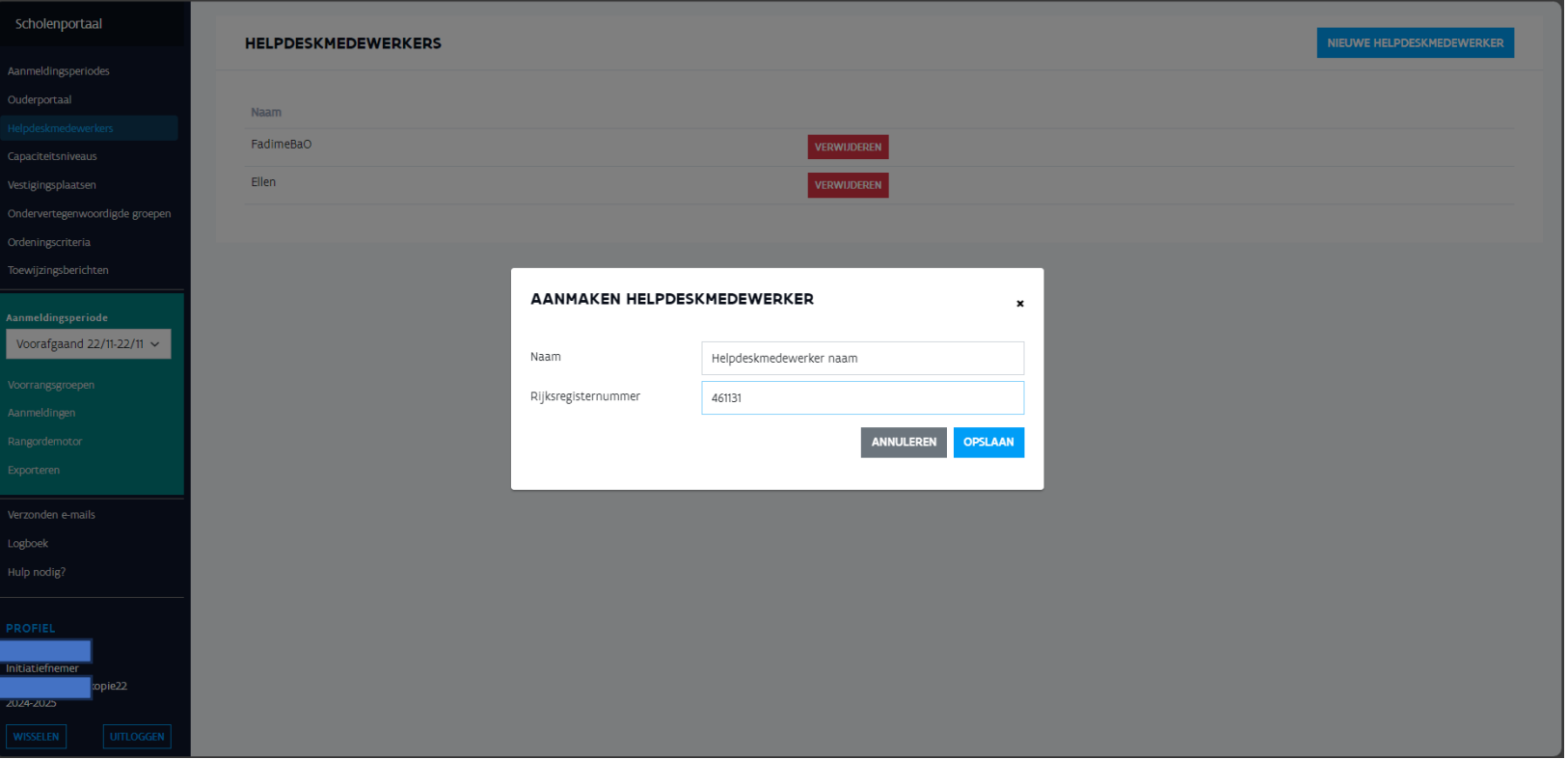

AGODI<br>ACADEMIE

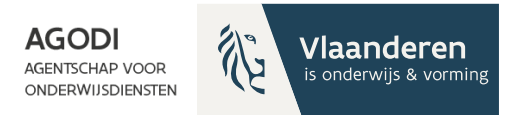

## Initiatiefnemer: aanduiden capaciteitsniveaus

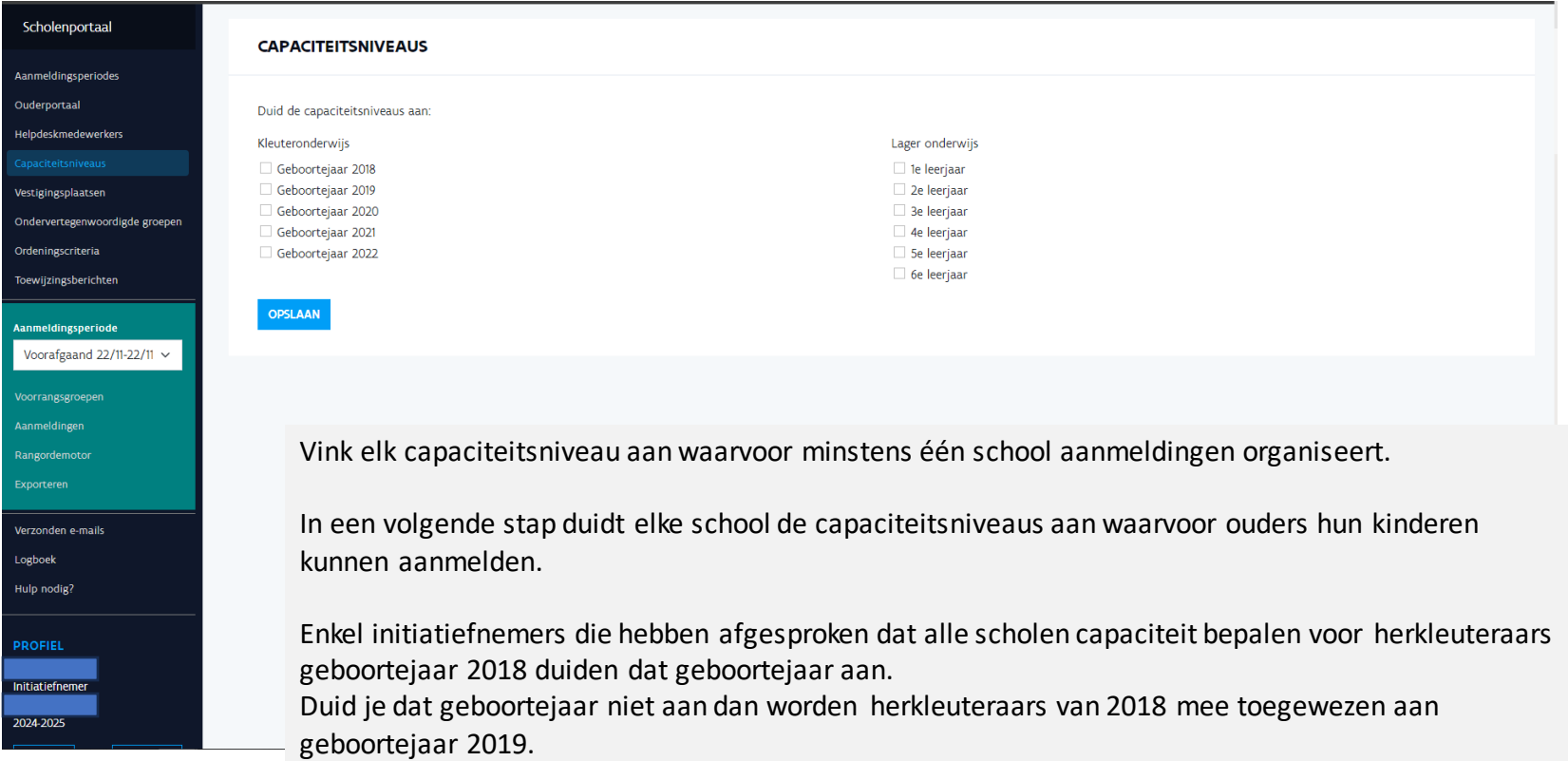

AGODI<br>ACADEMIE

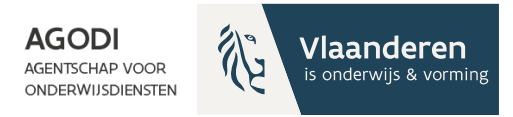

## Initiatiefnemer: raadplegen vestigingsplaatsen

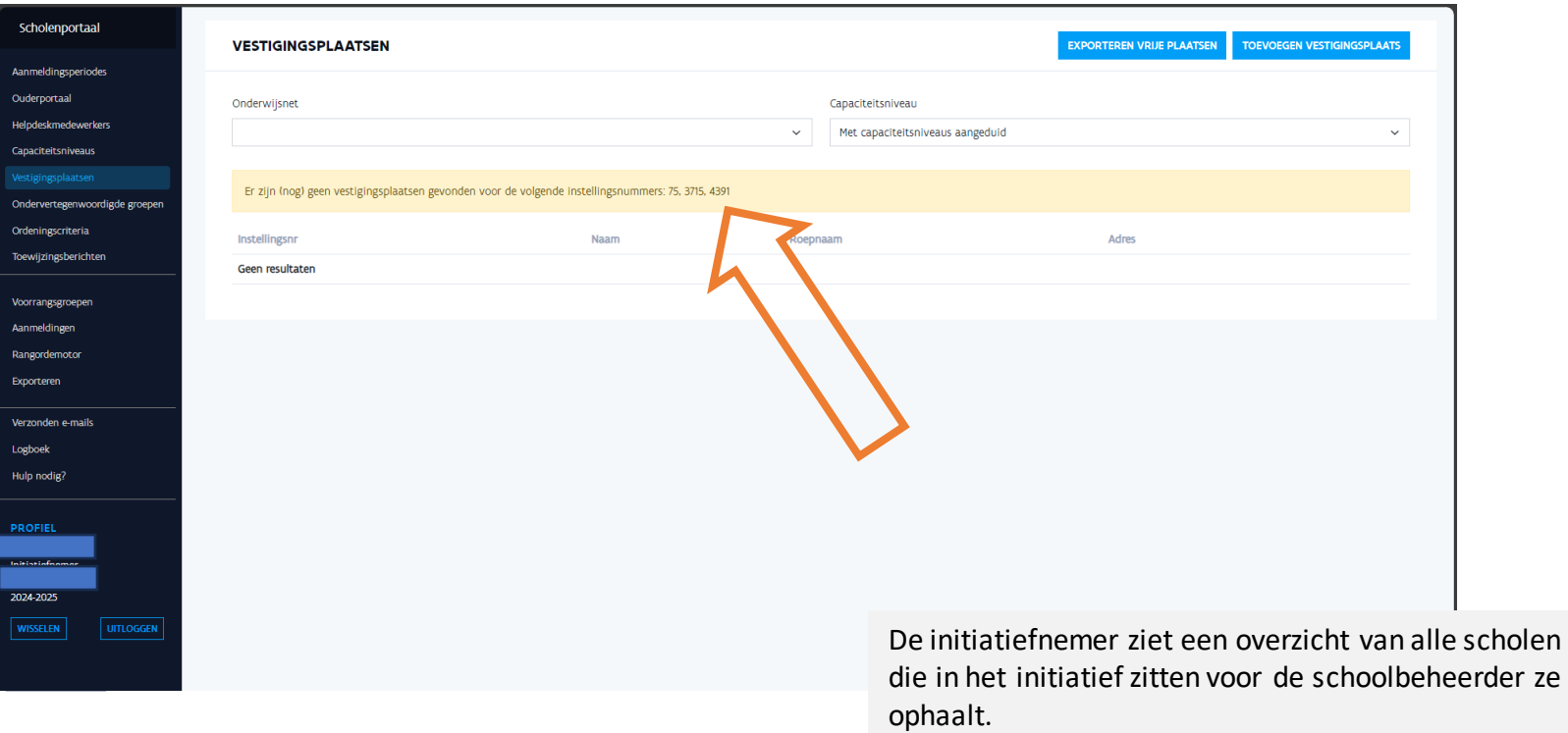

Als alle scholen zijn opgehaald, verdwijnt de gele balk met instellingsnummers.

<span id="page-21-0"></span>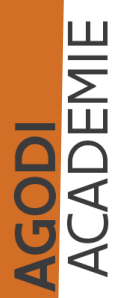

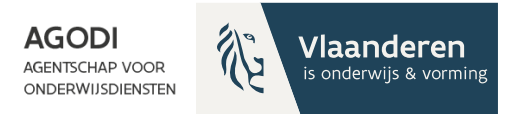

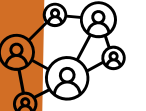

AGODI<br>ACADEMIE

### Initiatiefnemer: instellen voorrangsgroepen (I)

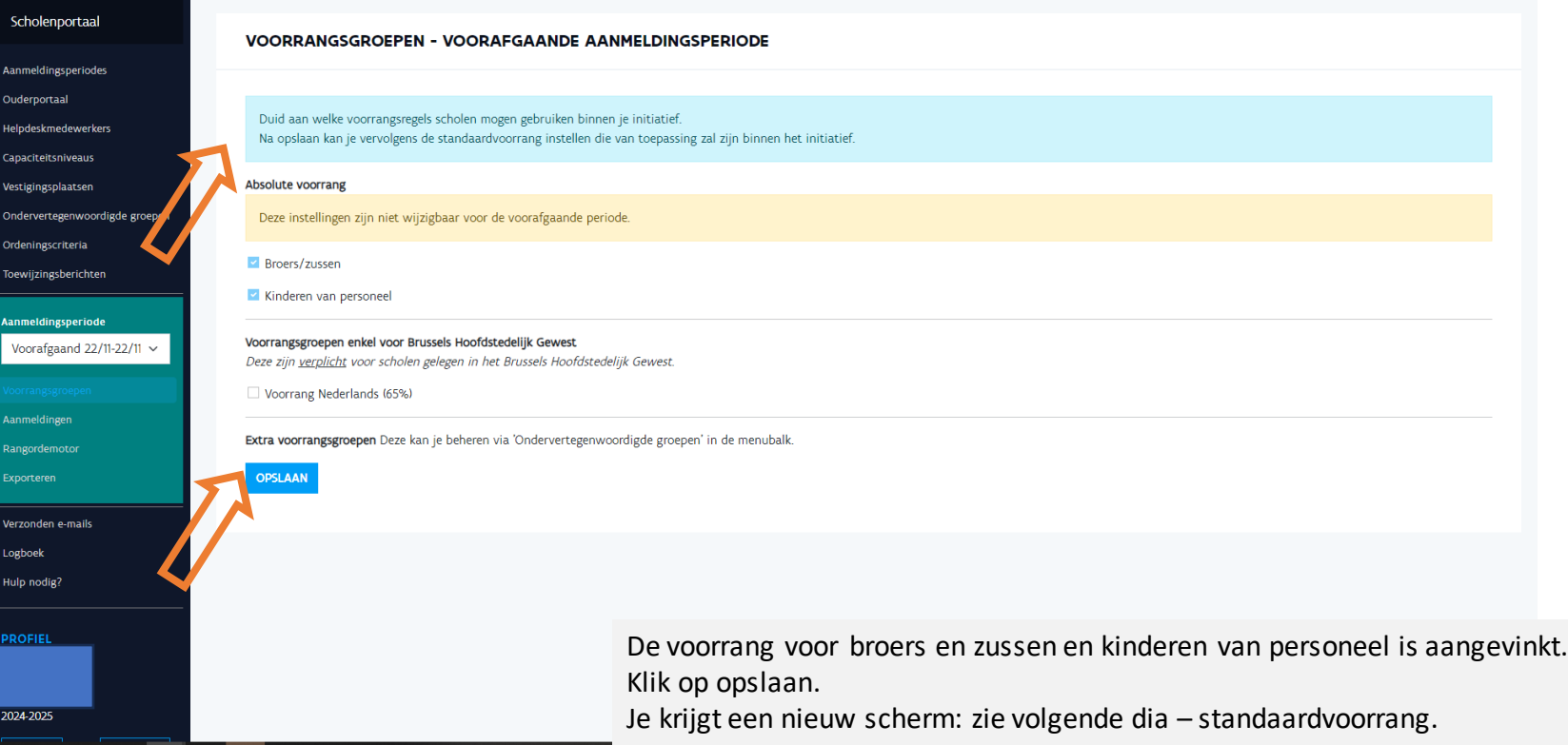

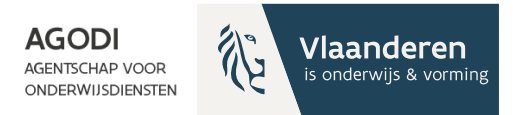

### Initiatiefnemer: instellen voorrangsgroepen (II)

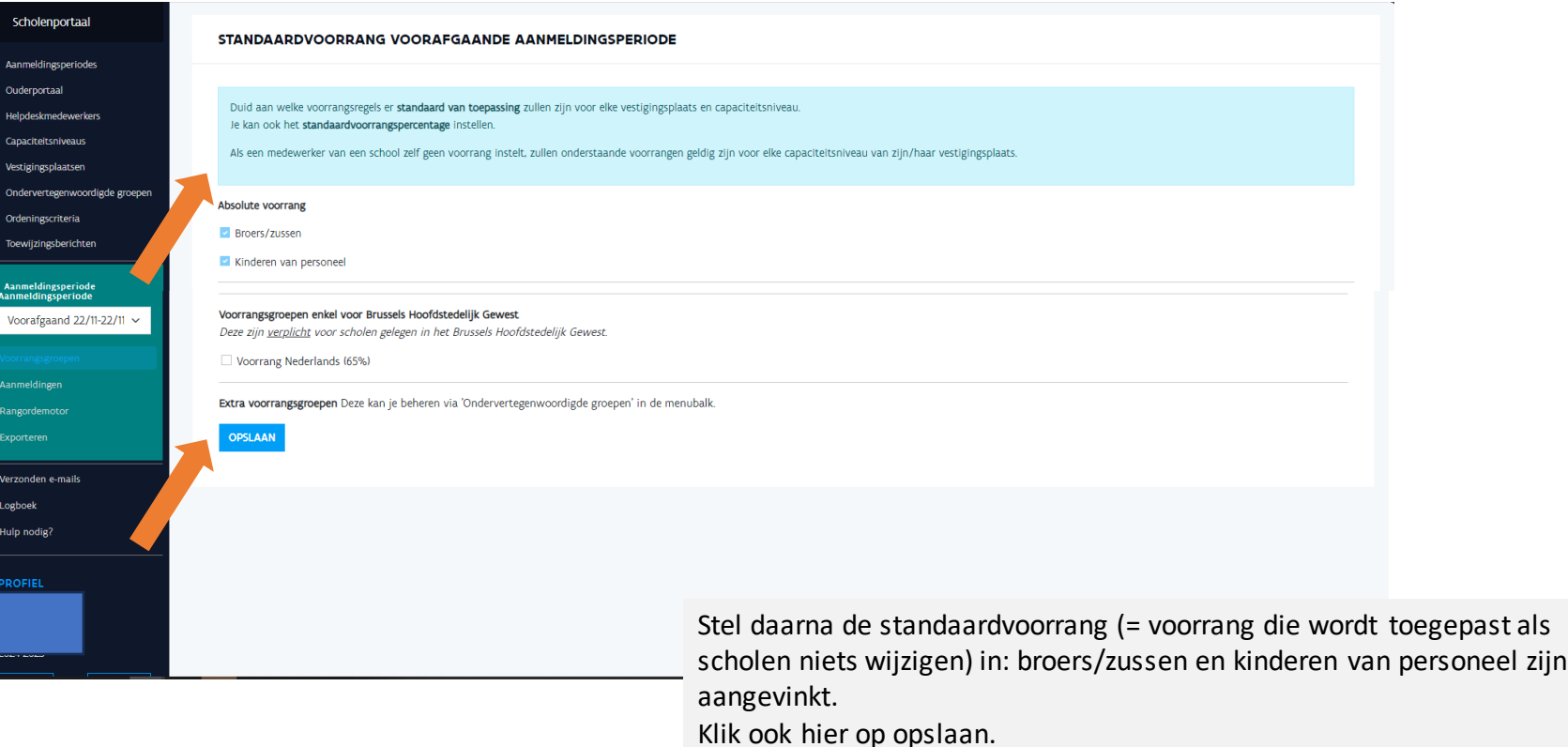

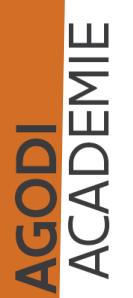

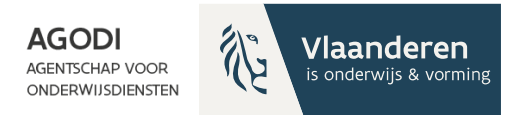

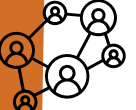

**Voorafga** 

ulp nodig

### Initiatiefnemer: instellen ordeningscriteria

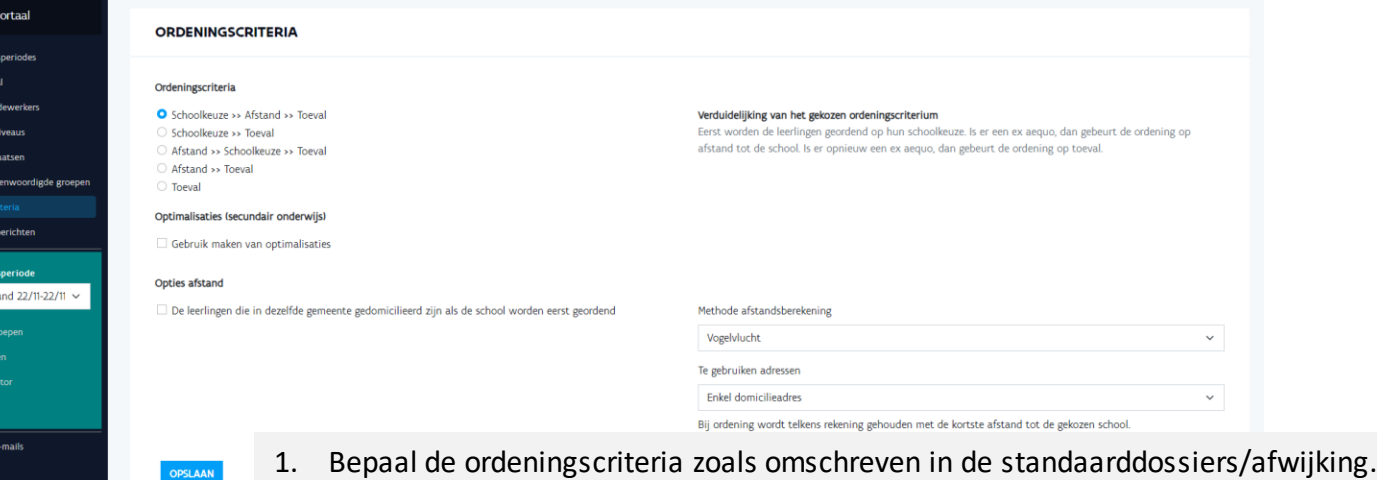

- 2. Optie gedomicilieerd in dezelfde gemeente als de vestigingsplaats > enkel voor scholen gelegen in gemeenten opgesomd in het BVR. Neem contact op met AGODI.
- 3. Bepaal de methode afstandsberekening (vogelvlucht of wandelafstand).
- 4. Bepaal de te gebruiken adressen (enkel domicilie, domicilie en 1 of 2 werkadressen).

Ter info: Hoe wordt de afstand berekend?

Stap 1: Ouders registreren adres

- Stap 2: Automatisch vertalen adres naar coördinaten (Geopunt)
- Stap 3: Route berekenen met Itinero met kaartmateriaal van Open street Maps

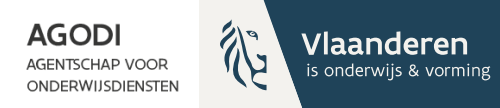

**GODI<br>ACADEMIE** 

### Initiatiefnemer: instellen toewijzingsberichten

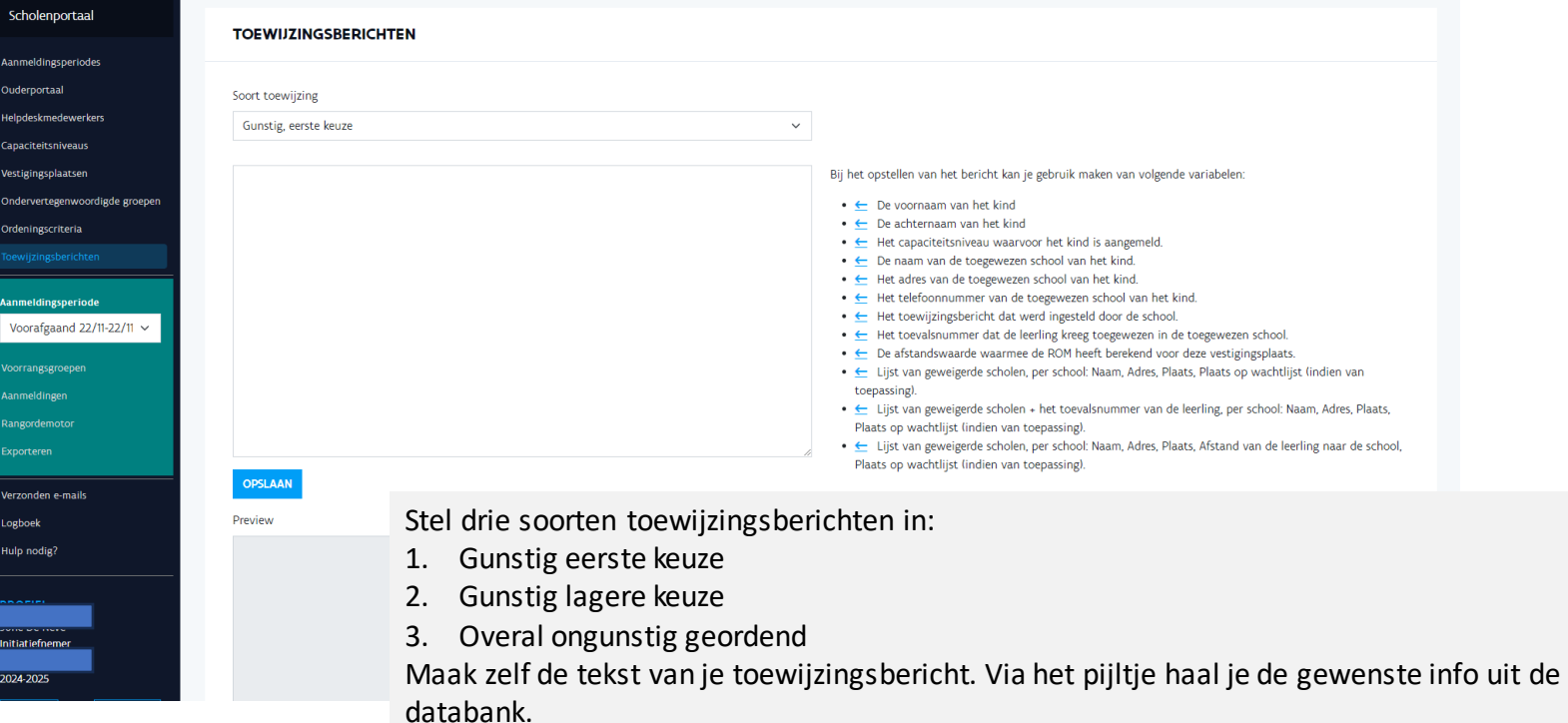

Voorbeelden van toewijzingsberichten vind je op [Praktijkvoorbeelden aanmeldingssysteem |](https://onderwijs.vlaanderen.be/nl/directies-administraties-en-besturen/leerlingenadministratie-basis-en-secundair-onderwijs/leerlingen-inschrijven-in-het-basis-en-secundair-onderwijs/leerlingen-inschrijven-in-het-gewoon-onderwijs/inschrijven-en-aanmelden/aanmeldingssysteem-gewoon-onderwijs/praktijkvoorbeelden-aanmeldingssysteem) [Vlaams Ministerie \(vlaanderen.be\)](https://onderwijs.vlaanderen.be/nl/directies-administraties-en-besturen/leerlingenadministratie-basis-en-secundair-onderwijs/leerlingen-inschrijven-in-het-basis-en-secundair-onderwijs/leerlingen-inschrijven-in-het-gewoon-onderwijs/inschrijven-en-aanmelden/aanmeldingssysteem-gewoon-onderwijs/praktijkvoorbeelden-aanmeldingssysteem)

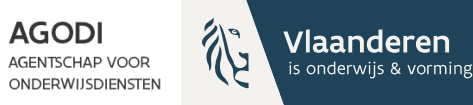

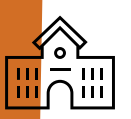

### Schoolbeheerder: vestigingsplaatsen – aanmeldingsniveaus (capaciteitsniveaus) aanduiden (II)

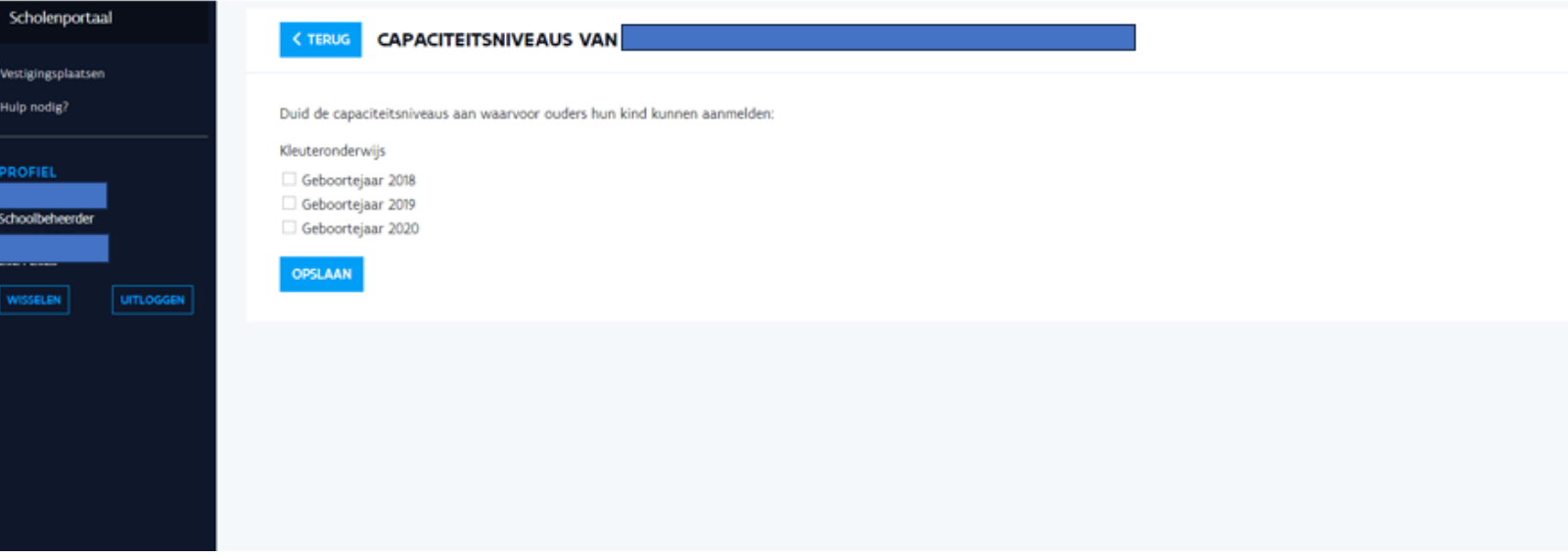

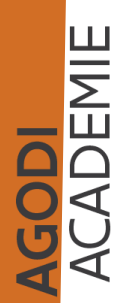

Vink de capaciteitsniveaus aan waarvoor ouders hun kind kunnen aanmelden.

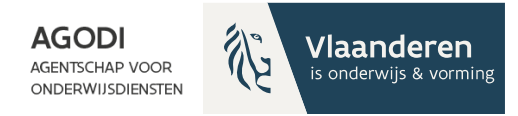

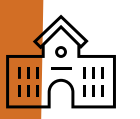

AGODI<br>ACADEMIE

### Schoolbeheerder: vestigingsplaatsen – wijzigen (eventueel) (I)

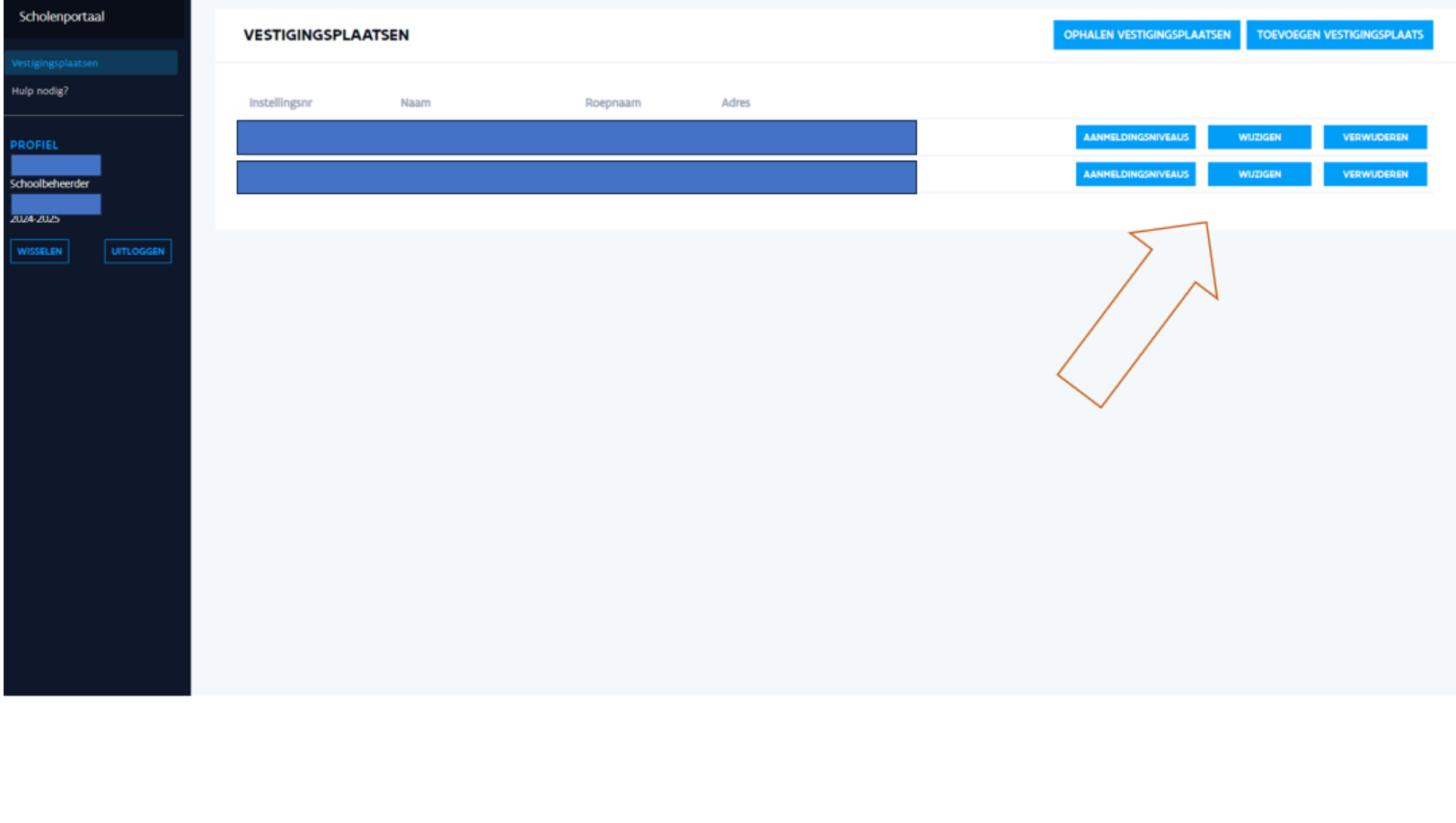

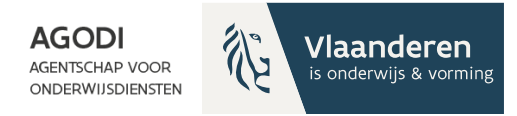

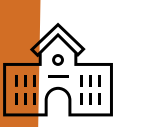

**JODI<br>CADEMIE** 

### Schoolbeheerder: vestigingsplaatsen – wijzigen (eventueel) (II)

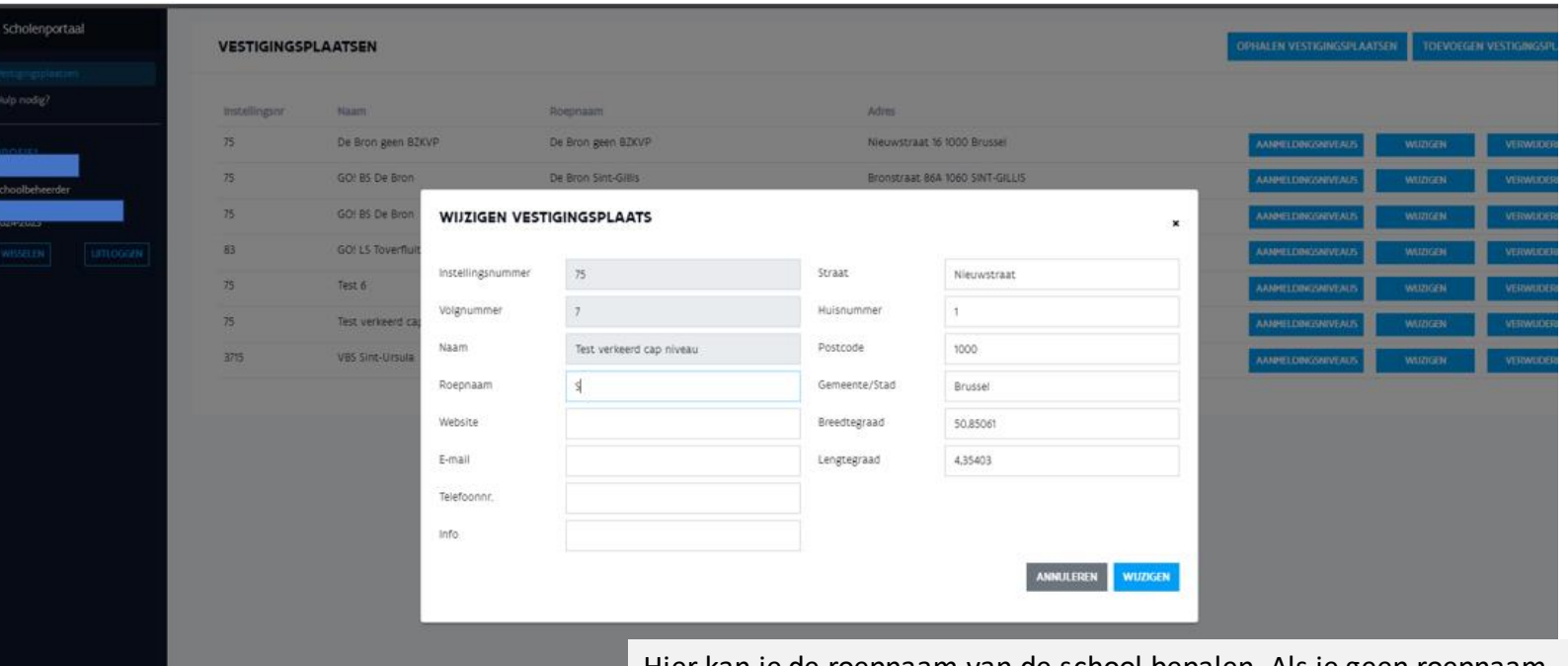

Hier kan je de roepnaam van de school bepalen. Als je geen roepnaam invult, verschijnt in het ouderportaal de officiële naam van de vestigingsplaats. Op het weigeringsdocument staat steeds de officiële naam van de school.

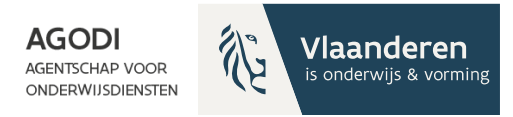

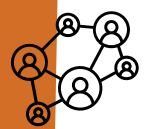

**GODI<br>ACADEMIE** 

### Initiatiefnemer: raadplegen dashboard

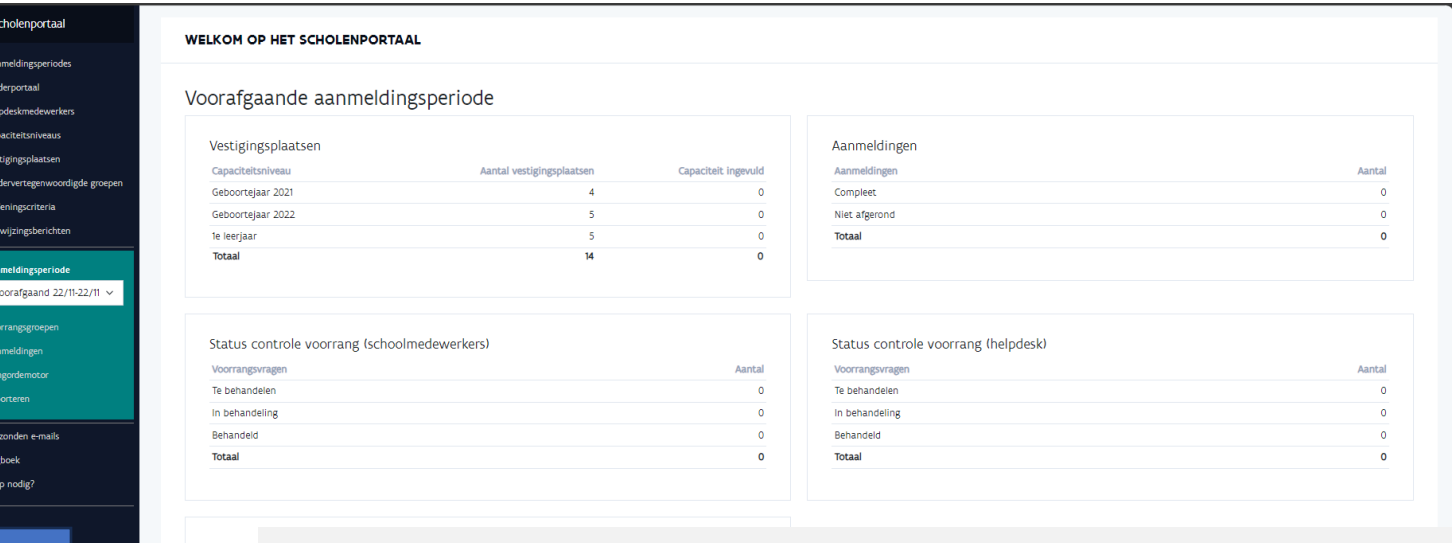

In de kolom 'aantal vestigingsplaatsen' zie je het aantal vestigingsplaatsen die zijn opgehaald door de Adressen : schoolbeheerder. Adressen 2 **Totaal** 

In de kolom 'capaciteit ingevuld' zie je de vestigingsplaatsen waarvoor capaciteit is ingevuld.

Voor de start van de aanmeldingen moeten beide cijfers gelijk zijn.

Vestigingsplaatsen die nog niet zijn opgehaald door de beheerder van de school zie je [hier.](#page-21-0)

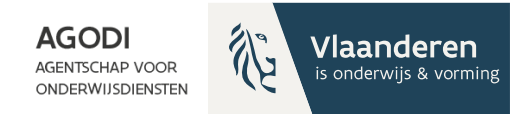

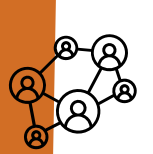

### Initiatiefnemer: raadplegen vestigingsplaatsen

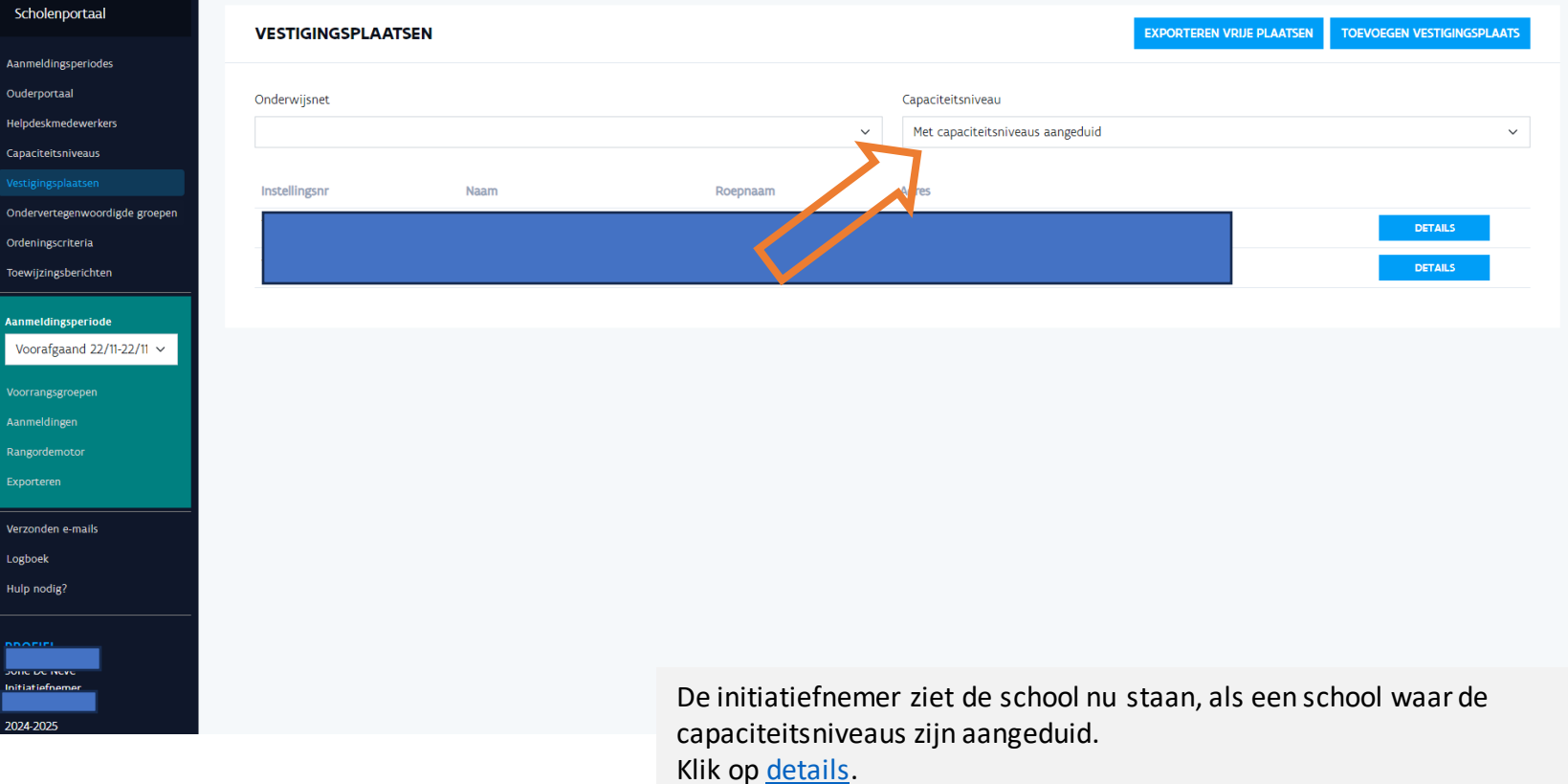

AGODI<br>ACADEMIE

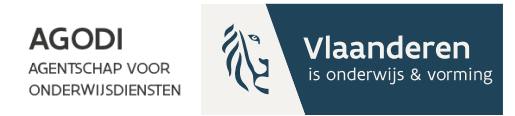

<span id="page-31-0"></span>**GODI<br>ACADEMIE** 

### Initiatiefnemer: detail vestigingsplaatsen raadplegen

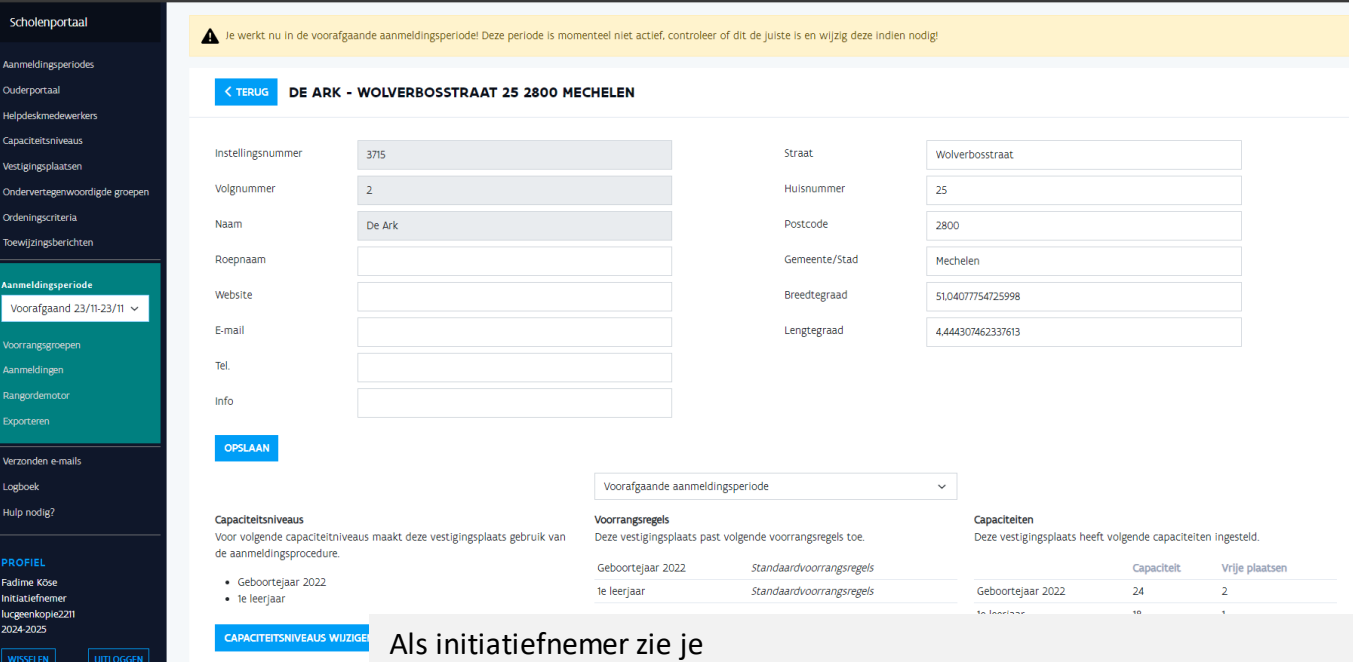

- De gegevens van de school
- De capaciteitsniveaus waarvoor ouders kunnen aanmelden
- De capaciteit en vrije plaatsen

Controleer dat aan elke vestigingsplaats een breedte- en lengtegraad is toegekend.

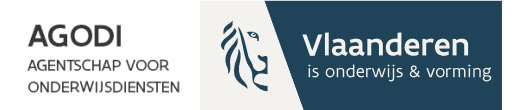

# Initiatiefnemer – raadplegen exports

3<mark>ODI</mark><br>Cademie

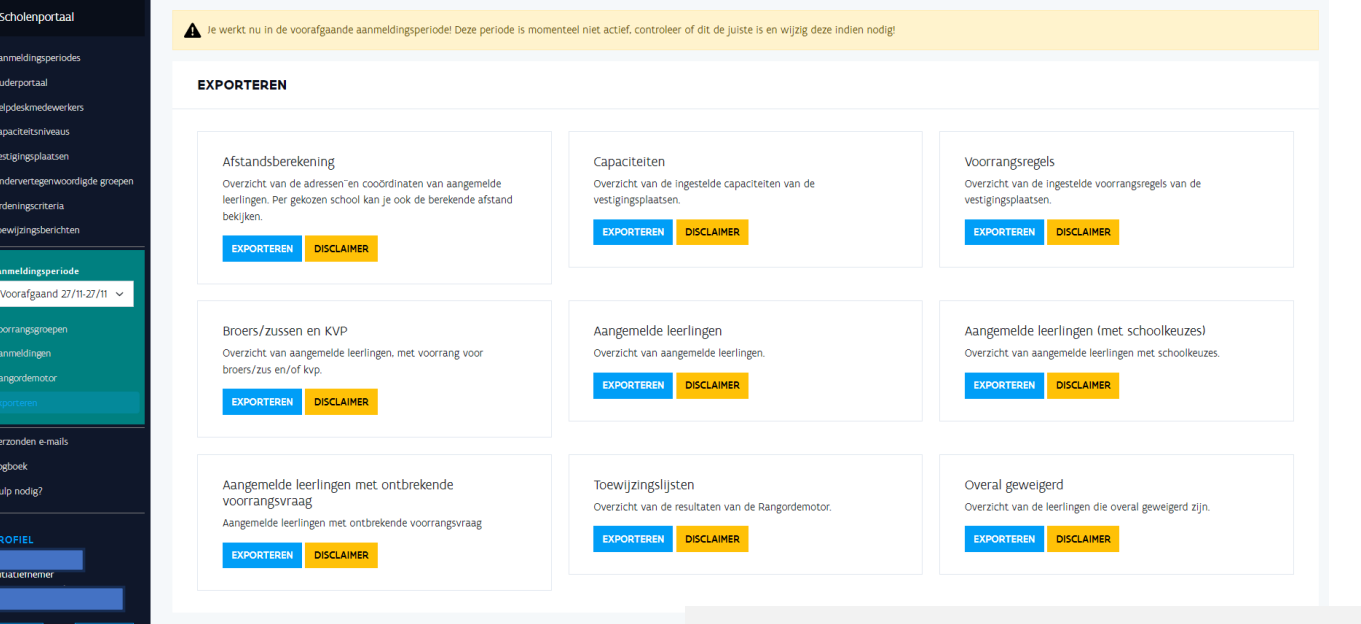

Via de export 'capaciteit' kan je de ingevulde capaciteiten nakijken en desgewenst exporteren in excel.

Via de export 'voorrangsregels' kan je de ingestelde voorrangen per vestigingsplaats controleren.

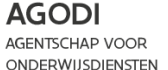

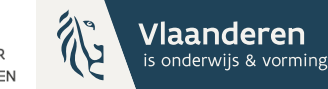

## Initiatiefnemer: logboek raadplegen

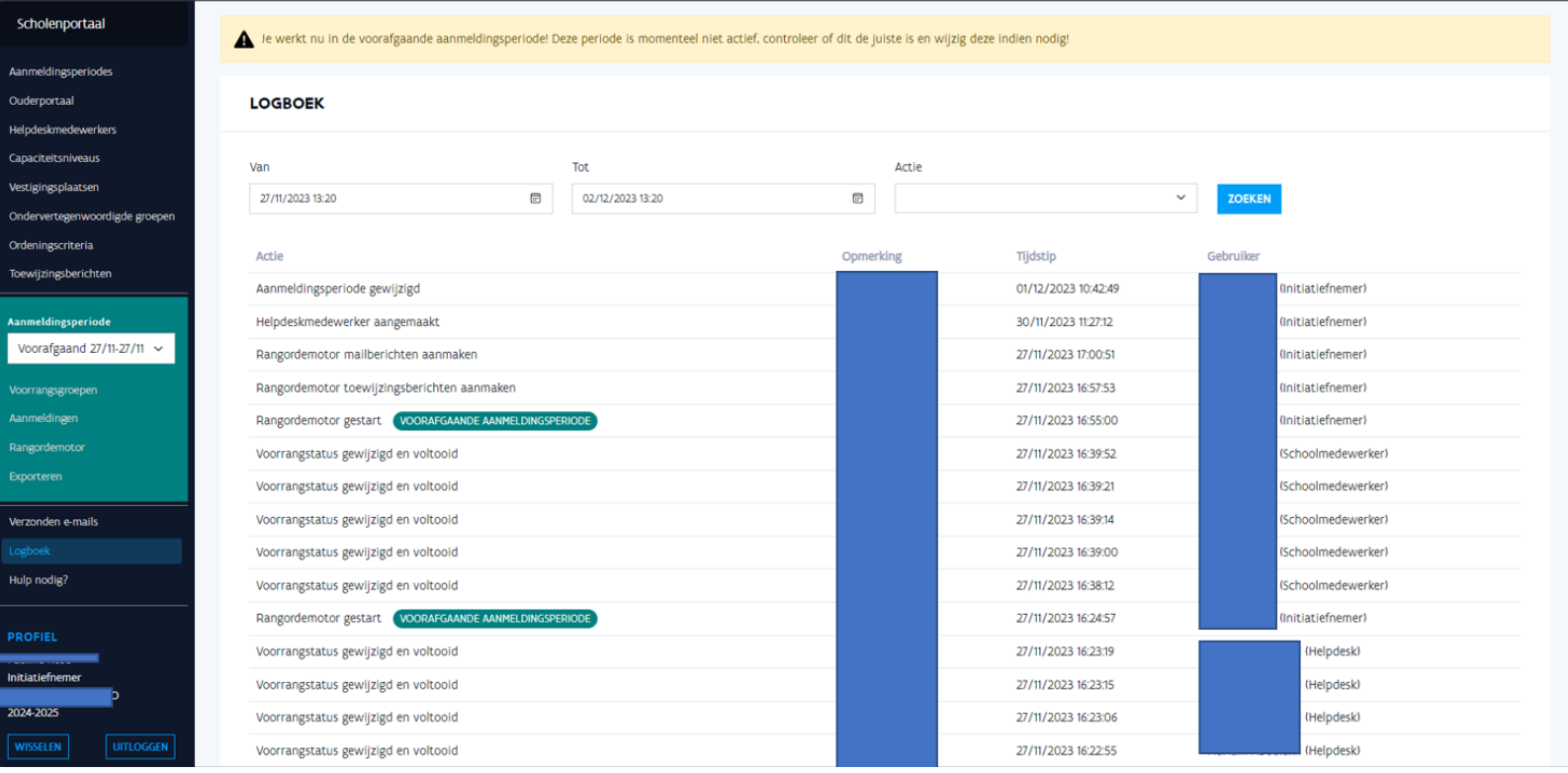

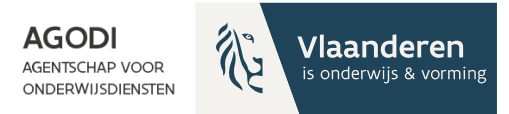

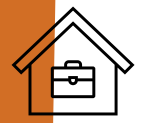

AGODI<br>ACADEMIE

## Schoolmedewerker

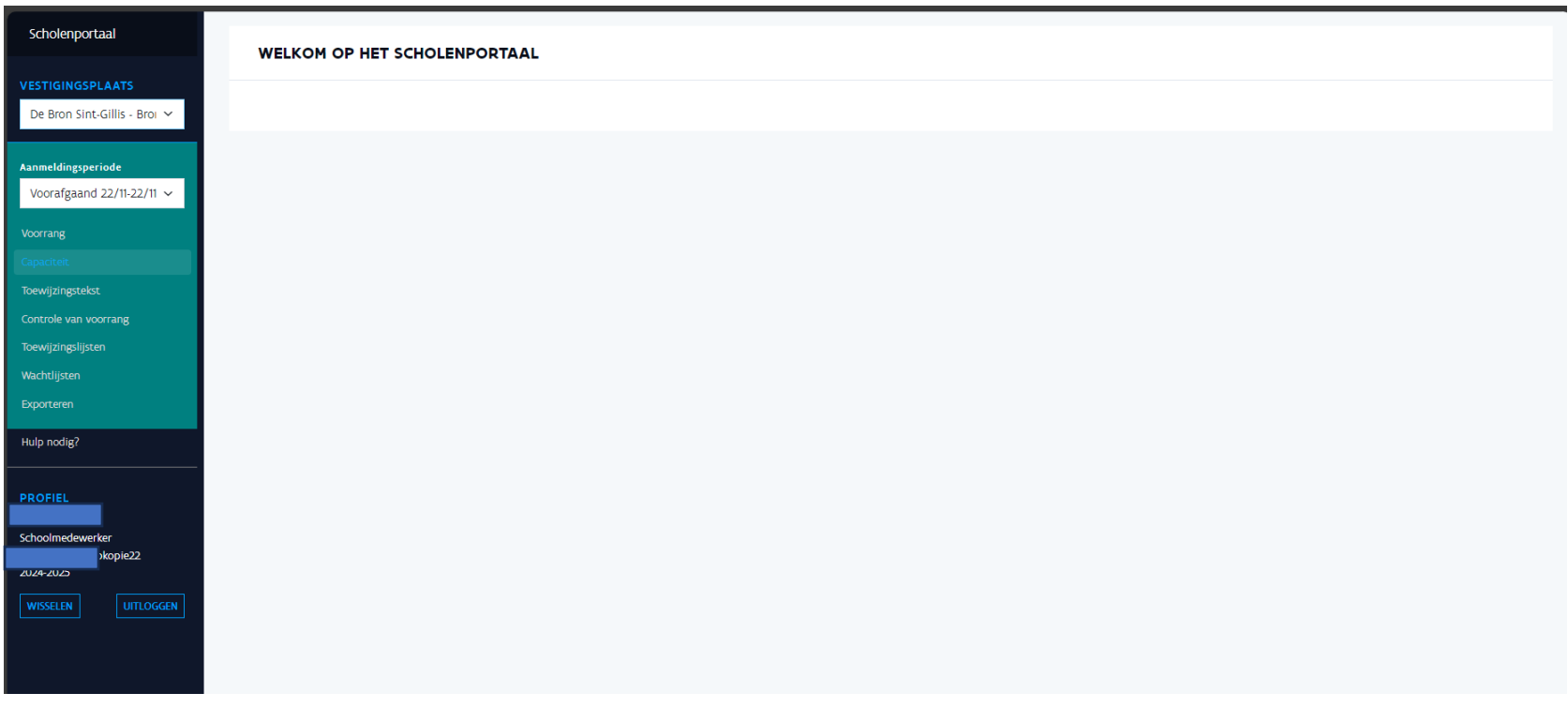

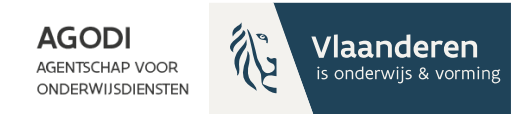

# Schoolmedewerker: voorrang instellen

白人

**JODI**<br>CADEMIE

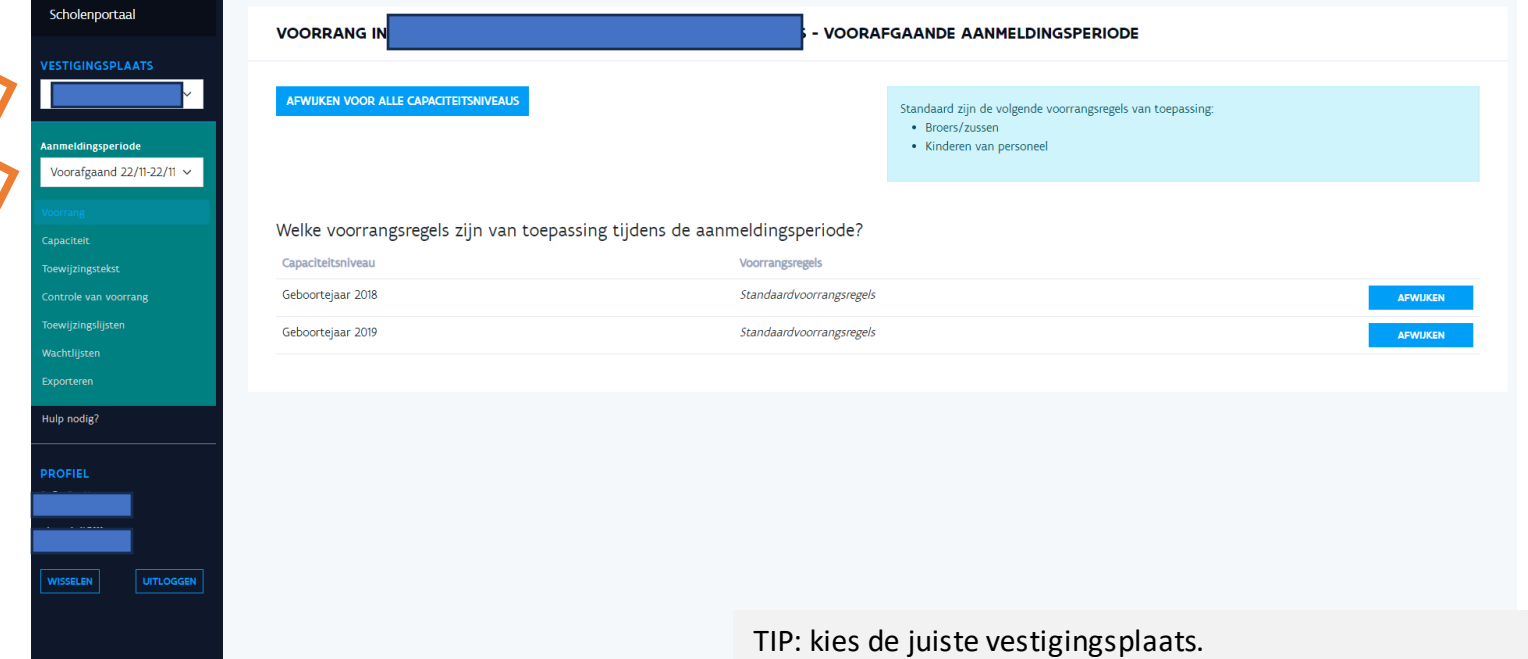

TIP: controleer of je in de juiste periode werkt.

De meeste scholen zullen in deze periode de voorrangsregels volgen die zijn ingesteld door de initiatiefnemer. Je hoeft hier dan niets aan te passen.
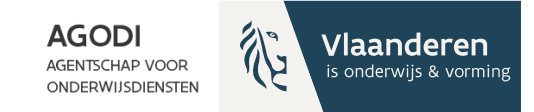

# Schoolmedewerker: capaciteit invullen

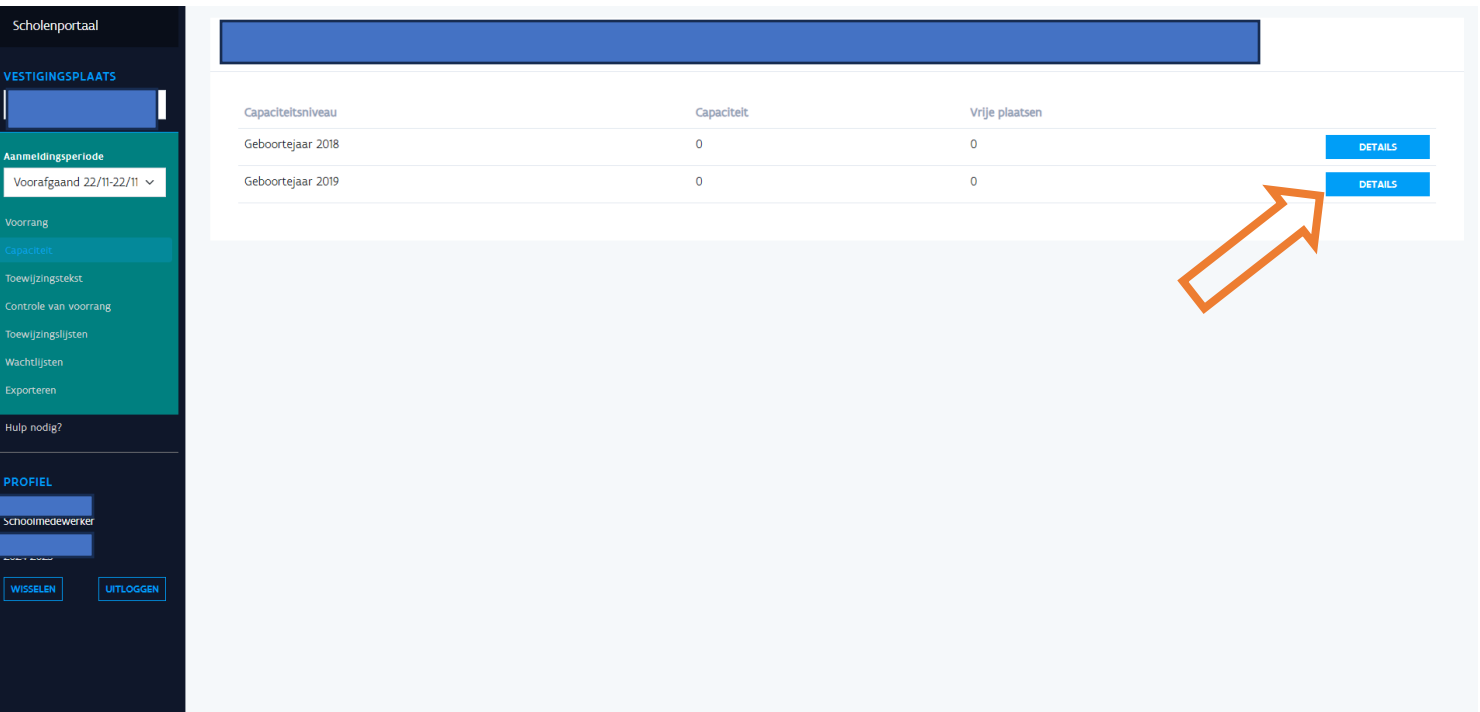

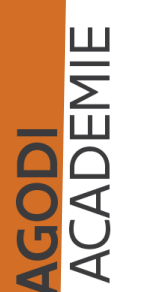

囝

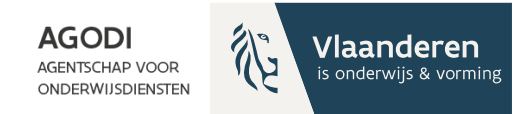

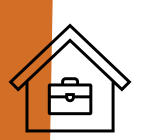

# Schoolmedewerker: capaciteit invullen

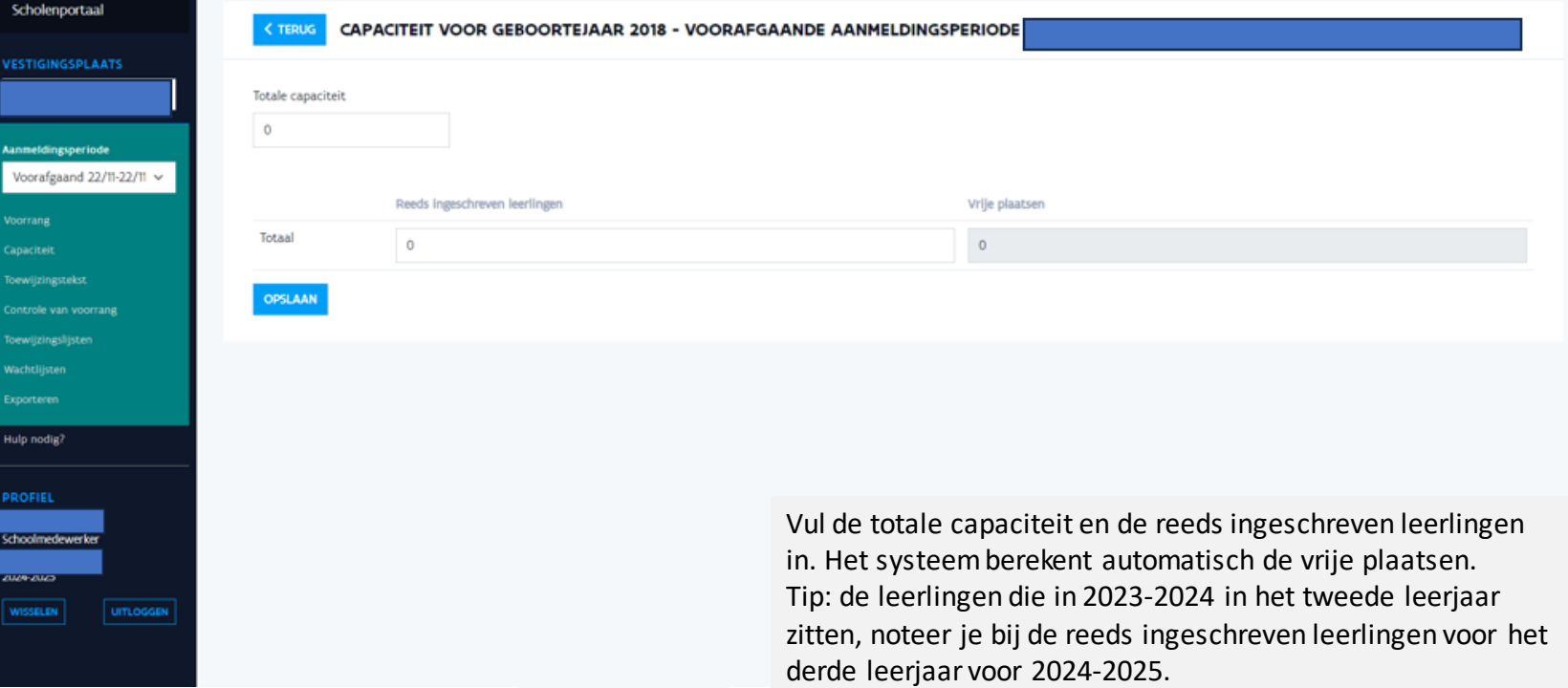

Opgelet: je kan de capaciteit niet verlagen eens je op opslaan drukt.

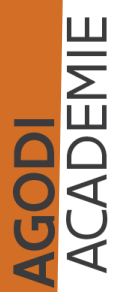

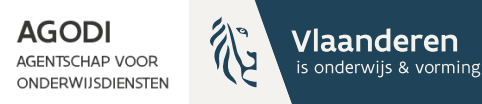

# Schoolmedewerker: toewijzingstekst invullen

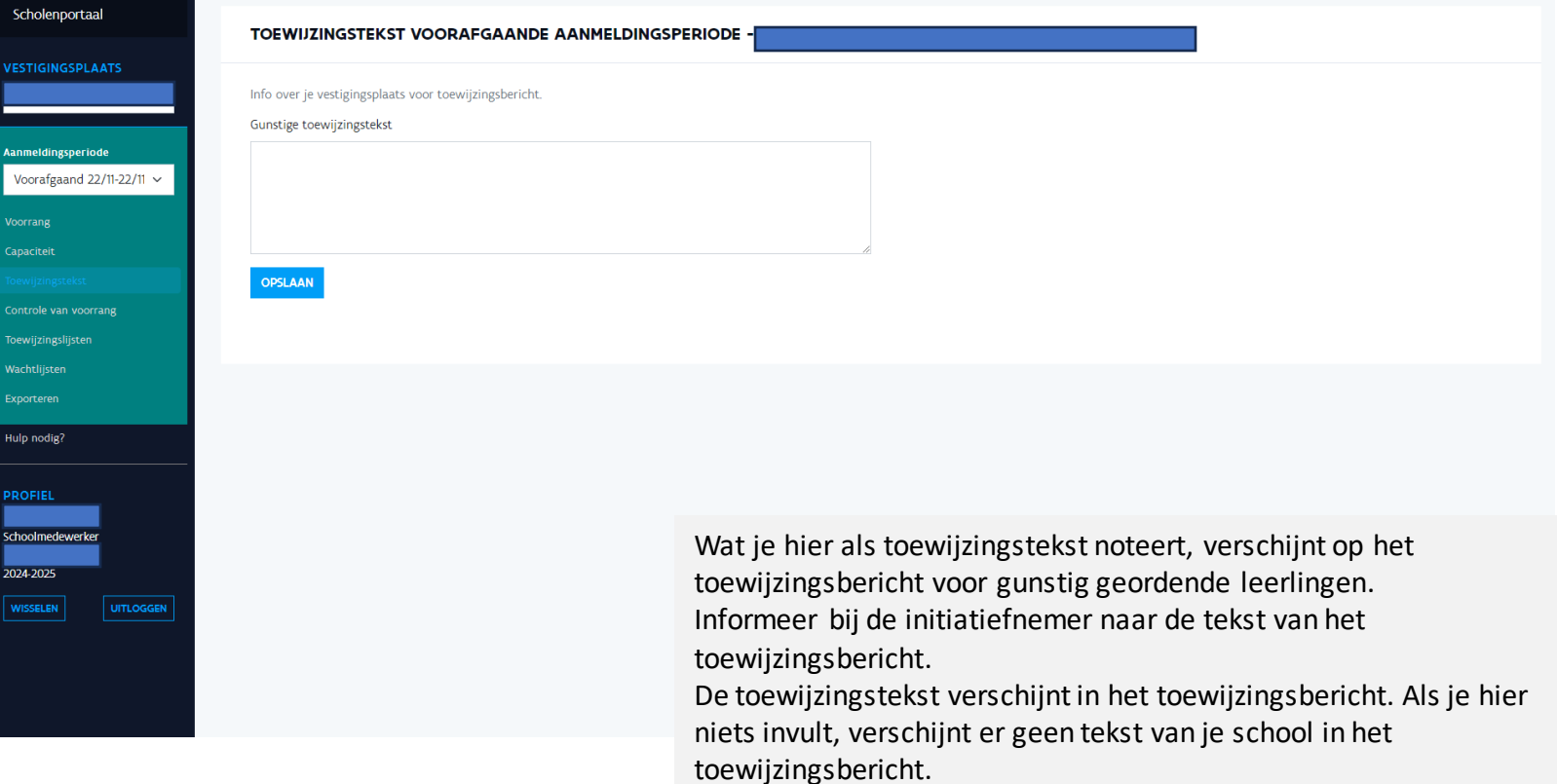

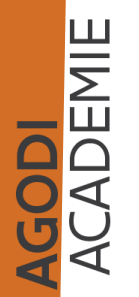

 $\bigoplus$ 

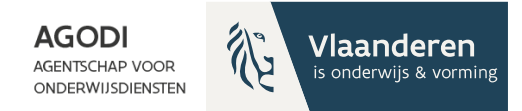

# Voorbeeld **toewijzingsbericht** & toewijzingstekst

**GODI<br>ACADEMIE** 

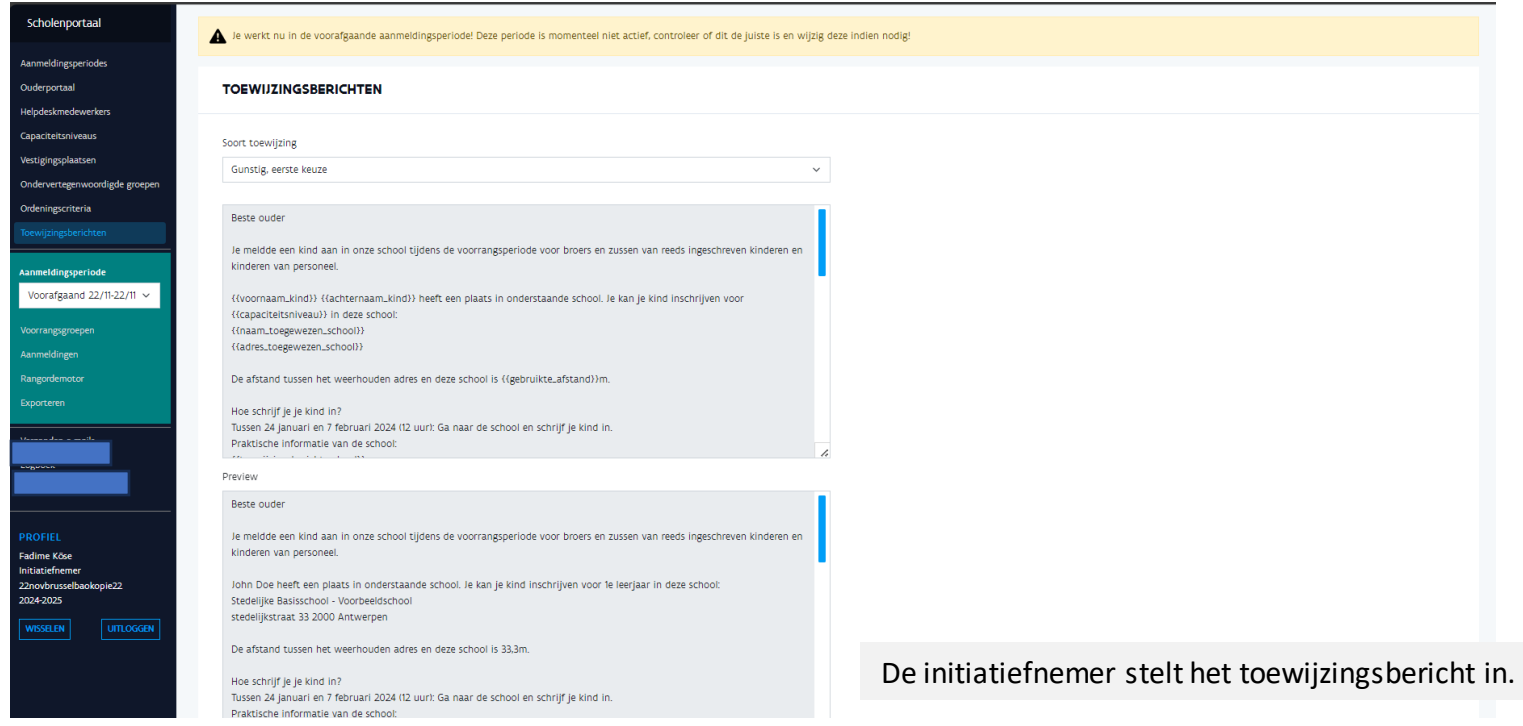

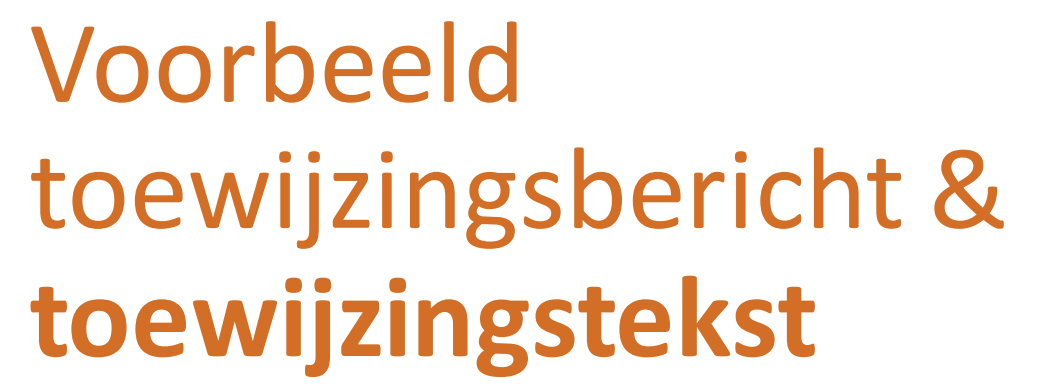

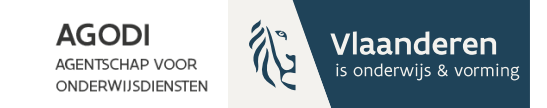

#### Scholenportaal Je werkt nu in de voorafgaande aanmeldingsperiode! Deze periode is momenteel niet actief, controleer of dit de juiste is en wijzig deze indien nodig! TOEWIJZINGSTEKST VOORAFGAANDE AANMELDINGSPERIODE · Aanmeldingsperiode Info over je vestigingsplaats voor toewijzingsbericht. Voorafgaand 22/11-22/11 ~ Gunstige toewijzingstekst maak een afspraak Voorrang Capaciteit Controle van voorrang Toewijzingslijster Hulp nodig? **COOOIMAGE** ZUZ9<sub>7</sub>ZUZ3

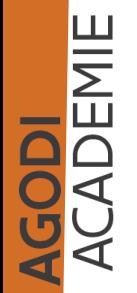

 $\bigoplus$ 

De schoolmedewerker stelt de toewijzingstekst in.

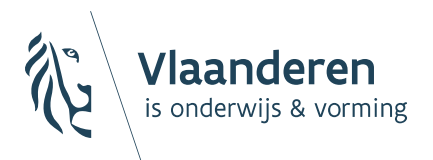

**AGODI AGENTSCHAP VOOR ONDERWIJSDIENSTEN** 

# 4. Controles voor de start van de aanmeldingen

# Initiatiefnemer – controles voor de start van de aanmeldingen (III)

De link naar het ouderportaal is gepubliceerd.

 $\triangleright$  TIP!

Log al een keer in via toegangsbeheer Vlaanderen (e-id, itsme). Log al een keer in door het aanmaken van een account.

**Sandbox Agodi BAO** 

#### Welkom op het aanmeldingsportaal

**INLOGGEN** 

Ben je niet in het bezit van een Belgische identiteitskaart, dan kan je hier inloggen.

[Ondersteuning bij het aanmeldingssysteem](https://onderwijs.vlaanderen.be/nl/directies-administraties-en-besturen/leerlingenadministratie-basis-en-secundair-onderwijs/leerlingen-inschrijven-in-het-basis-en-secundair-onderwijs/leerlingen-inschrijven-in-het-gewoon-onderwijs/inschrijven-en-aanmelden/aanmeldingssysteem-gewoon-onderwijs/ondersteuning-bij-een-aanmeldingssysteem)

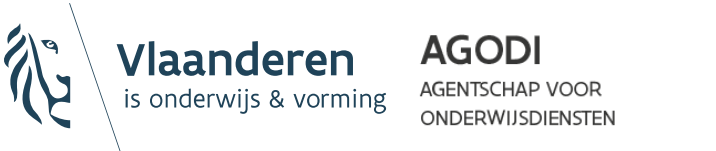

Je ontvangt nog een bericht wanneer het ouderportaal beschikbaar is.

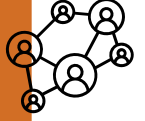

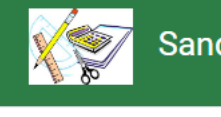

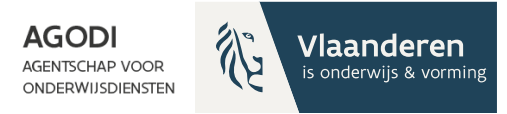

# Initiatiefnemer – controles voor de start van de aanmeldingen (IV)

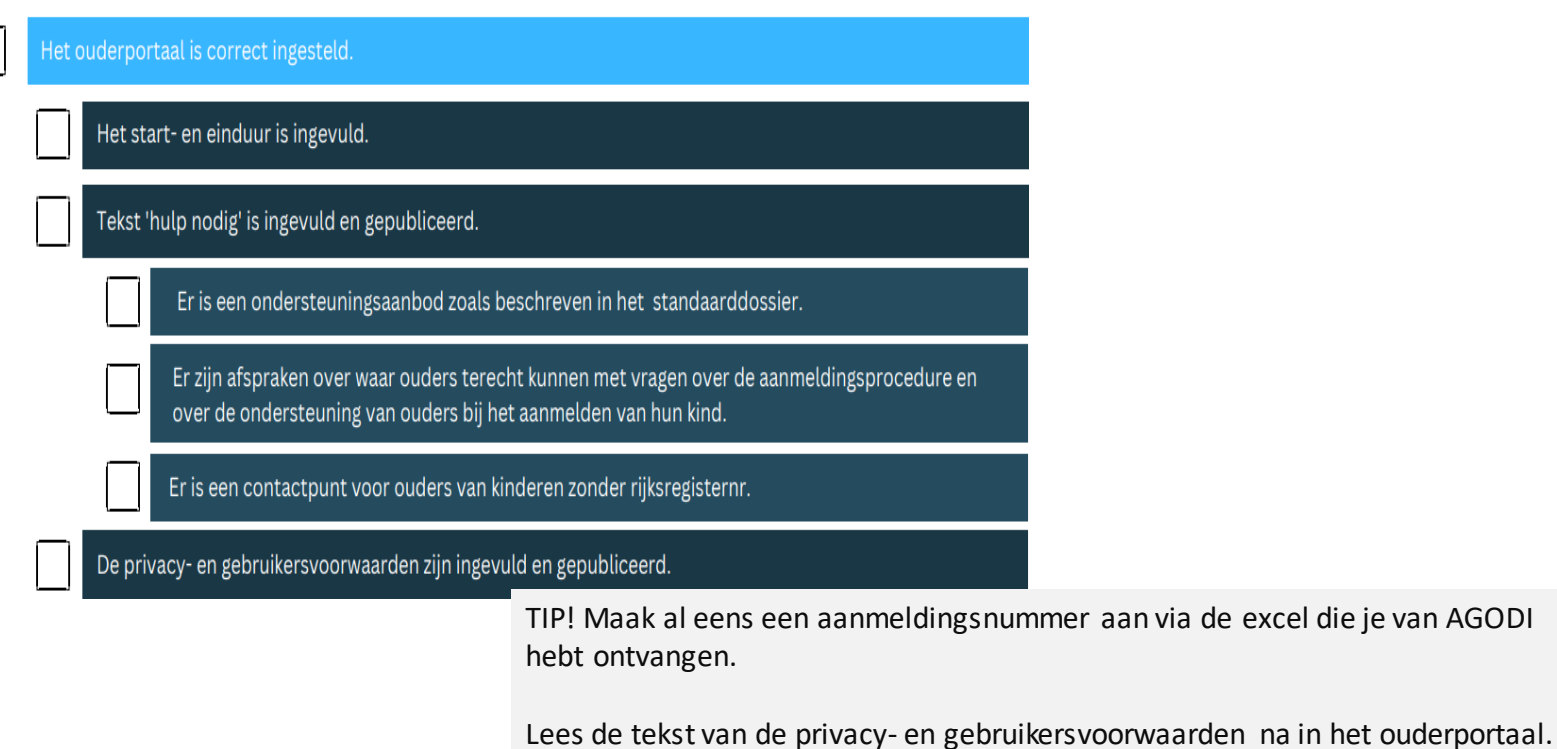

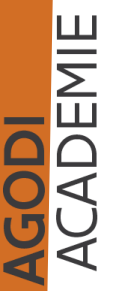

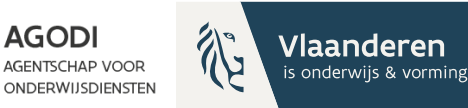

# Initiatiefnemer – controles voor de start van de aanmeldingen (V)

De capaciteitsniveaus waarvoor ouders hun kinderen kunnen aanmelden, zijn aangeduid.

Er zijn afspraken gemaakt rond omgaan met herkleuteraars

Er zijn geen afspraken gemaakt over het bepalen van capaciteit voor herkleuteraars. Je duidt geboortejaar 2018 NIET aan. Herkleuteraars van geboortejaar 2018 worden mee toegewezen aan geboortejaar 2019. Dit geldt voor alle scholen binnen het samenwerkingsinitiatief.

De voorrang broers/zussen en kinderen van personeel is correct ingesteld.

De begin- en einddatum en het begin- en einduur zijn ingevuld.

De ordeningscriteria zijn ingesteld volgens de afspraken.

GODI<br>CADEMIE

Schoolkeuze-afstand of afstand-schoolkeuze.

Enkel de scholen die gelegen zijn in de gemeenten opgesomd in het BVR mogen aanduiden dat leerlingen die in dezelfde gemeente als de school gedomicilieerd zijn, eerst geordend worden.

Methode afstandsberekening: vogelvlucht of wandelafstand.

Te gebruiken adressen: domicilieadres, domicilieadres en 1 werkadres, domicilieadres en 2 werkadressen.

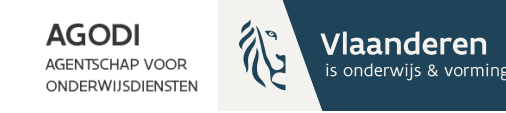

# Initiatiefnemer – controles voor de start van de aanmeldingen (VI)

**GODI<br>ACADEMIE** 

Ik kijk na of alle schoolbeheerders de vestigingsplaats(en) hebben opgehaald.

Ik kijk na of alle schoolbeheerders de capaciteitsniveaus hebben aangeduid.

Ik kijk na of alle schoolmedewerkers de capaciteiten en vrije plaatsen hebben geregistreerd.

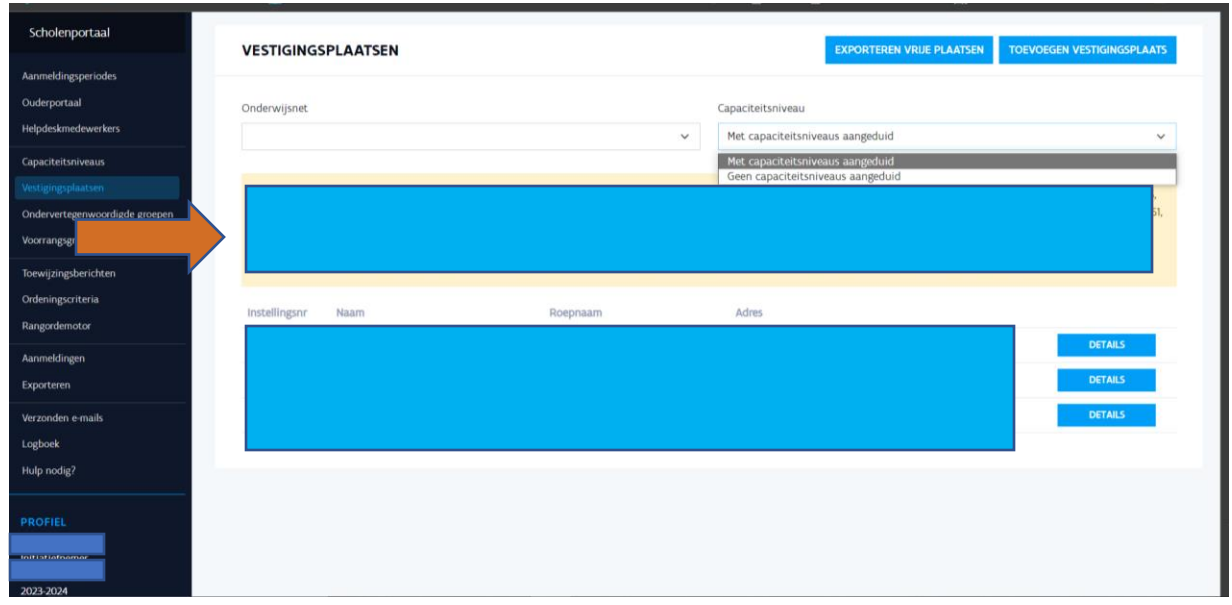

# Initiatiefnemer – controles voor de start van de aanmeldingen (VII)

**GODI<br>ACADEMIE** 

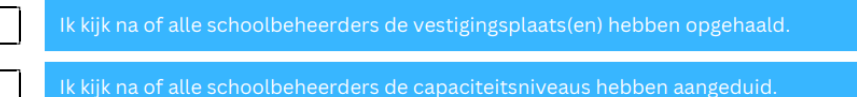

Ik kijk na of alle schoolmedewerkers de capaciteiten en vrije plaatsen hebben geregistreerd.

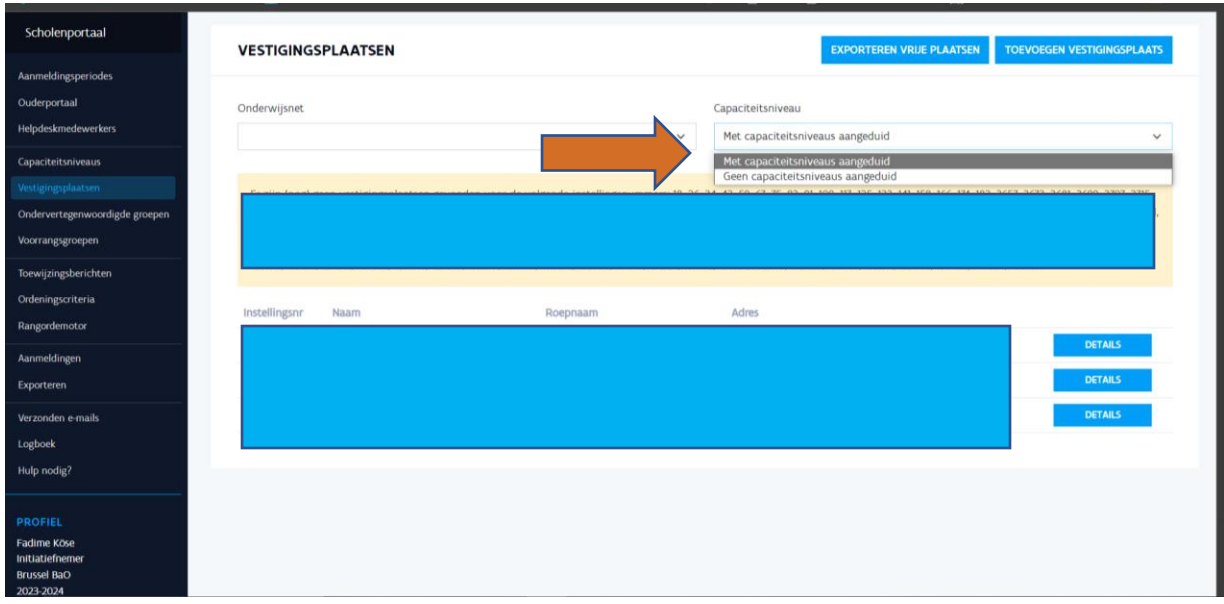

[Ondersteuning bij het aanmeldingssysteem](https://onderwijs.vlaanderen.be/nl/directies-administraties-en-besturen/leerlingenadministratie-basis-en-secundair-onderwijs/leerlingen-inschrijven-in-het-basis-en-secundair-onderwijs/leerlingen-inschrijven-in-het-gewoon-onderwijs/inschrijven-en-aanmelden/aanmeldingssysteem-gewoon-onderwijs/ondersteuning-bij-een-aanmeldingssysteem)

**AGODI** 

**AGENTSCHAP VOOR** 

ONDERWIJSDIENSTEN

Vlaanderer

is onderwijs & vorming

# Initiatiefnemer – controles voor de start van de aanmeldingen (VIII)

**GODI<br>ACADEMIE** 

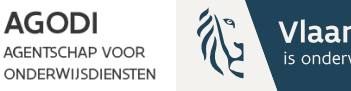

AG

**าderen** 

vijs & vorming

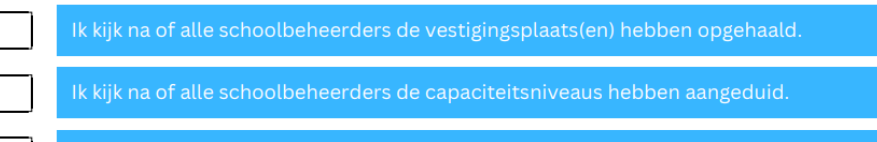

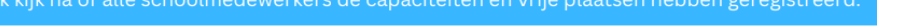

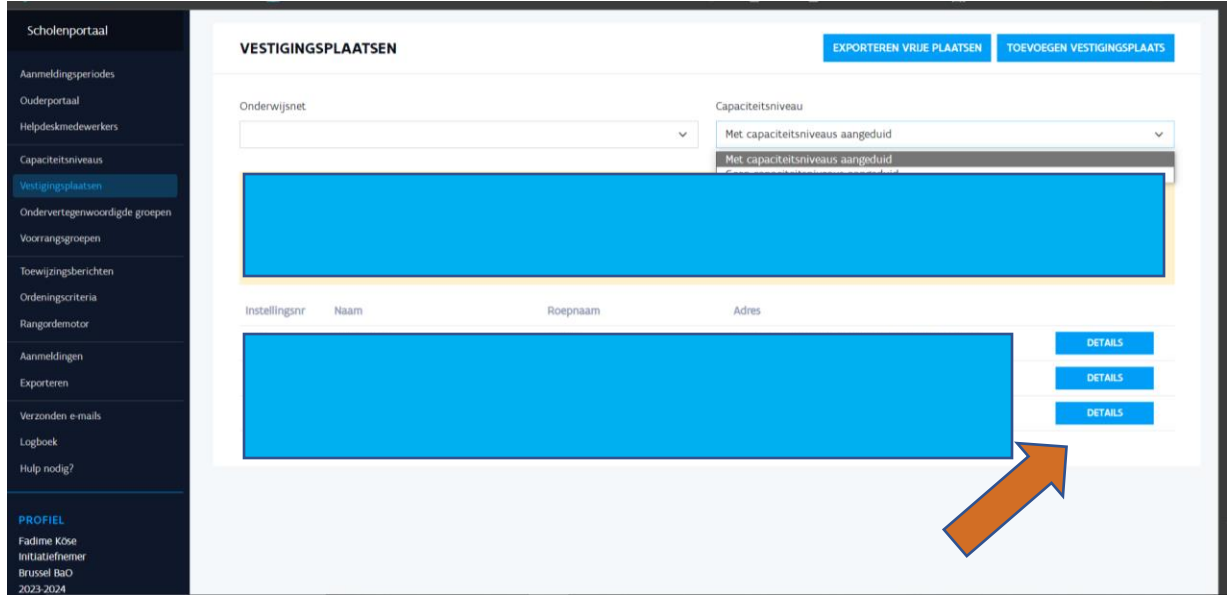

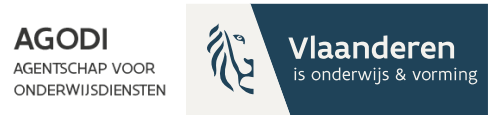

Ik kijk na of alle schoolbeheerders de vestigingsplaats(en) hebben opgehaald.

Ik kijk na of alle schoolbeheerders de capaciteitsniveaus hebben aangeduid.

Ik kijk na of alle schoolmedewerkers de capaciteiten en vrije plaatsen hebben geregistreerd.

TIP! Raadpleeg de export vrije plaatsen

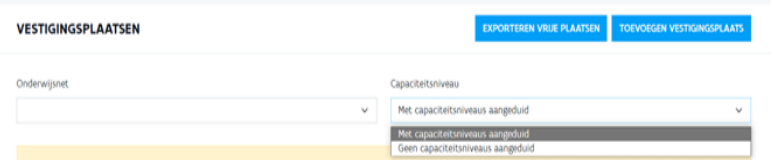

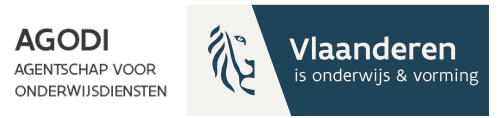

Ik kijk na of alle schoolbeheerders de vestigingsplaats(en) hebben opgehaald.

Ik kijk na of alle schoolbeheerders de capaciteitsniveaus hebben aangeduid.

Ik kijk na of alle schoolmedewerkers de capaciteiten en vrije plaatsen hebben geregistreerd.

TIP! Raadpleeg het dashboard scholenportaal

#### **WELKOM OP HET SCHOLENPORTAAL**

#### Vestigingsplaatsen

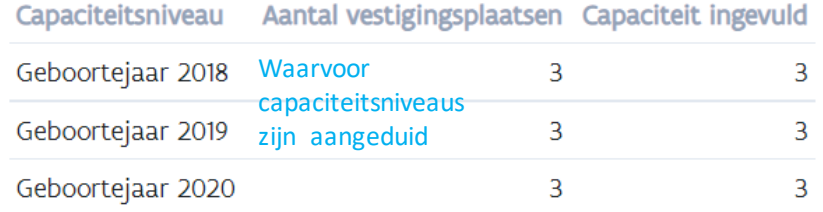

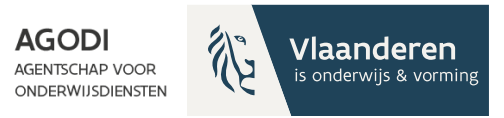

Ik kijk na of alle schoolbeheerders de vestigingsplaats(en) hebben opgehaald.

Ik kijk na of alle schoolbeheerders de capaciteitsniveaus hebben aangeduid.

Ik kijk na of alle schoolmedewerkers de capaciteiten en vrije plaatsen hebben geregistreerd.

TIP! Raadpleeg het dashboard scholenportaal

#### **WELKOM OP HET SCHOLENPORTAAL**

#### Vestigingsplaatsen

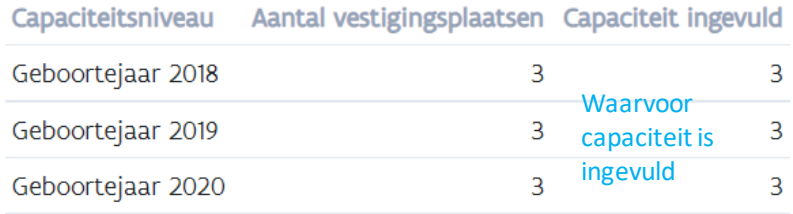

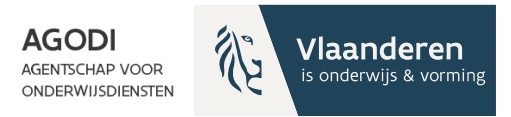

Ik kijk na of de voorrangsregels per vestigingsplaats correct aangeduid en ingevuld zijn.

## TIP! Raadpleeg de export voorrangsregels

#### **EXPORTEREN**

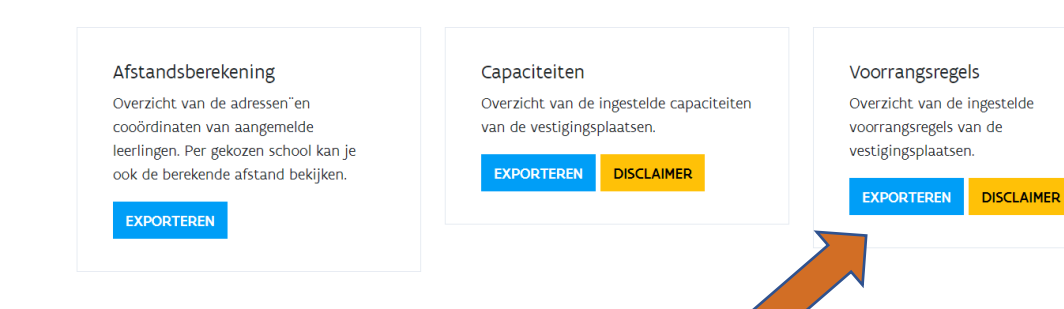

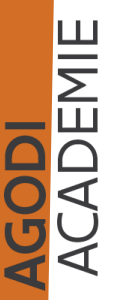

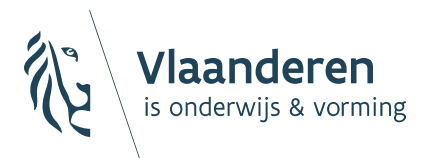

**AGODI** ONDERWIJSDIENSTEN

# 5. De aanmeldingen starten: opvolgen van de aanmeldingen

**Ouders hebben de hele voorrangsperiode de tijd om hun kind aan te melden. Het moment van aanmelden speelt geen rol, zolang het kind wordt aangemeld tijdens de voorrangsperiode.** 

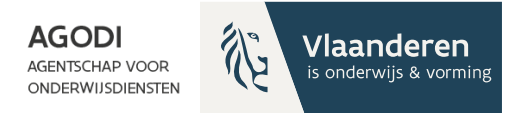

# Initiatiefnemer: aanmeldingen opvolgen

GODI<br>CADEMIE

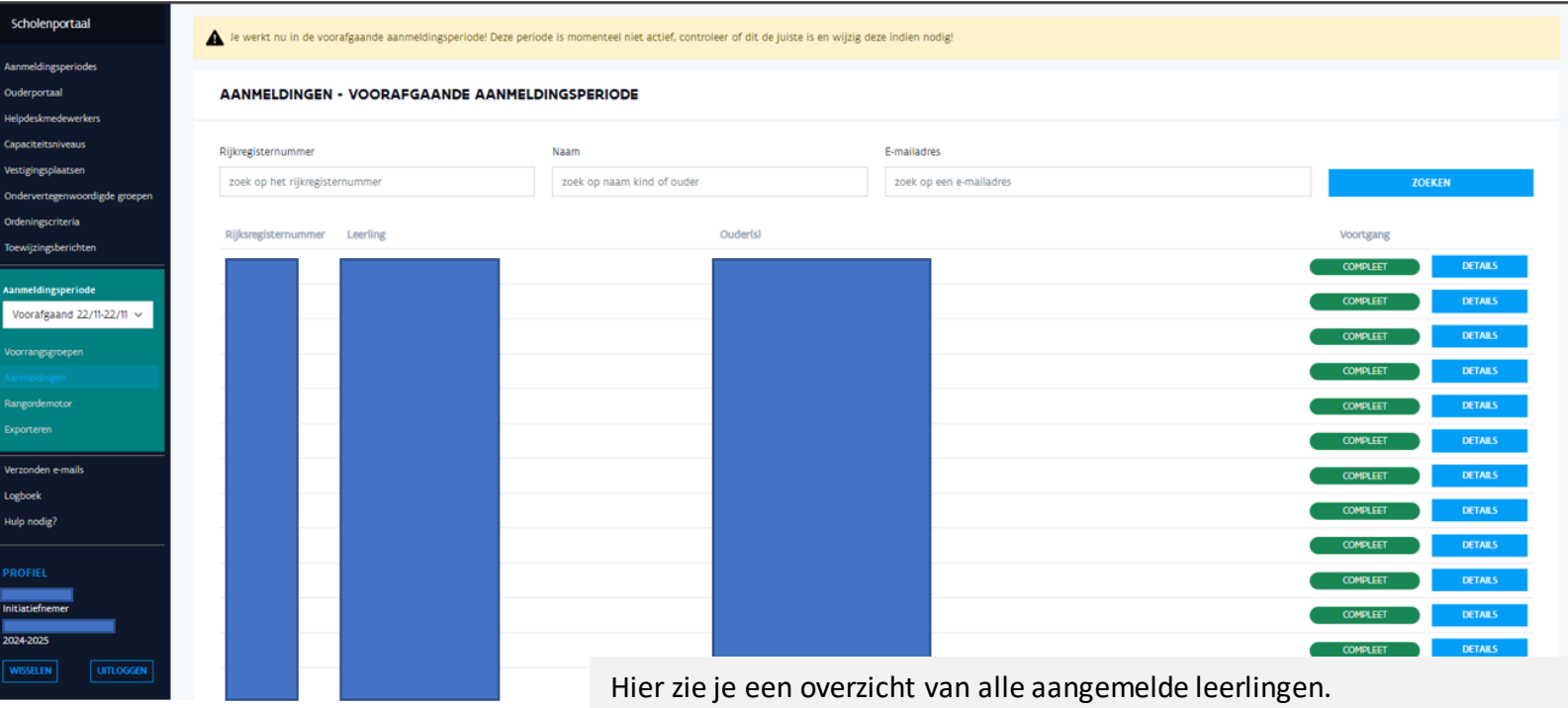

Je kan zien wat de voortgang is van het aanmeldingsdossier: compleet, onvolledig of geannuleerd.

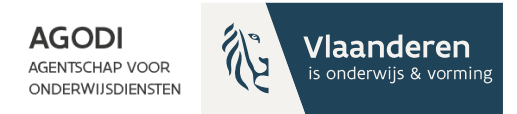

# Initiatiefnemer:  $3$  detail aanmelding raadplegen

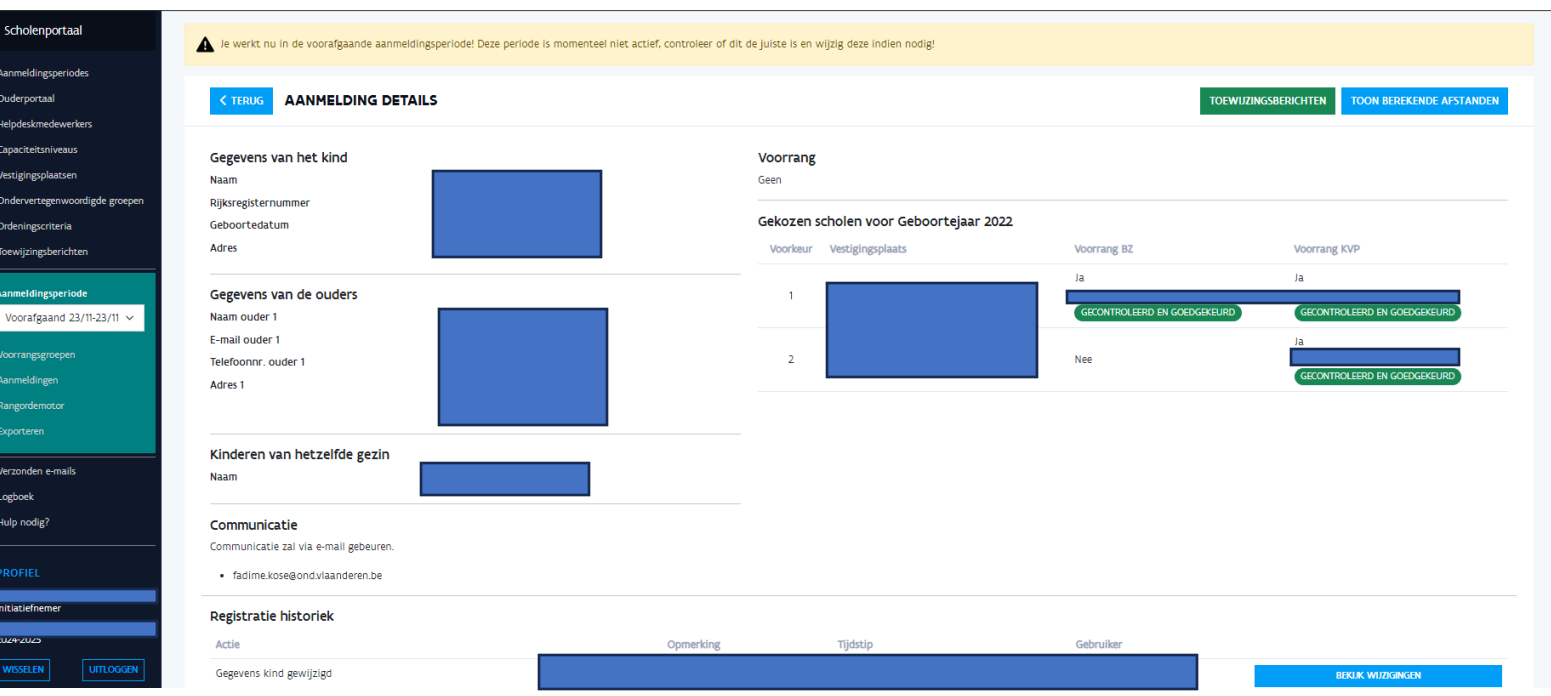

**GODI**<br>**CADEMIE** 

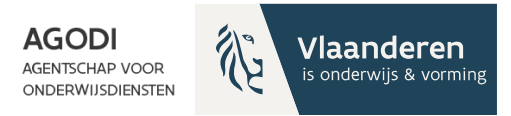

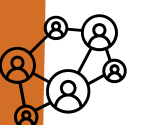

## Initiatiefnemer: proefdraai rangordemotor uitvoeren

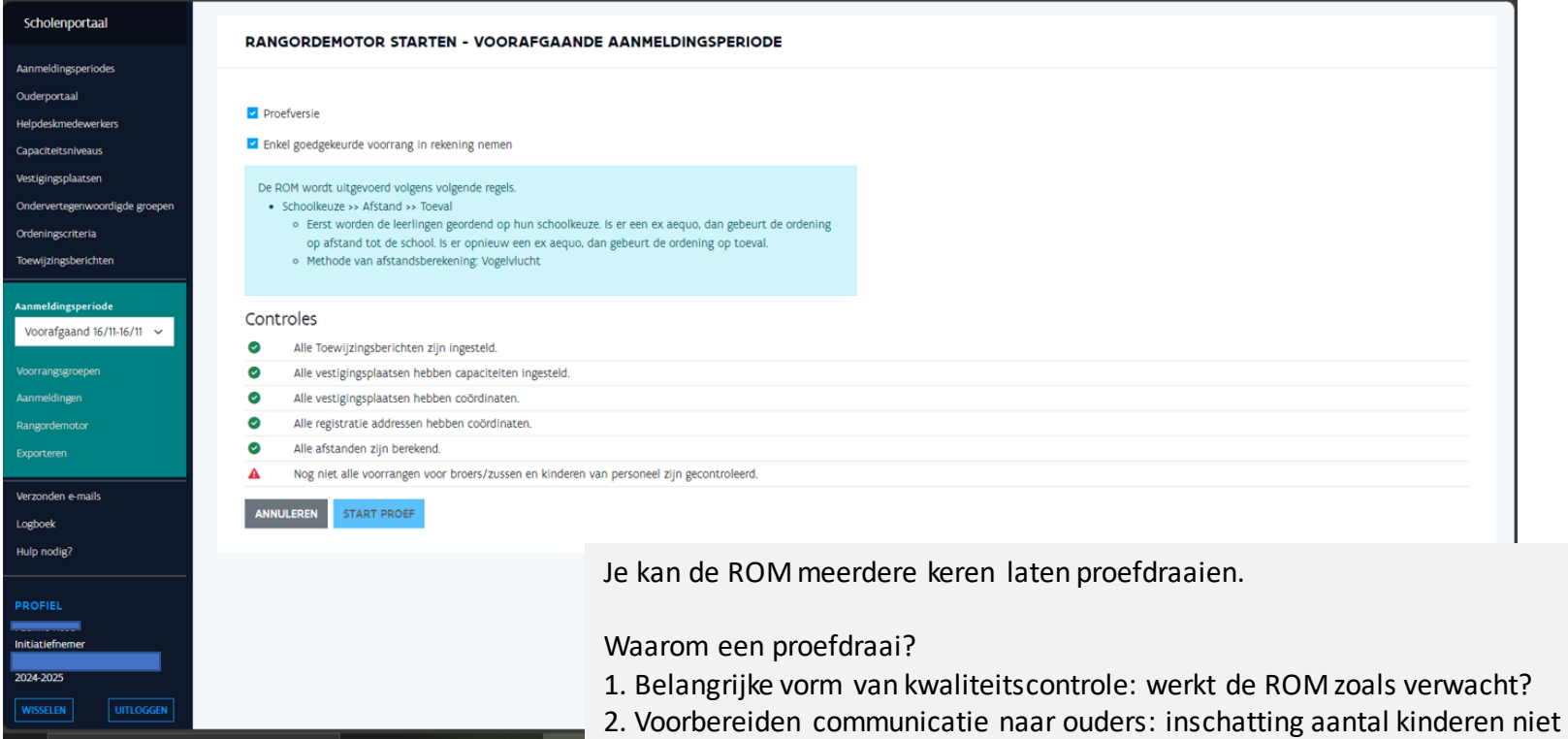

toegewezen aan een school.

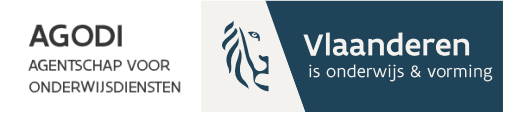

# & Initiatiefnemer: exports na proefdraai raadplegen

**GODI<br>ACADEMIE** 

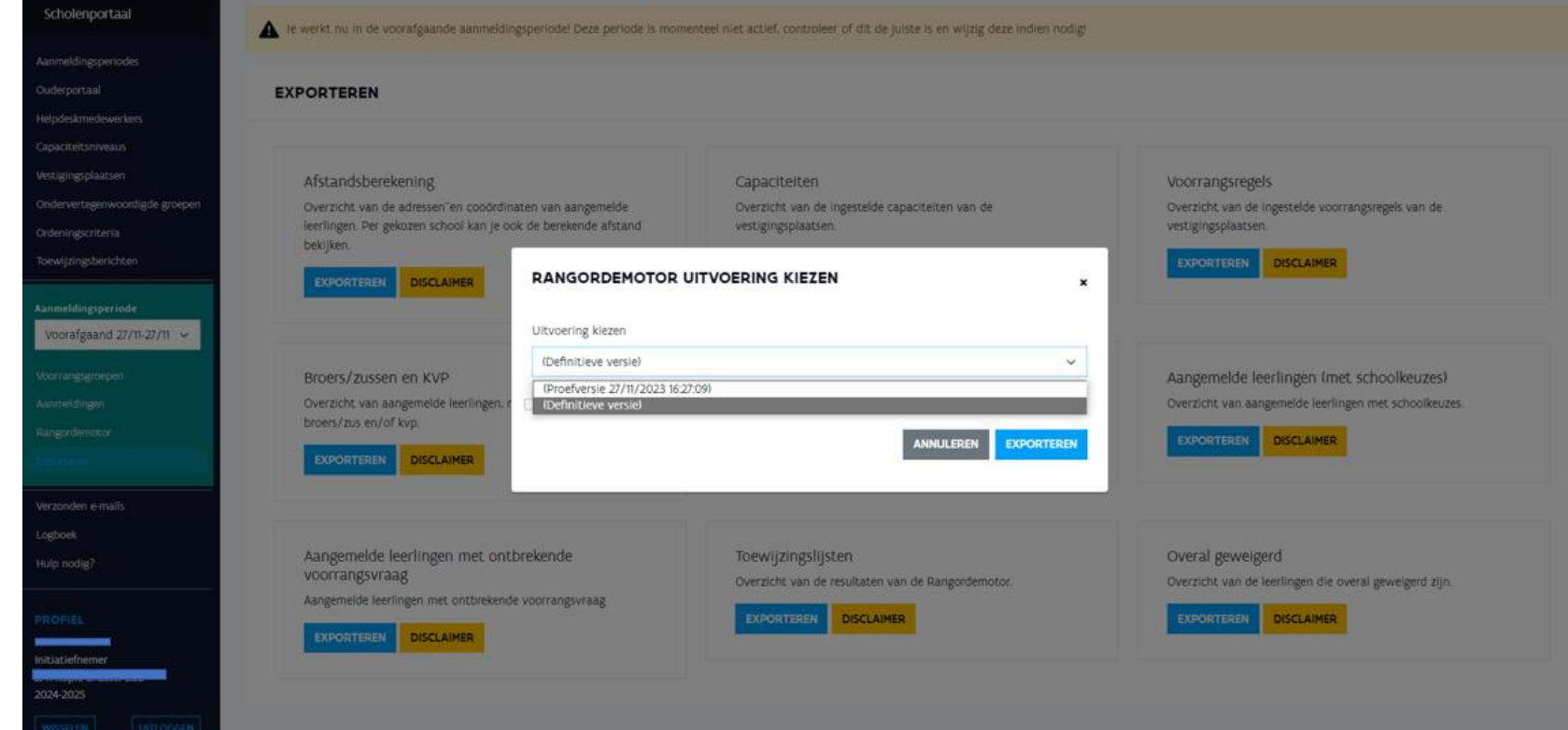

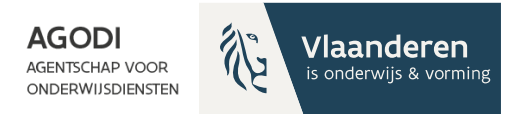

**GODI<br>KADEMIE** 

## Initiatiefnemer: resultaten na proefdraai raadplegen ROM (I)

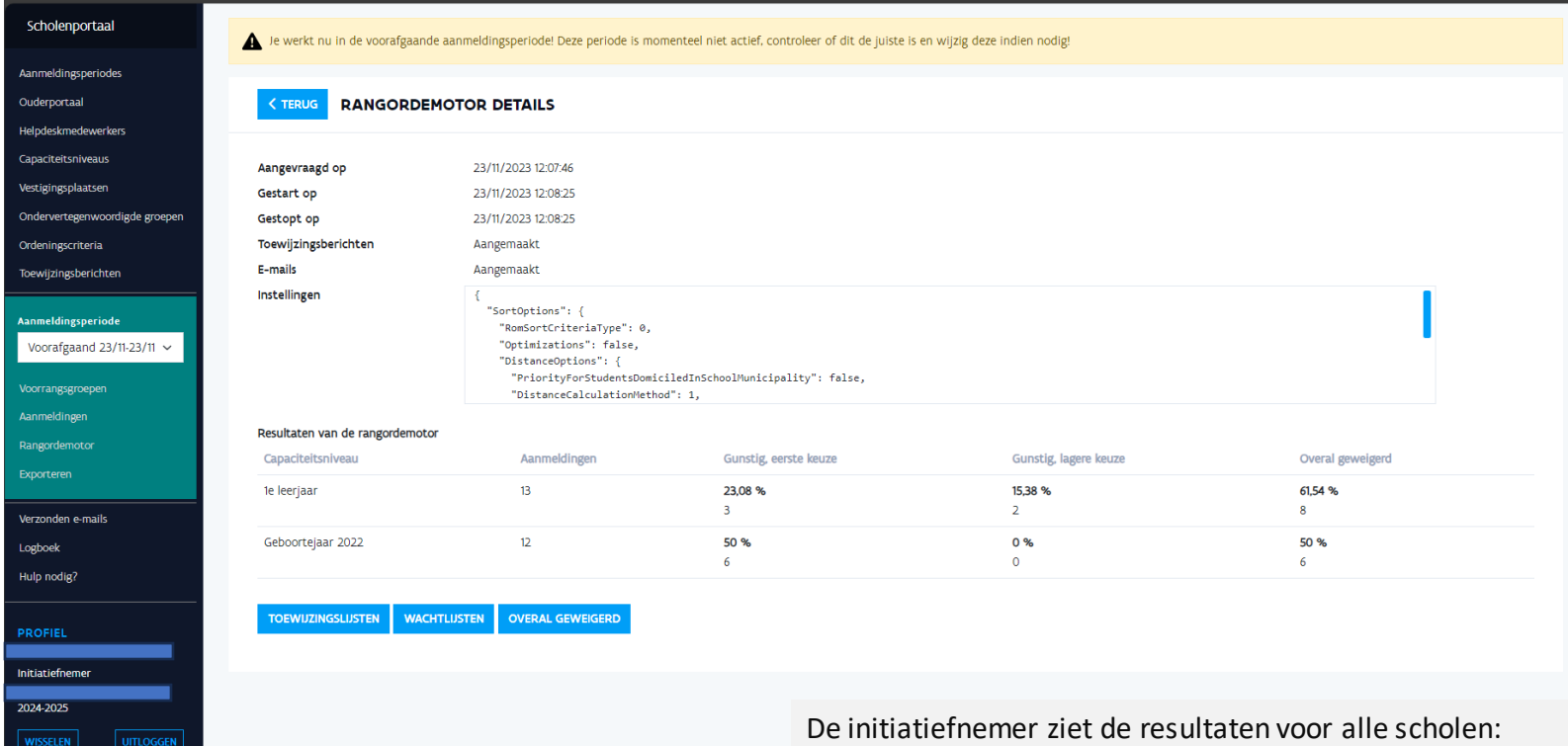

toewijzingslijsten, wachtlijsten en overal geweigerd.

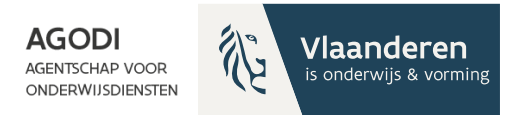

## Initiatiefnemer: resultaten na proefdraai raadplegen ROM (II)

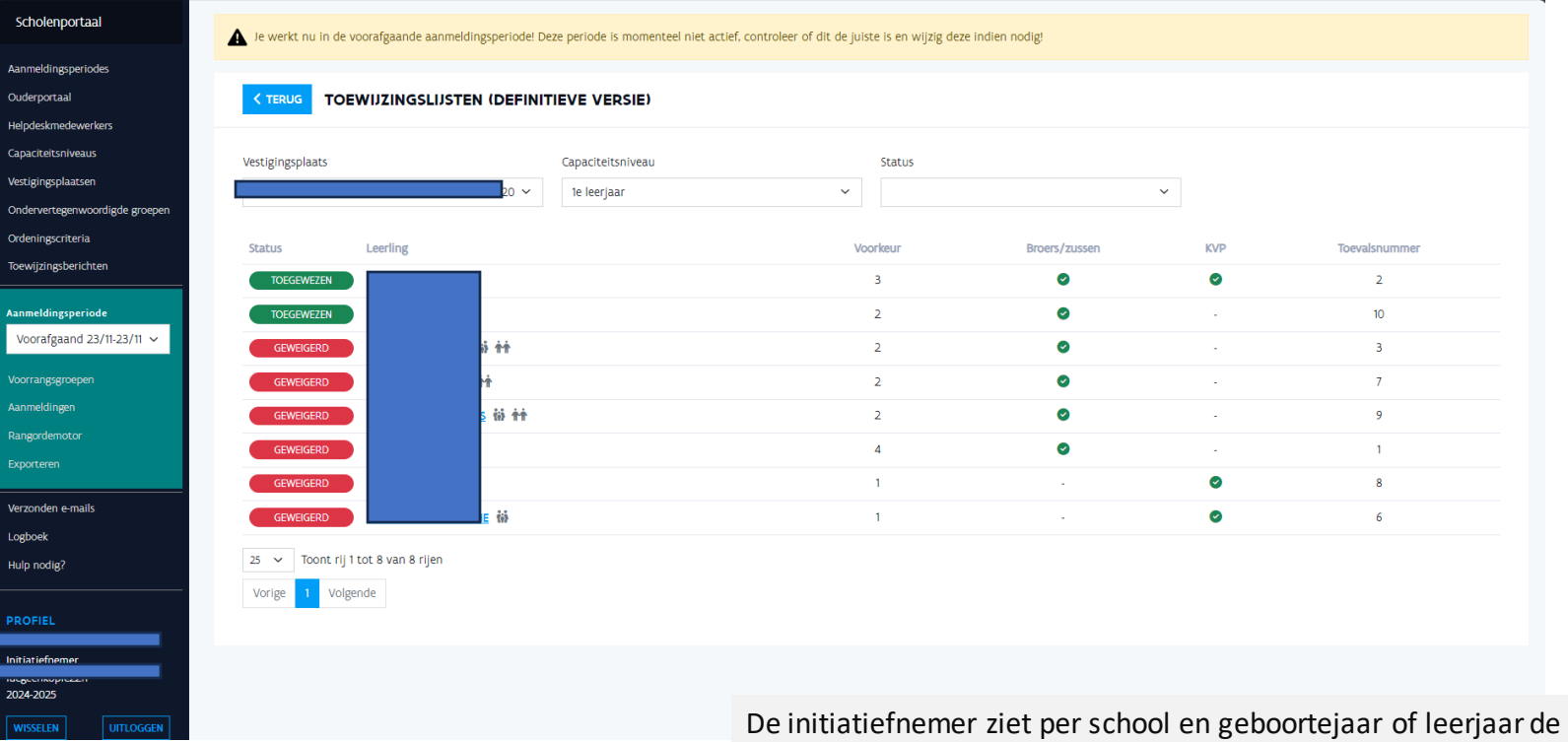

toewijzingen en weigeringen.

**GODI<br>ACADEMIE** 

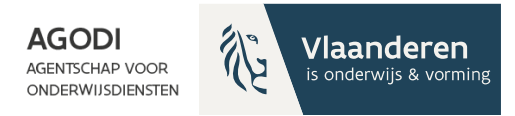

## Initiatiefnemer: resultaten na proefdraai raadplegen (III)

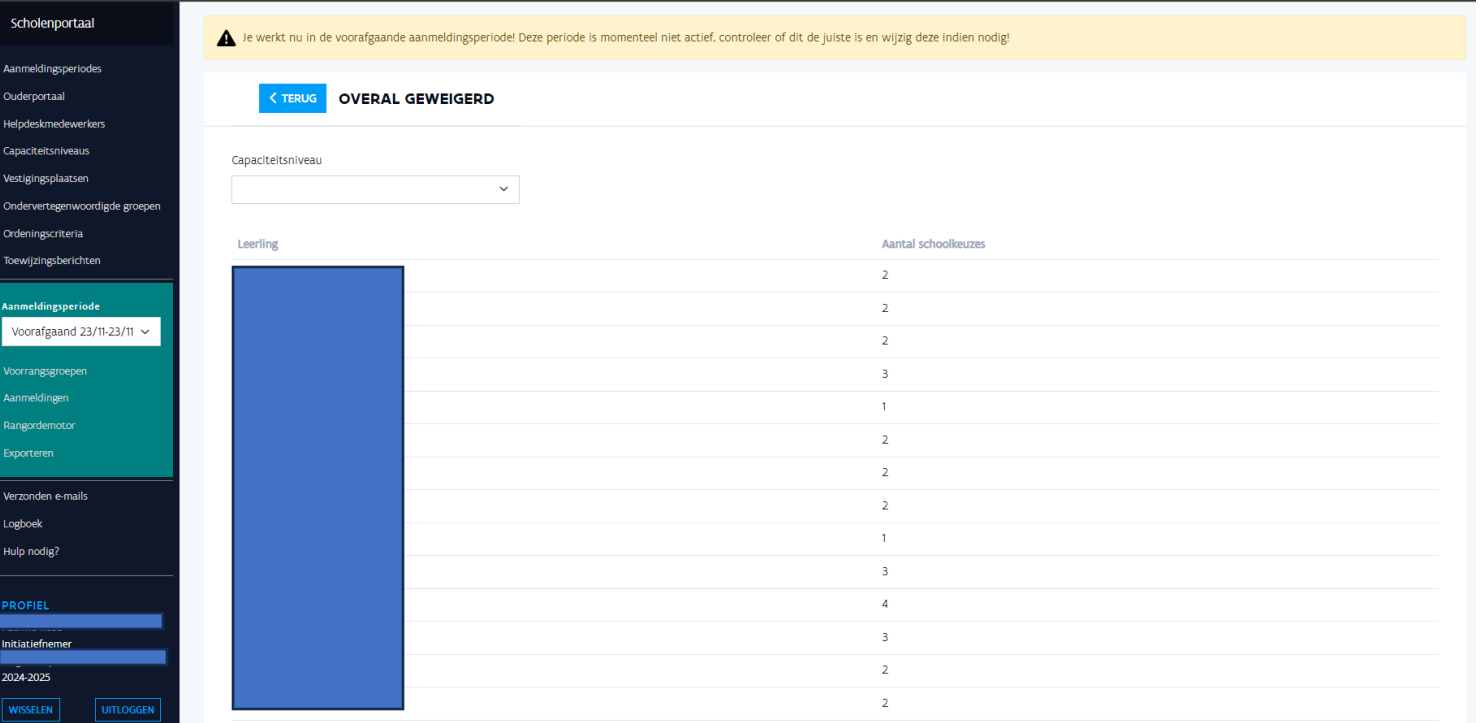

De initiatiefnemer ziet de lijst van overal geweigerde kinderen.

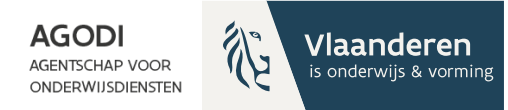

# Initiatiefnemer: controleer berekende afstanden proefdraai ROM (I)

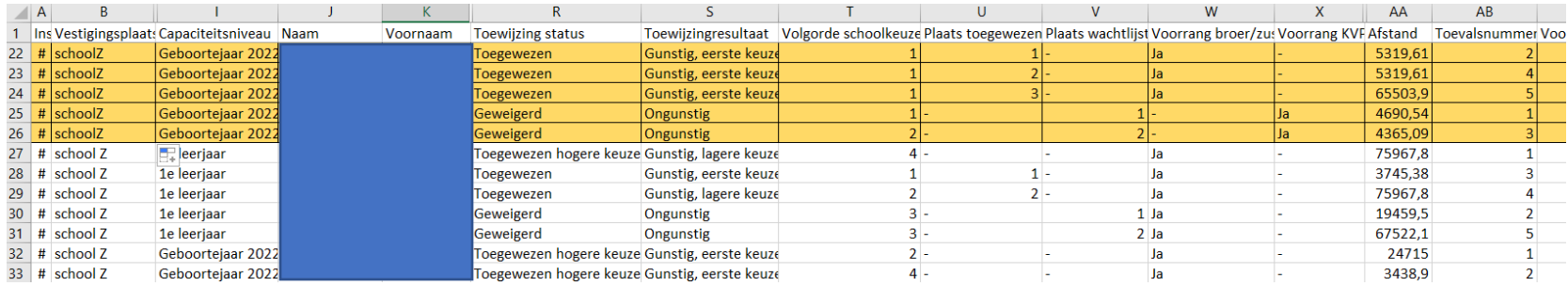

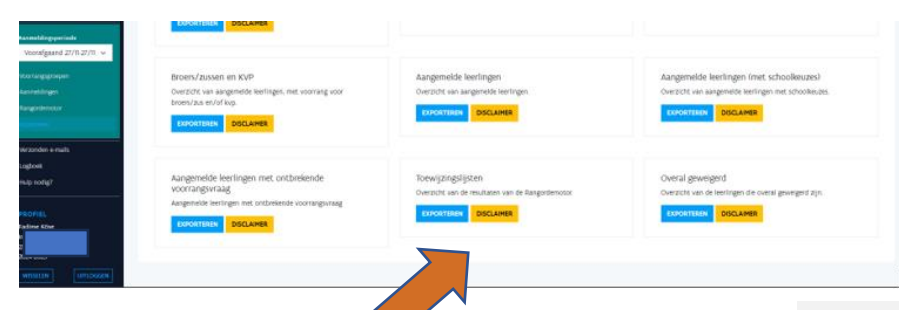

Controleer na het draaien van een proef ROM of een definitieve ROM in de toewijzingslijst of de afstanden correct zijn.

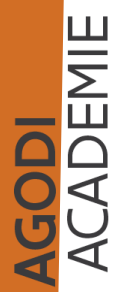

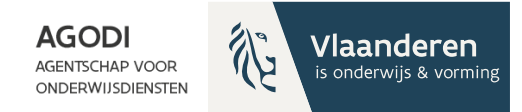

# Initiatiefnemer: controleer berekende afstanden proefdraai ROM (II)

**JODI**<br>CADEMIE

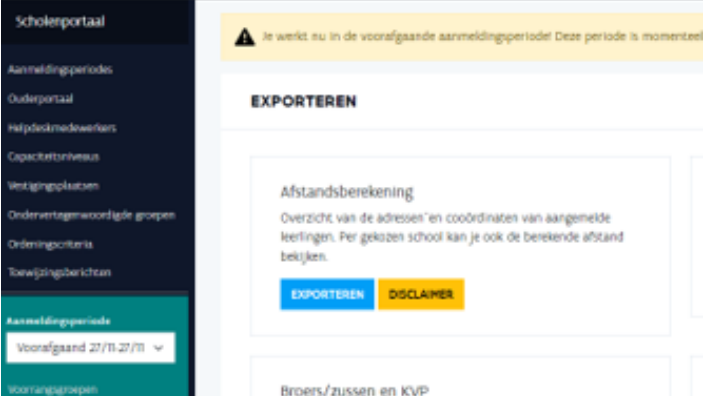

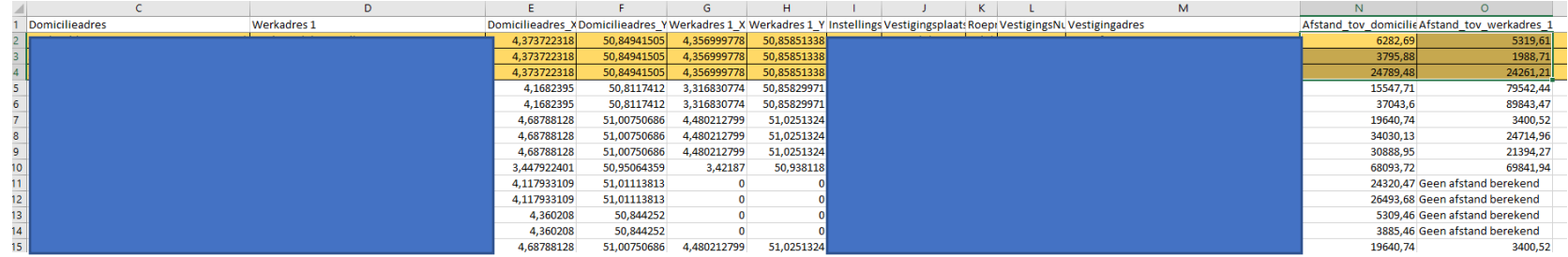

In de export geolocatie zie je welke adressen berekend zijn en welke niet.

AGENTSCHAP VOOR ONDERWIJSDIENSTEN

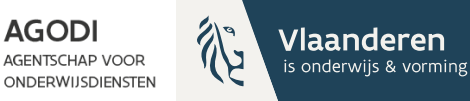

GODI<br>Cademie

## Initiatiefnemer: raadplegen verzonden e-mails

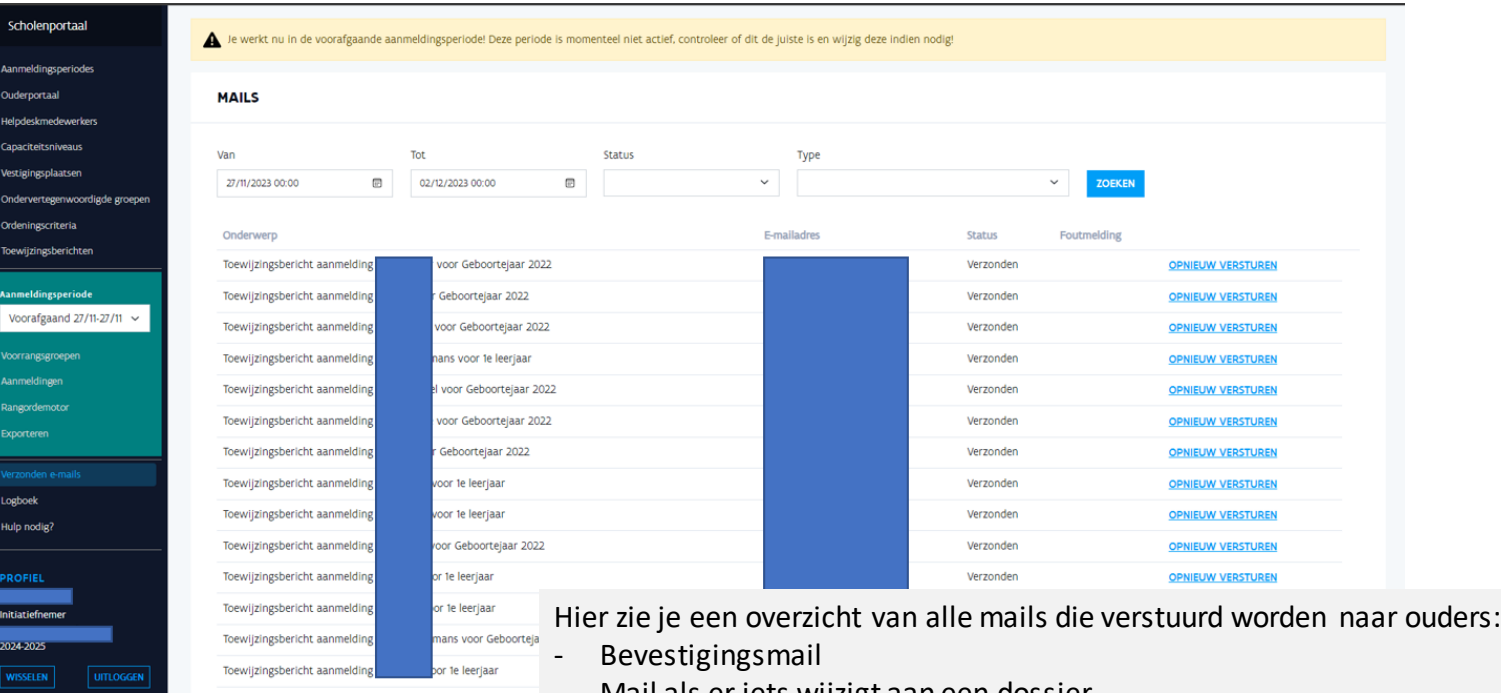

- Mail als er iets wijzigt aan een dossier
- Mail met het resultaat van de controle van de voorrang
- Mail met het toewijzingsresultaat

Bij fouten zie je wat er is misgelopen tijdens het versturen van de e-mail.

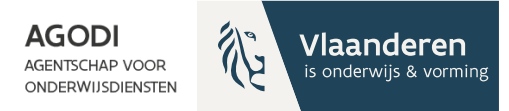

## Schoolmedewerker: controleer de voorrang (I)

 $\bigoplus$ 

ODI<br>CADEMIE

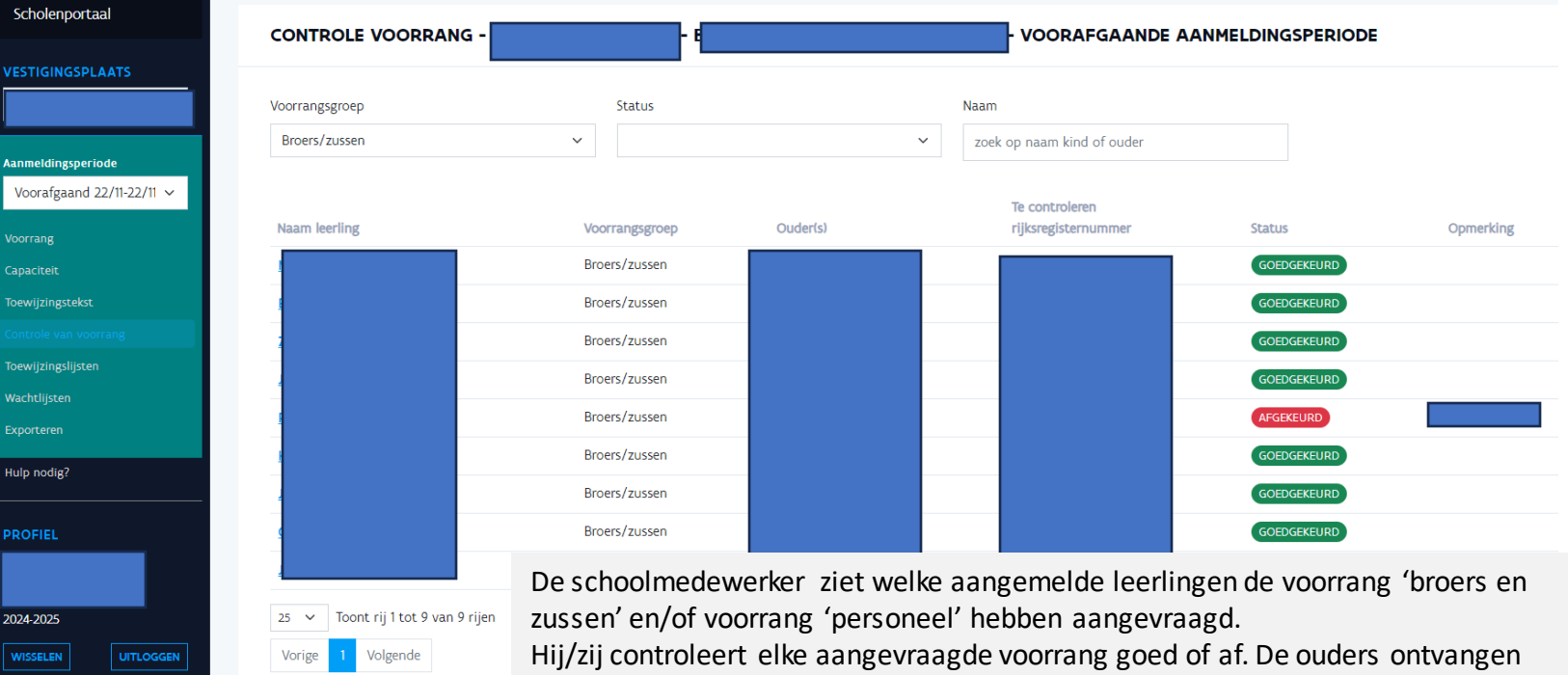

automatisch een mail met het resultaat van de controle.

Enkel leerlingen met minstens één goedgekeurde voorrang worden mee geordend en toegewezen in deze voorrangsperiode.

# 合

### Schoolmedewerker: controleer de voorrang (II)

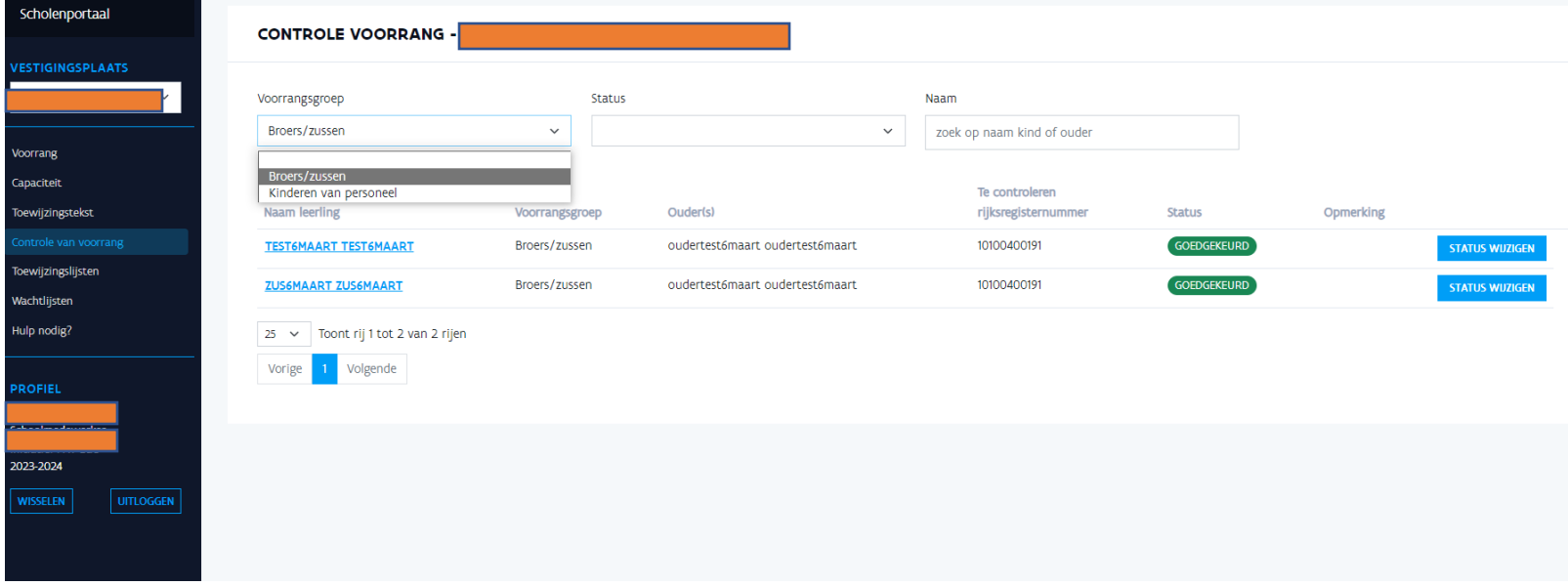

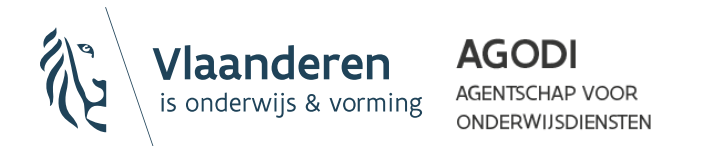

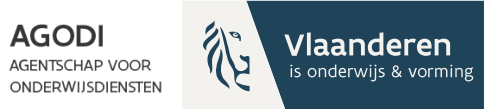

# Schoolmedewerker: controleer **de voorrang (III)**

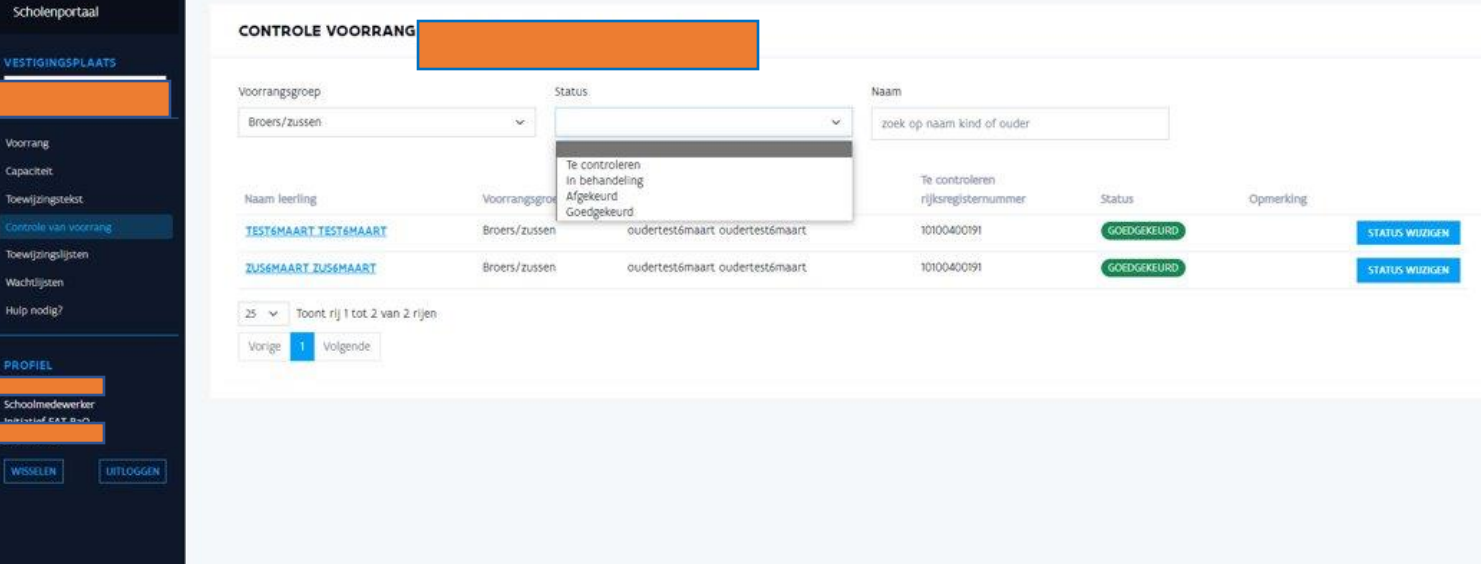

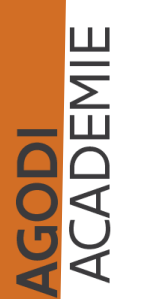

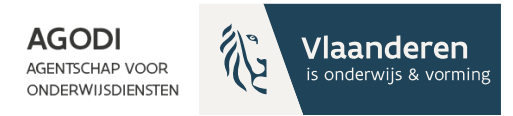

### Schoolmedewerker: controleer 合 de voorrang (IV)

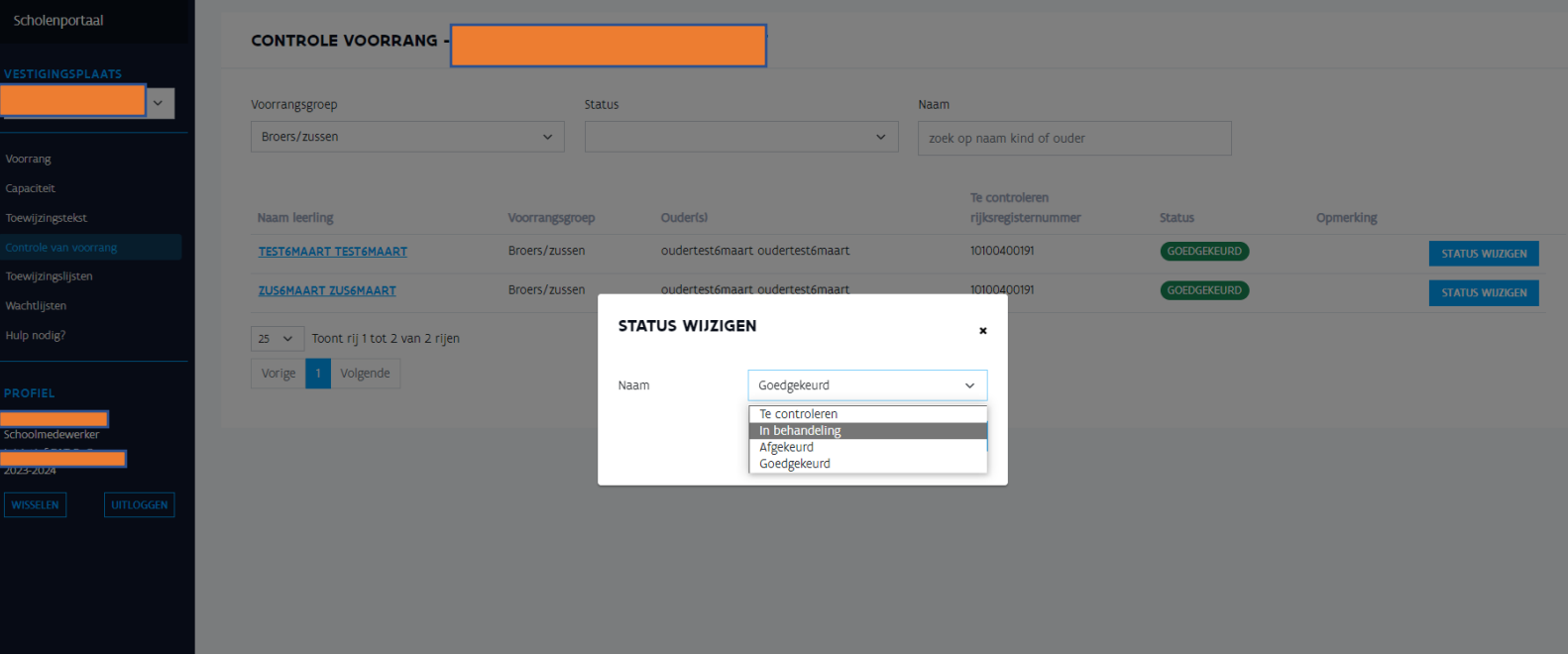

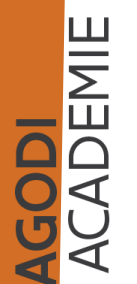

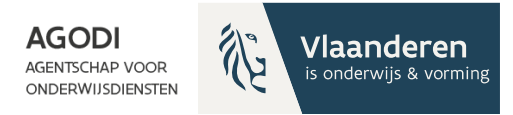

## Helpdeskmedewerker: overzicht aanmeldingen raadplegen

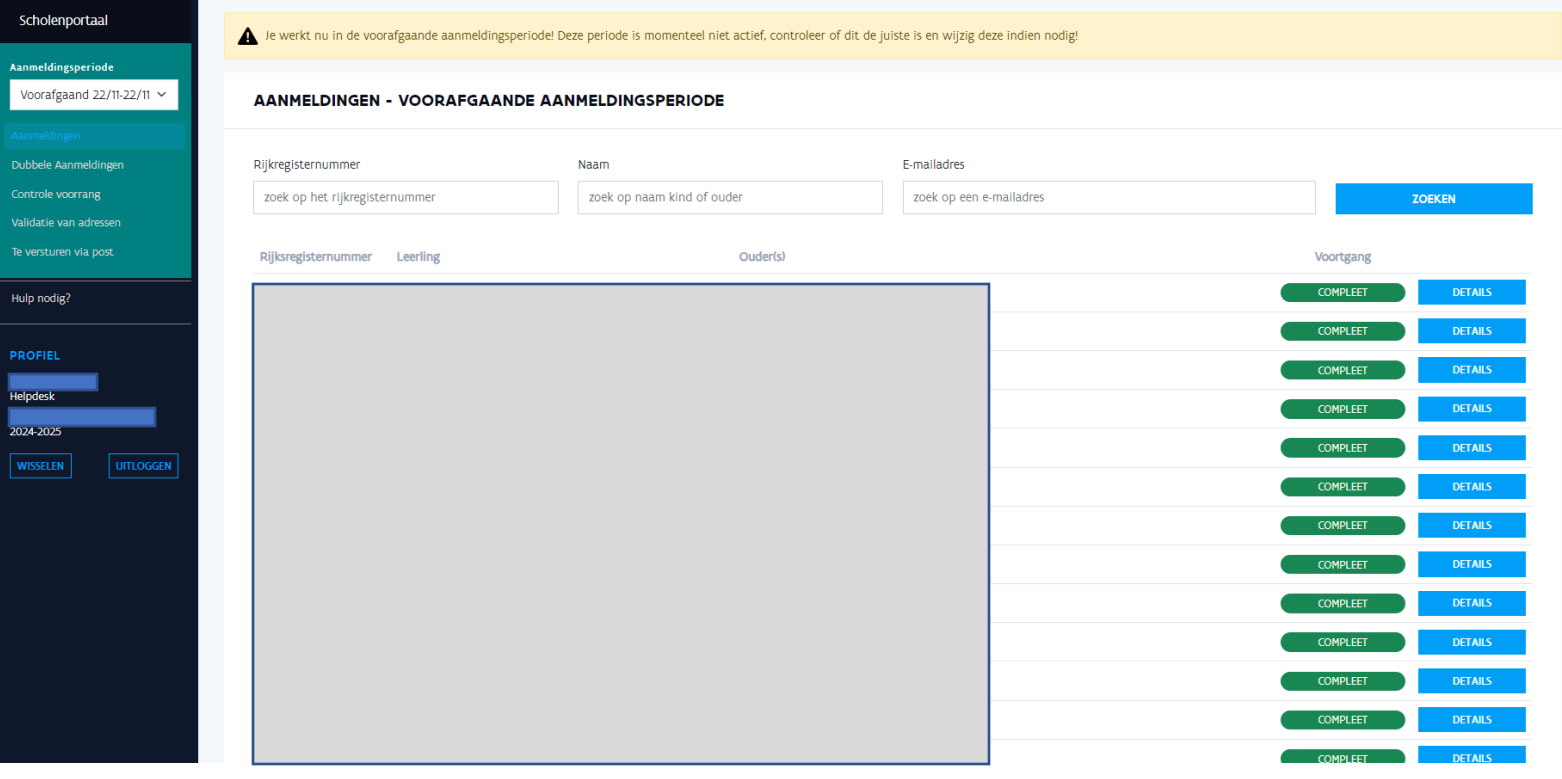

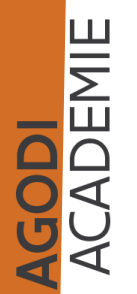

 $\circ$ 

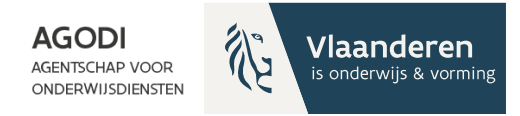

# Helpdeskmedewerker: valideren adressen (I)

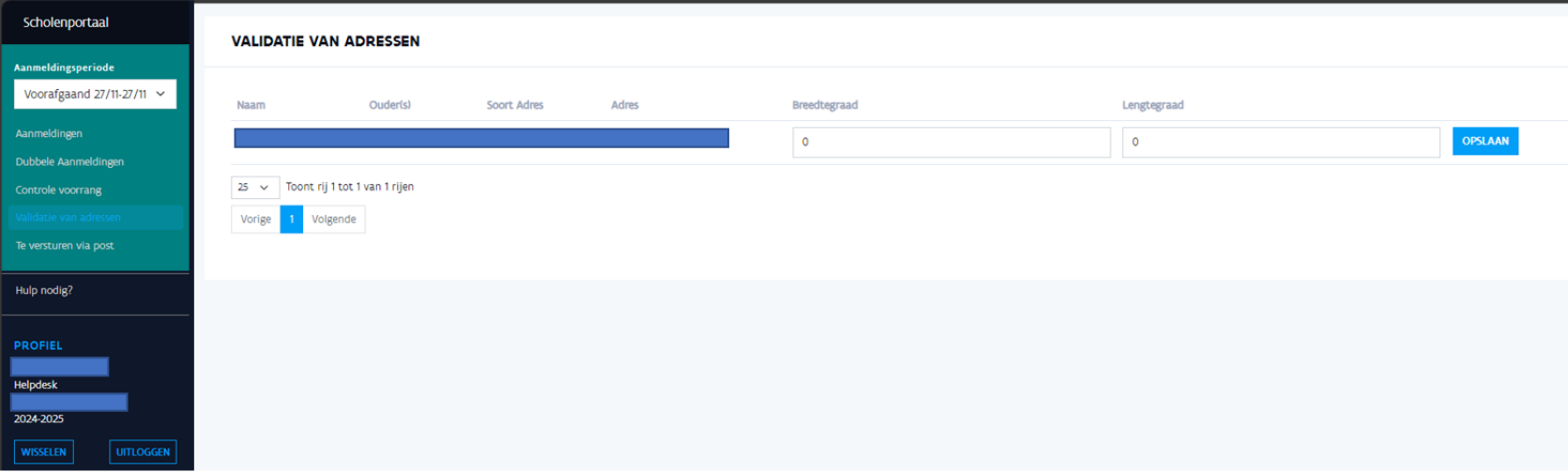

Hier zie je een overzicht van de adressen waar niet automatisch coördinaten aan toegekend zijn.

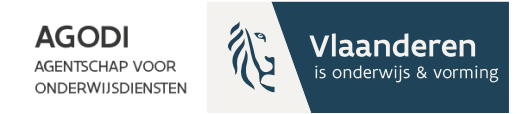

# Helpdeskmedewerker: valideren adressen (II)

https://www.geopunt.be/

Geef het adres op:

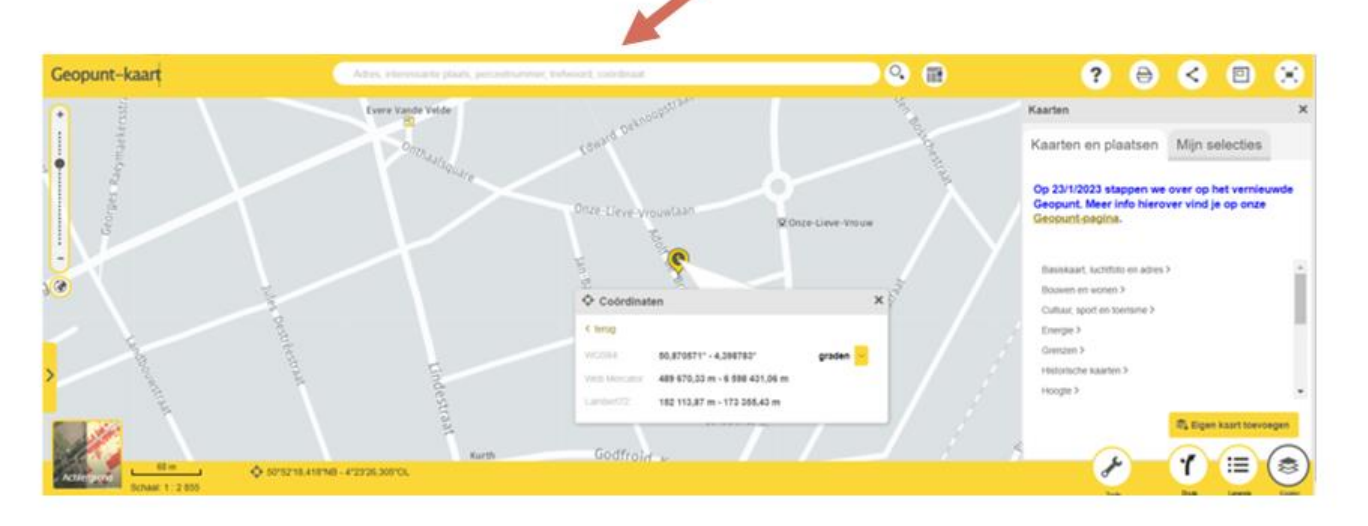

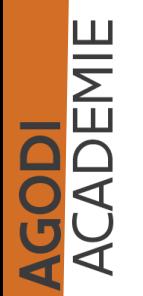

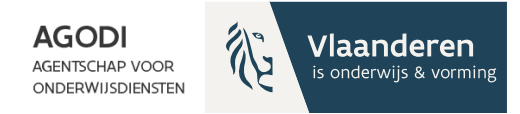

# Helpdeskmedewerker: valideren adressen (III)

Via https://www.geopunt.be/

Klik op het icoon en selecteer graden.

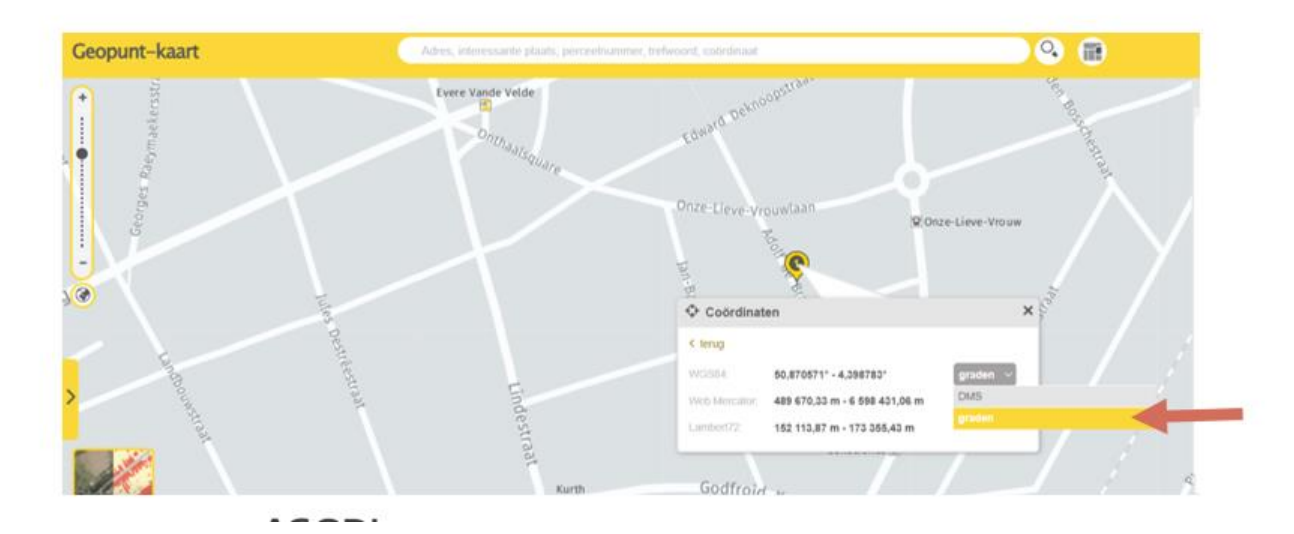

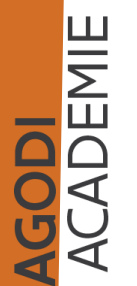

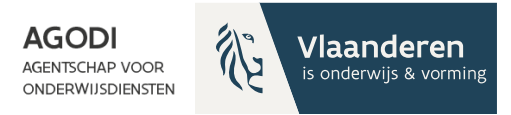

## Helpdeskmedewerker: valideren adressen (IV)

#### Vul deze coördinaten in in het systeem.

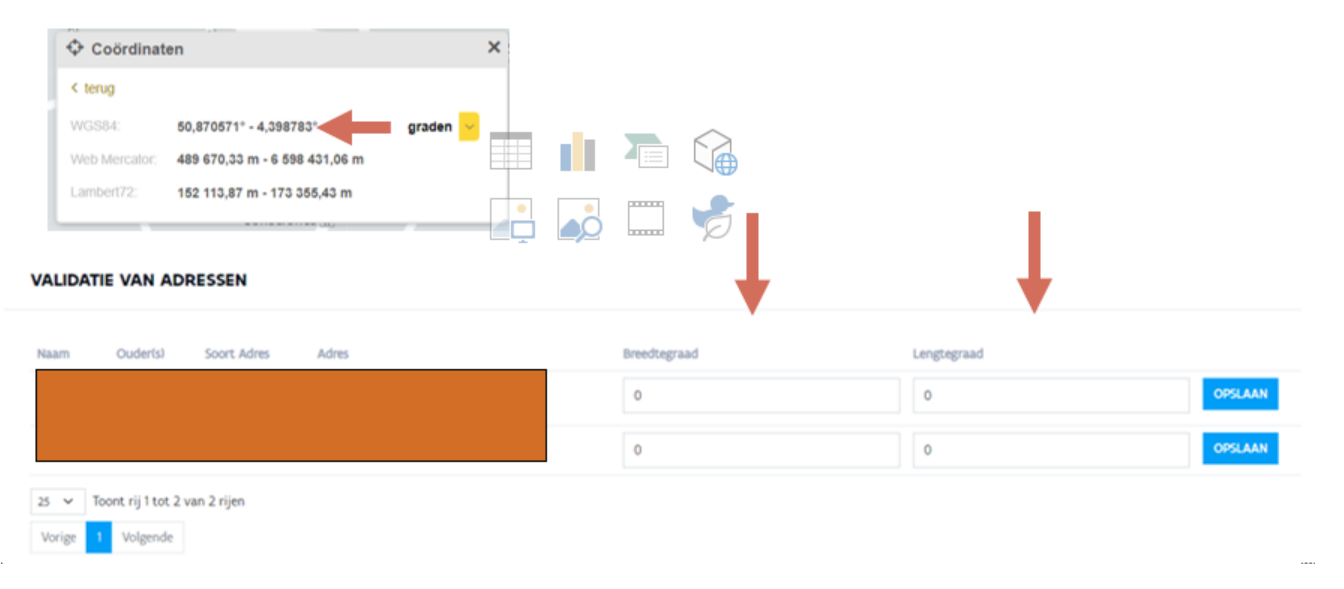

GODI<br>Cademie
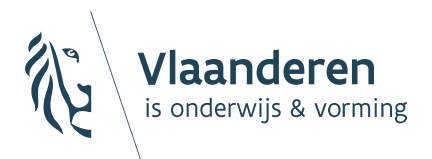

**AGODI AGENTSCHAP VOOR** ONDERWIJSDIENSTEN

6. Afronden van de aanmeldingen en definitief toewijzen

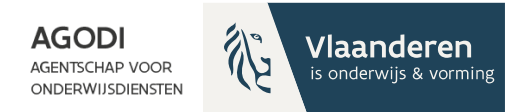

#### Initiatiefnemer: checklist controles afronden aanmeldingen

[Ondersteuning bij het aanmeldingssysteem](https://onderwijs.vlaanderen.be/nl/directies-administraties-en-besturen/leerlingenadministratie-basis-en-secundair-onderwijs/leerlingen-inschrijven-in-het-basis-en-secundair-onderwijs/leerlingen-inschrijven-in-het-gewoon-onderwijs/inschrijven-en-aanmelden/aanmeldingssysteem-gewoon-onderwijs/ondersteuning-bij-een-aanmeldingssysteem)

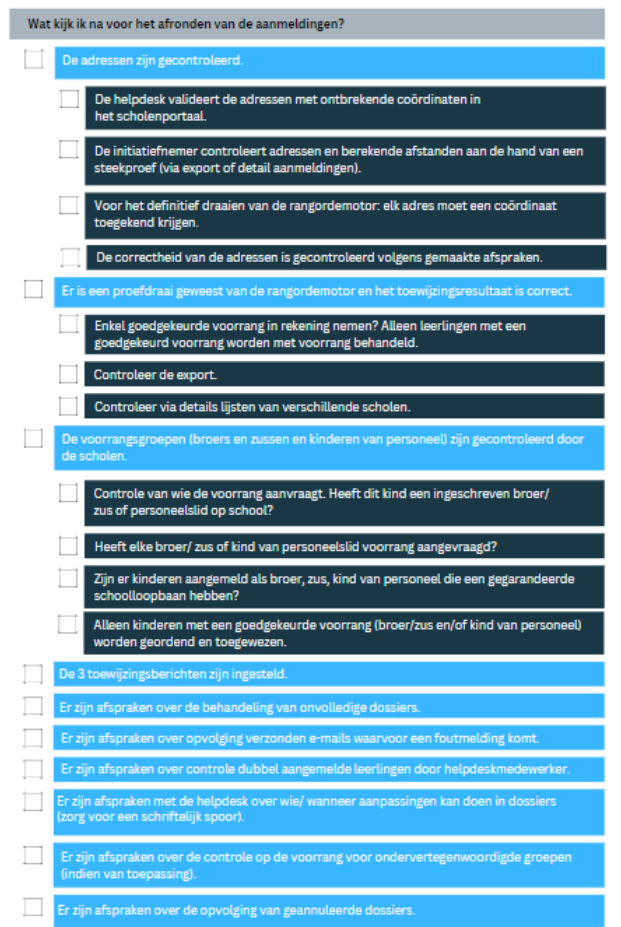

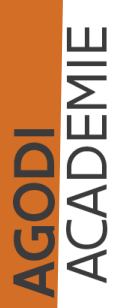

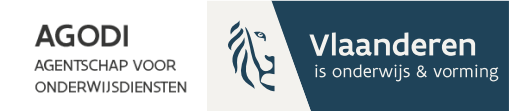

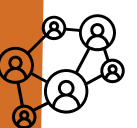

J<mark>ODI</mark><br>CADEMIE

## Initiatiefnemer: 3 stappen definitieve ROM

De initiatiefnemer geeft de opdracht om iedere stap te starten. Het systeem voert de stap vervolgens automatisch uit. De initiatiefnemer bepaalt dus wanneer iedere stap wordt uitgevoerd.

De proef van de rangordemotor kan je meerdere keren laten draaien. De definitieve rangordemotor kan je maar één keer laten draaien.

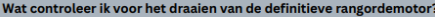

Kloppen de berekende afstanden?

Waarom heeft leerling X (g)een plaats in school Y/Z?

#### STAP 1: Start de rangordemotor definitief

Ter info: de schoolmedewerker kan het toewijzingsresultaat raadplegen via de export of toewijzingen wachtlijst. De schoolmedewerker kan ook de details van de aanmelding raadplegen.

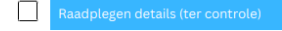

#### STAP 2: Aanmaken toewijzingsberichten

Ter info: de toewijzingsberichten worden nu zichtbaar voor de helpdeskmedewerkers via aanmeldingen: details (toewijzingsbericht of weigeringsdocument).

#### STAP 3: Aanmaken mailberichten (inclusief verzenden)

Ter info: de berichten worden verstuurd naar de ouders en de resultaten worden zichtbaar in het ouderportaal.

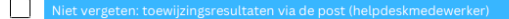

[Ondersteuning bij het aanmeldingssysteem](https://onderwijs.vlaanderen.be/nl/directies-administraties-en-besturen/leerlingenadministratie-basis-en-secundair-onderwijs/leerlingen-inschrijven-in-het-basis-en-secundair-onderwijs/leerlingen-inschrijven-in-het-gewoon-onderwijs/inschrijven-en-aanmelden/aanmeldingssysteem-gewoon-onderwijs/ondersteuning-bij-een-aanmeldingssysteem)

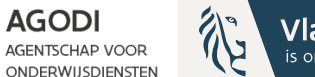

Vlaanderen is onderwijs & vorming

# Initiatiefnemer: definitieve ROM (I)

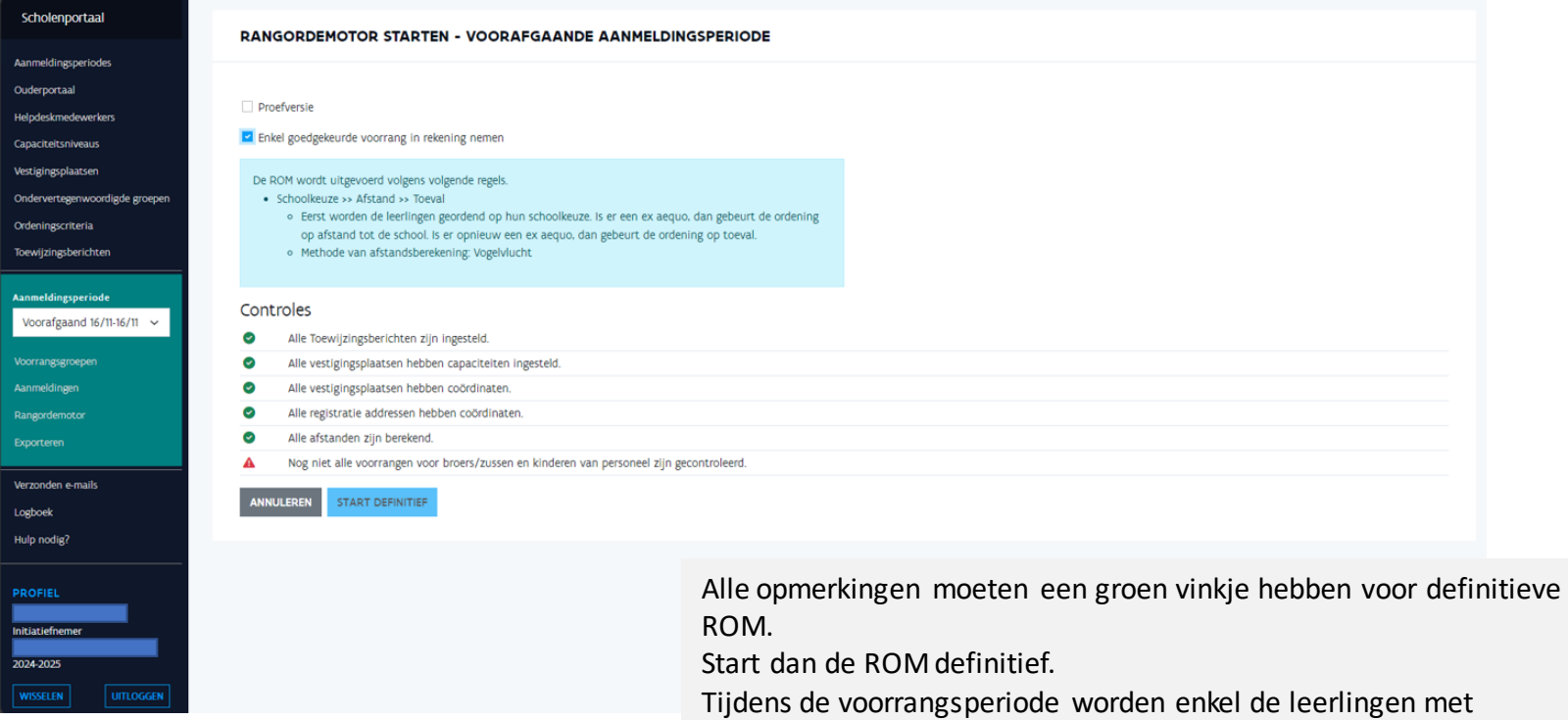

minstens één goedgekeurde voorrang broer/zus of kind van personeel geordend en toegewezen.

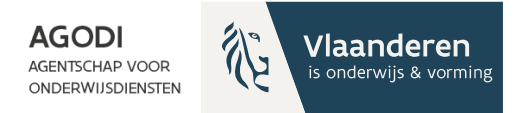

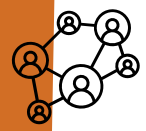

### Initiatiefnemer: definitieve ROM stap 1 – start definitief

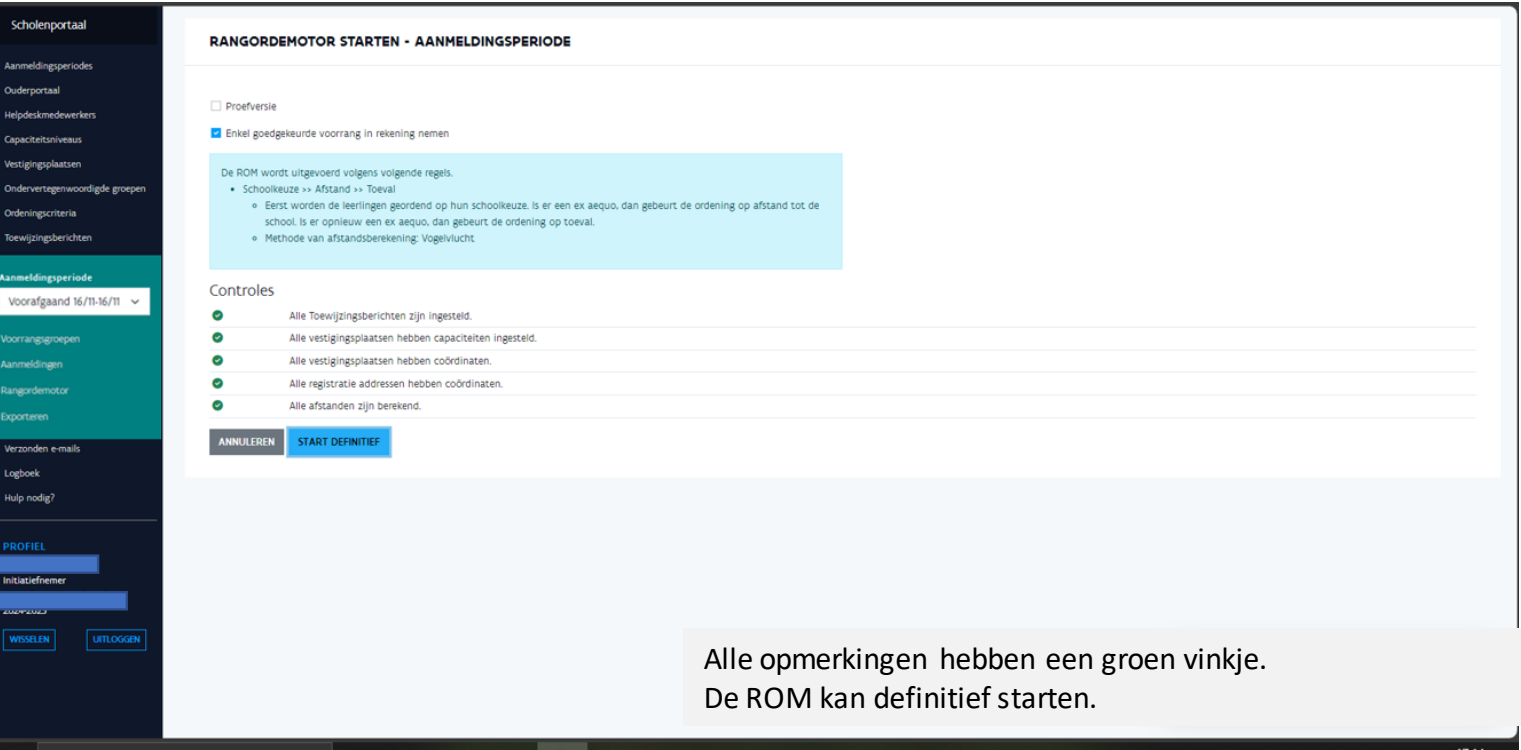

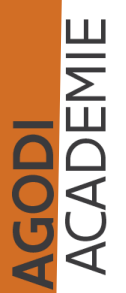

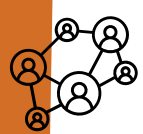

### Initiatiefnemer: definitieve ROM resultaten raadplegen onder details

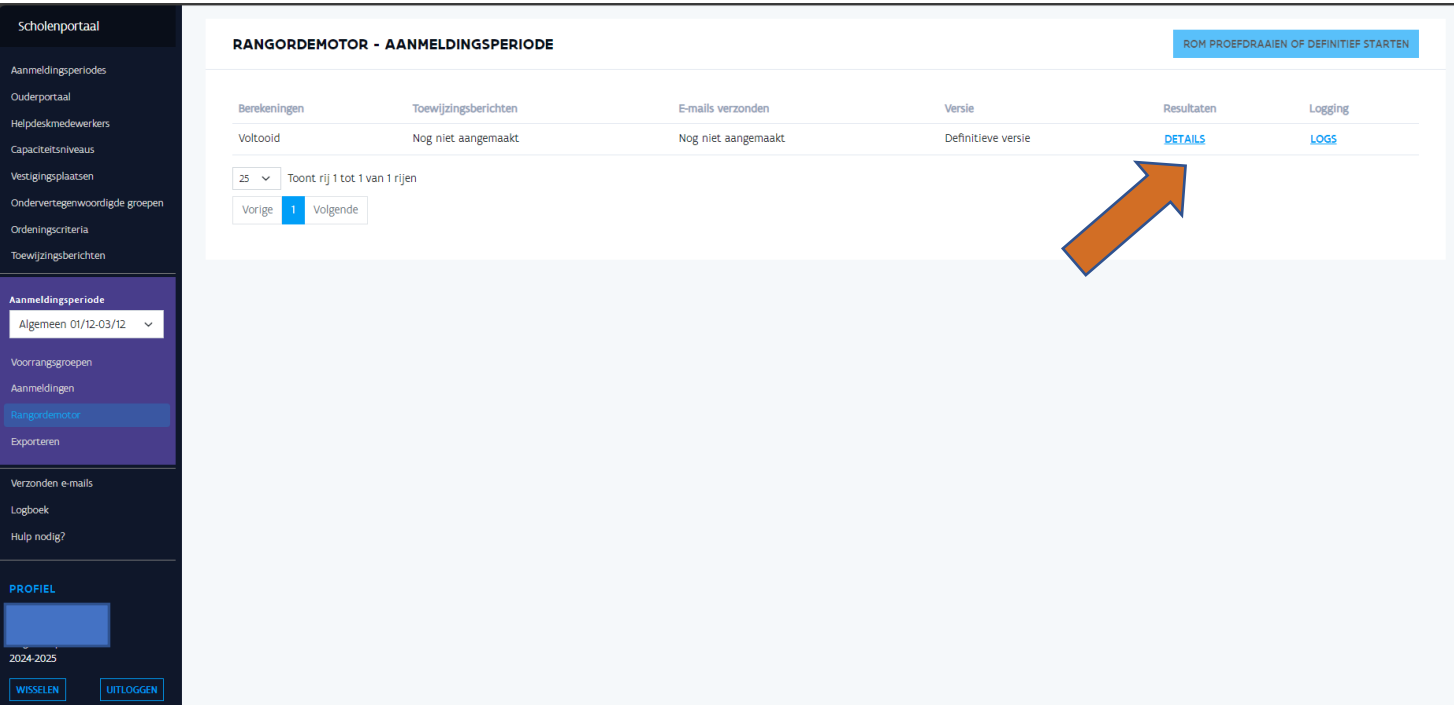

**AGODI** 

**AGENTSCHAP VOOR** 

ONDERWIJSDIENSTEN

Vlaanderen

is onderwijs & vorming

**GODI<br>KCADEMIE** 

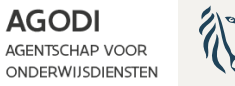

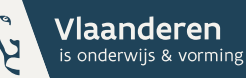

## Initiatiefnemer: definitieve ROM stap 2 – aanmaken toewijzingsberichten

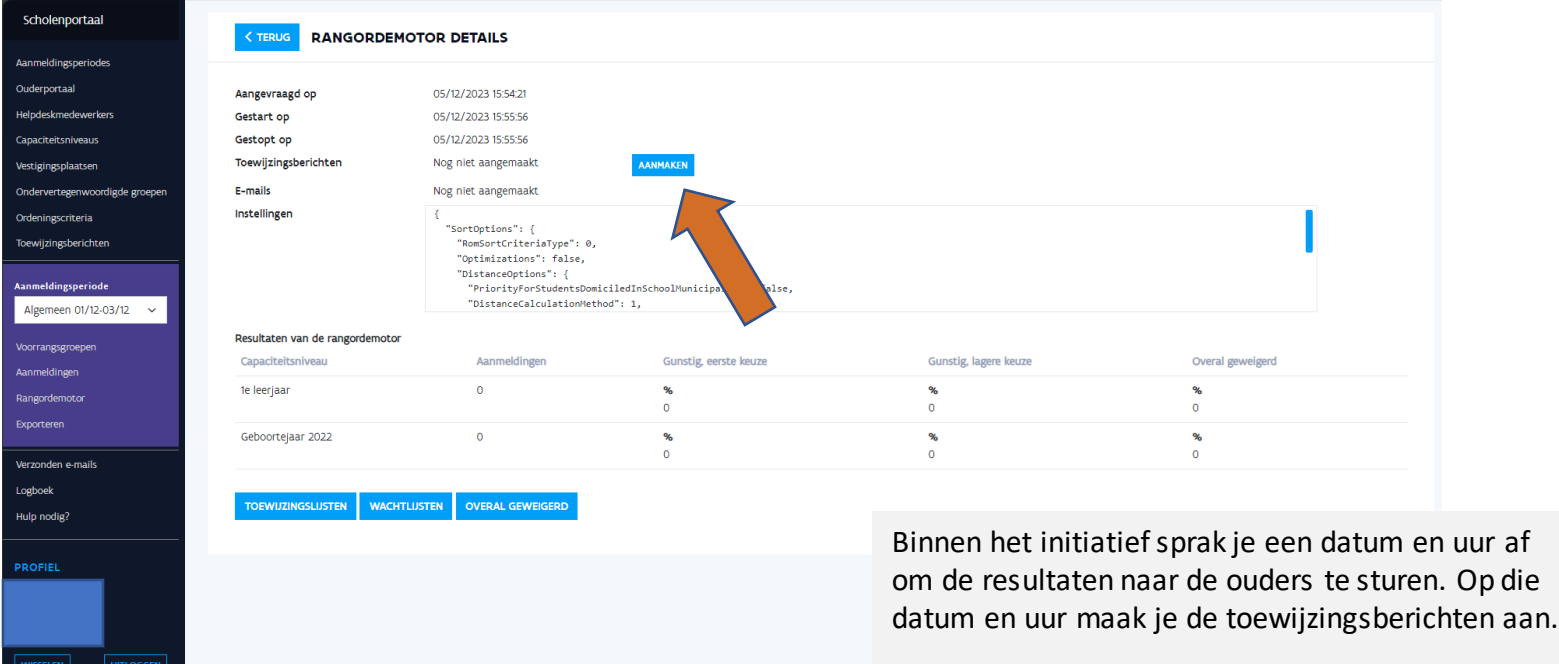

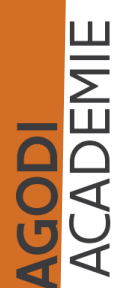

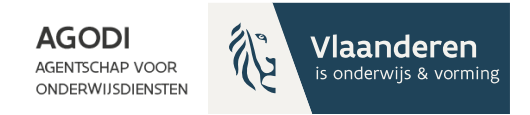

## Initiatiefnemer: definitieve & ROM toewijzingsberichten aangemaakt

J<mark>ODI</mark><br>CADEMIE

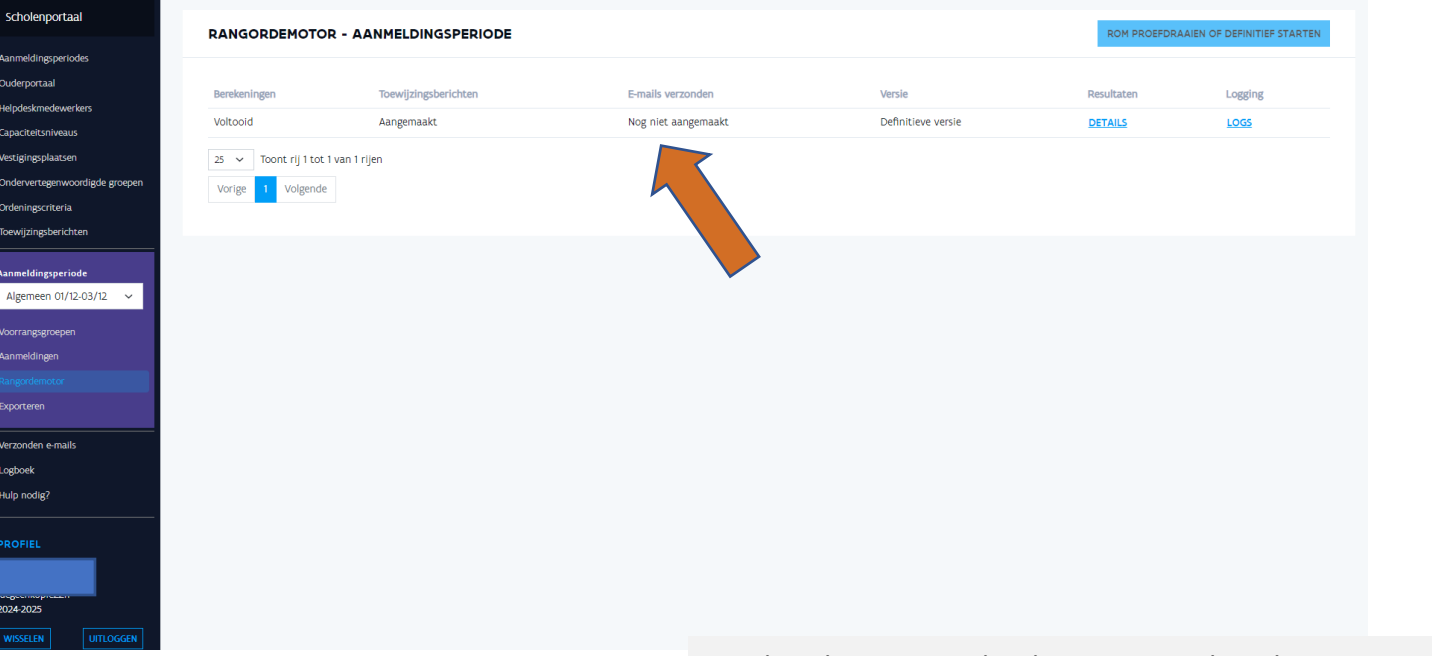

Op dit scherm zie je dat de toewijzingsberichten zijn aangemaakt. Je kan deze in de details van de aanmelding van een kind raadplegen.

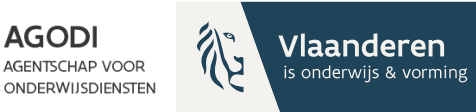

## Initiatiefnemer: definitieve ROM stap 3 – e-mails aanmaken

**SODI**<br>CADEMIE

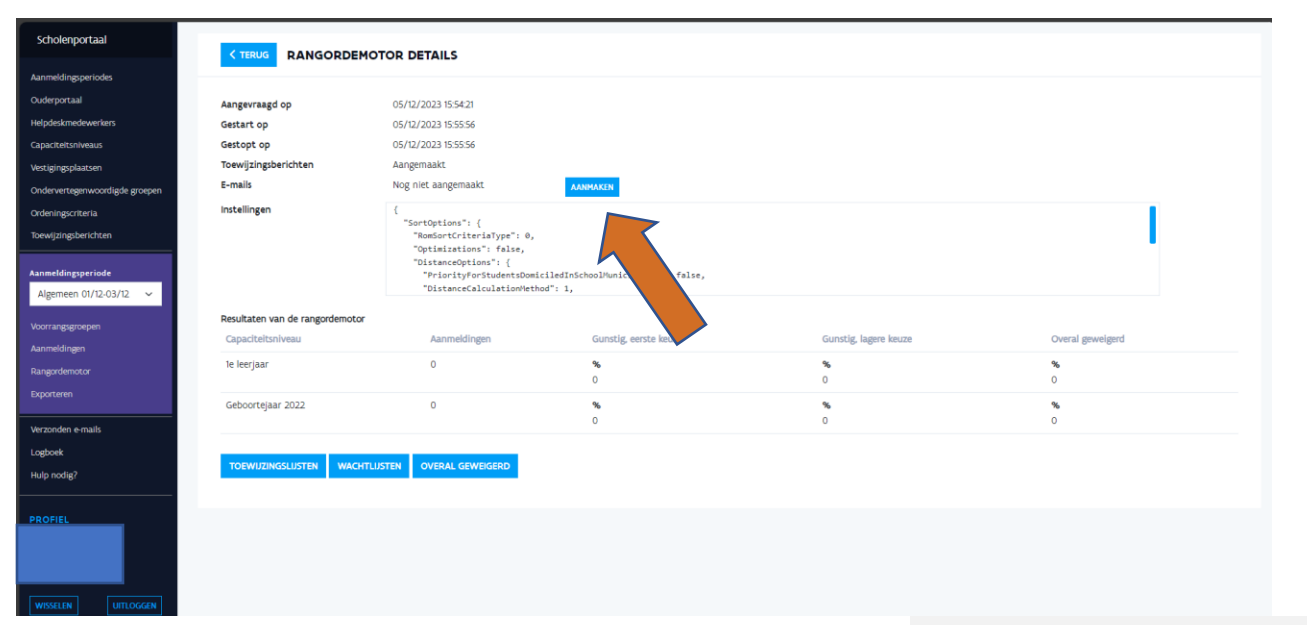

Binnen het initiatief sprak je een datum en uur af om de resultaten naar de ouders te sturen. Op dat afgesproken moment maak je ook de e-mails aan: dit is de laatste stap.

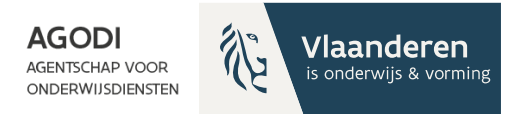

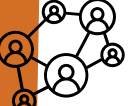

#### Initiatiefnemer: definitieve ROM - de e-mails met toewijzingsresultaat zijn aangemaakt

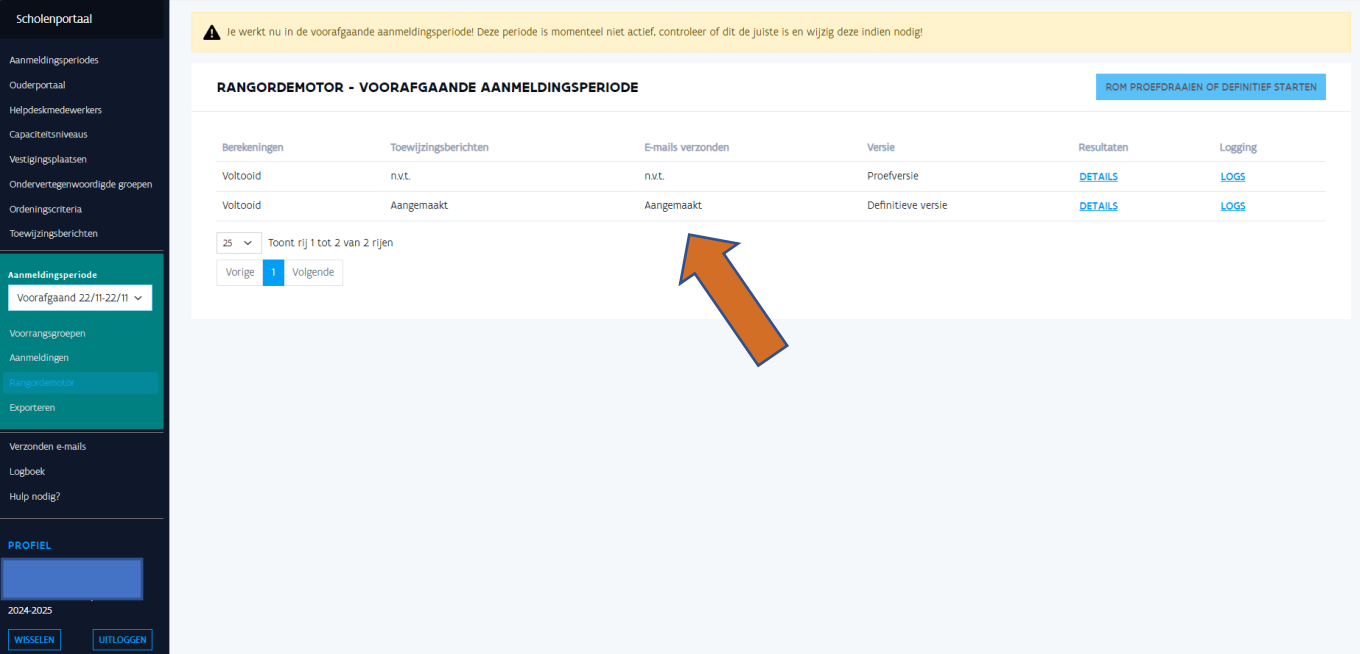

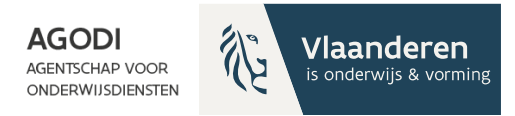

### Helpdeskmedewerker: resultaten versturen via de post

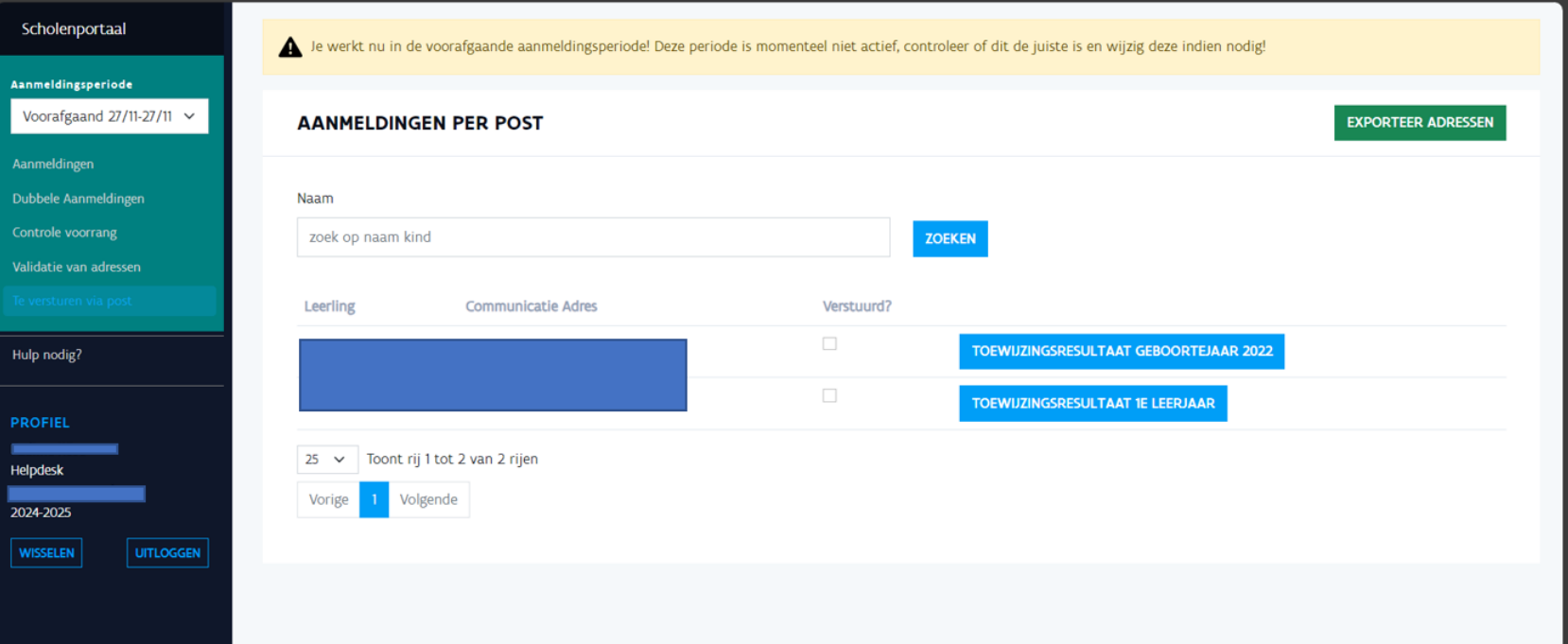

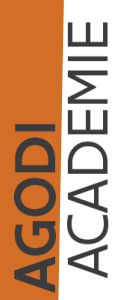

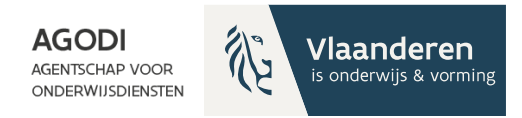

#### Schoolmedewerker: raadplegen toewijzingslijsten 白)

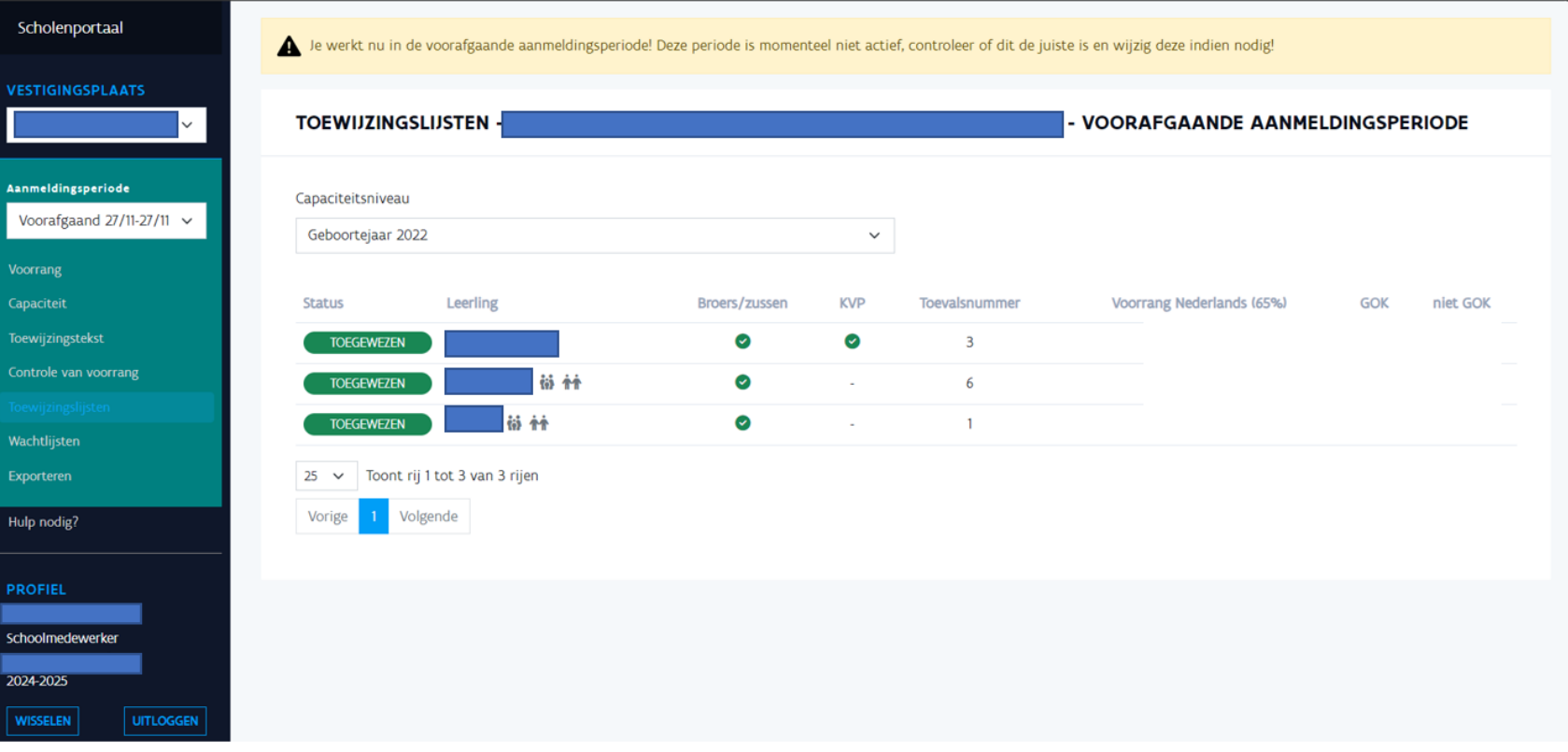

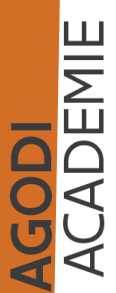

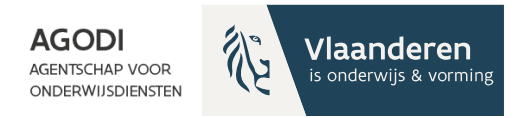

### Schoolmedewerker: raadplegen wachtlijsten

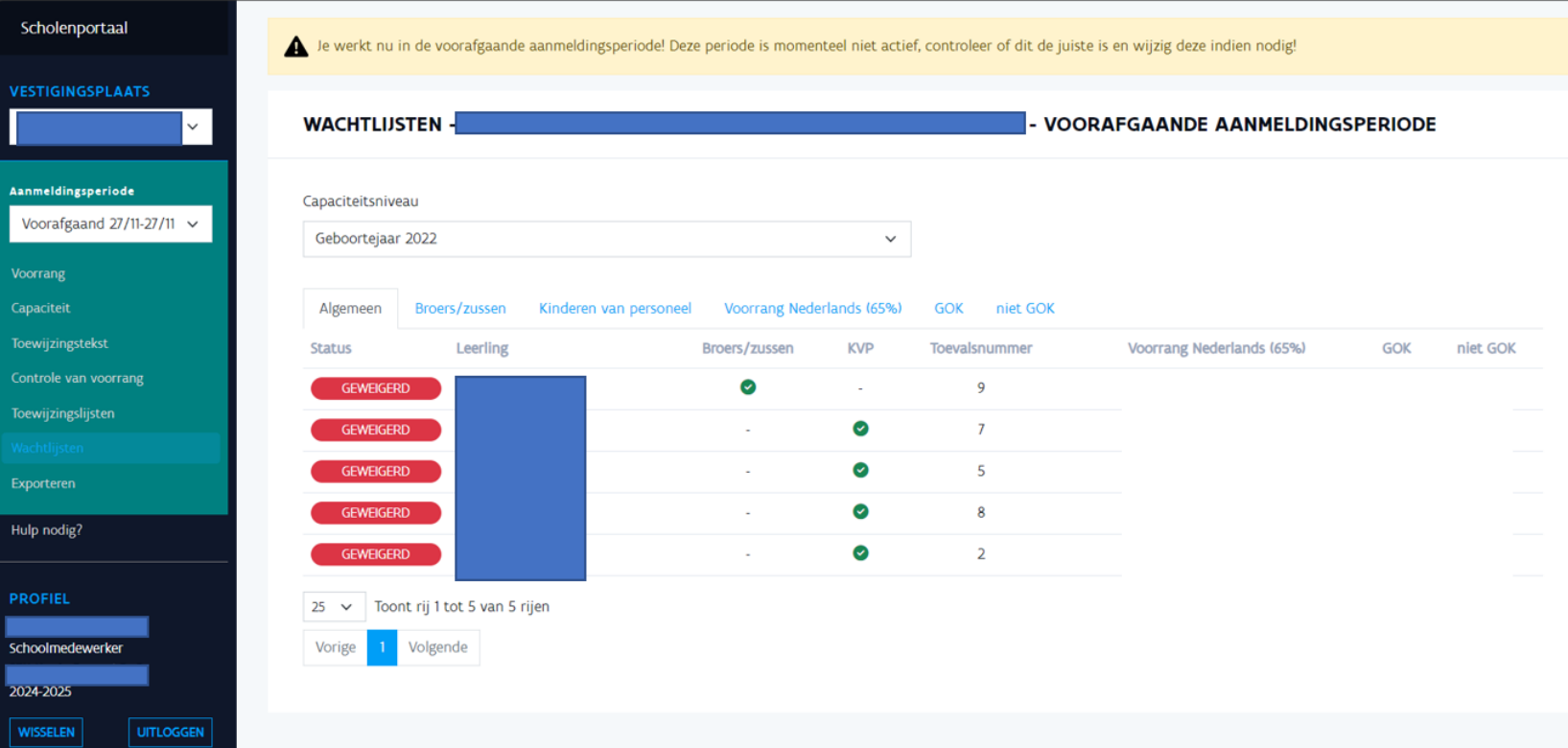

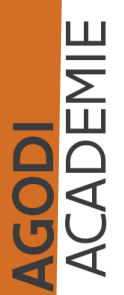

 $\bigoplus$ 

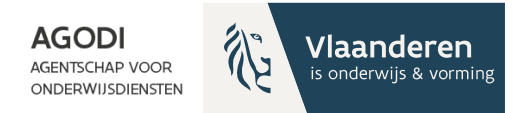

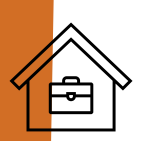

## Schoolmedewerker: raadplegen exports

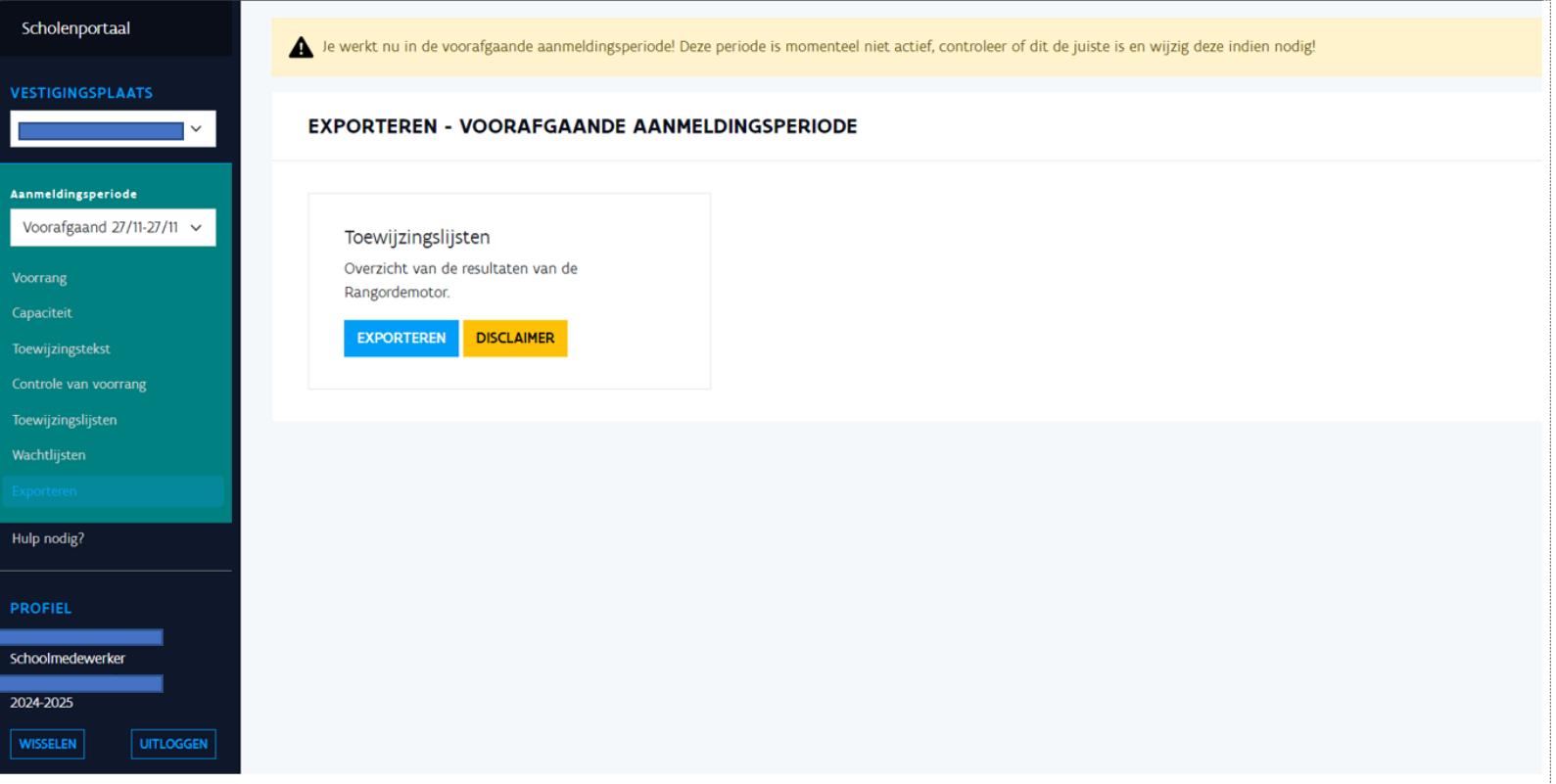

**GODI**<br>ACADEMIE

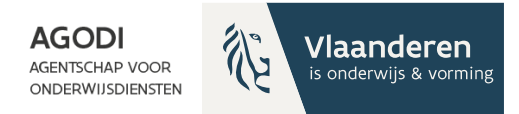

# Ondersteuning BaO

#### Vragenuur Via e-mail

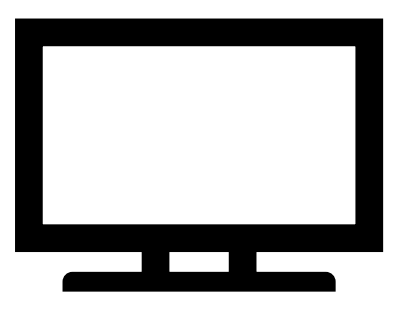

Instrumenten Afspraak

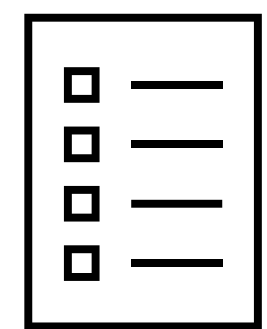

**GODI**<br>ACADEMIE

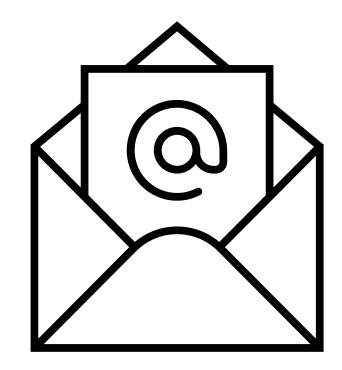

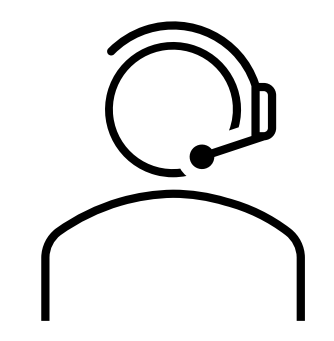

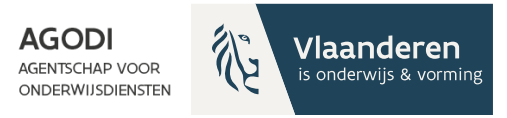

#### **Bedankt voor uw deelname!**

**Wij blijven nog even online beschikbaar om via de chat uw vragen te beantwoorden.**

**Volgend vragenuur BaO: 16 januari**

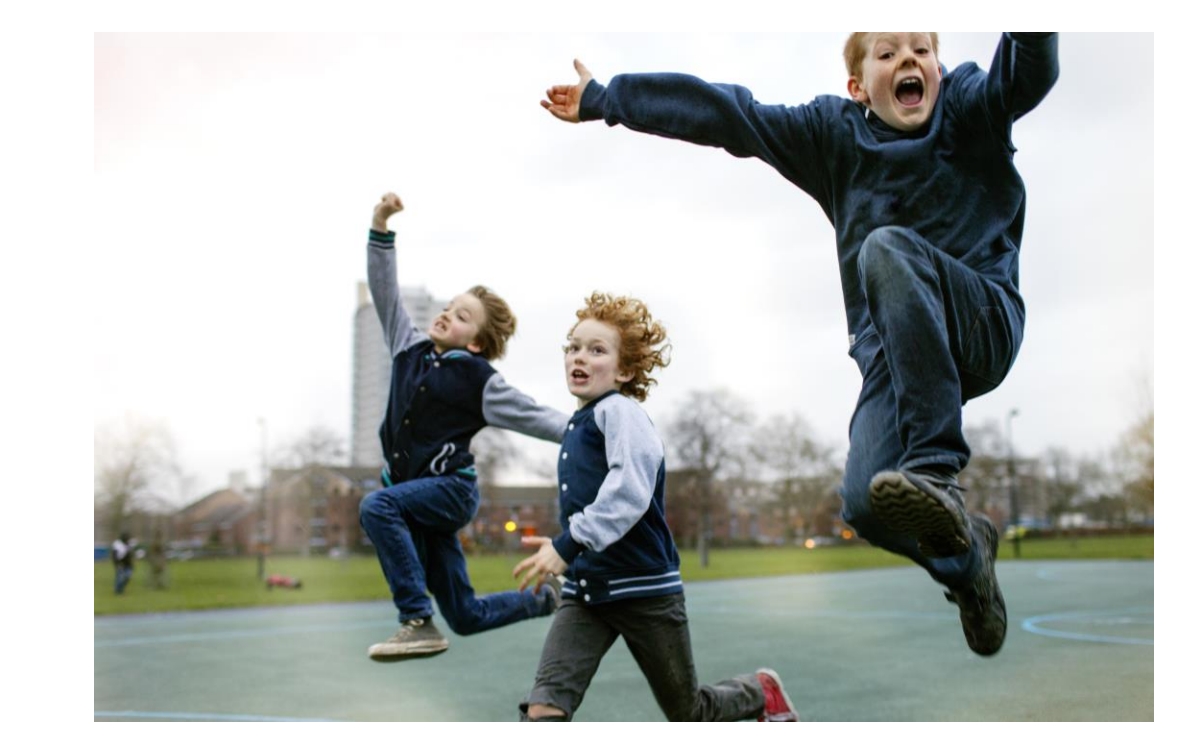

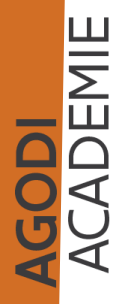